# 行政院人事行政總處公務人力發展學院 訓練需求及學習服務系統

## 使用操作手冊

(訓練承辦人)

版本日期:110 年 11 月

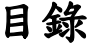

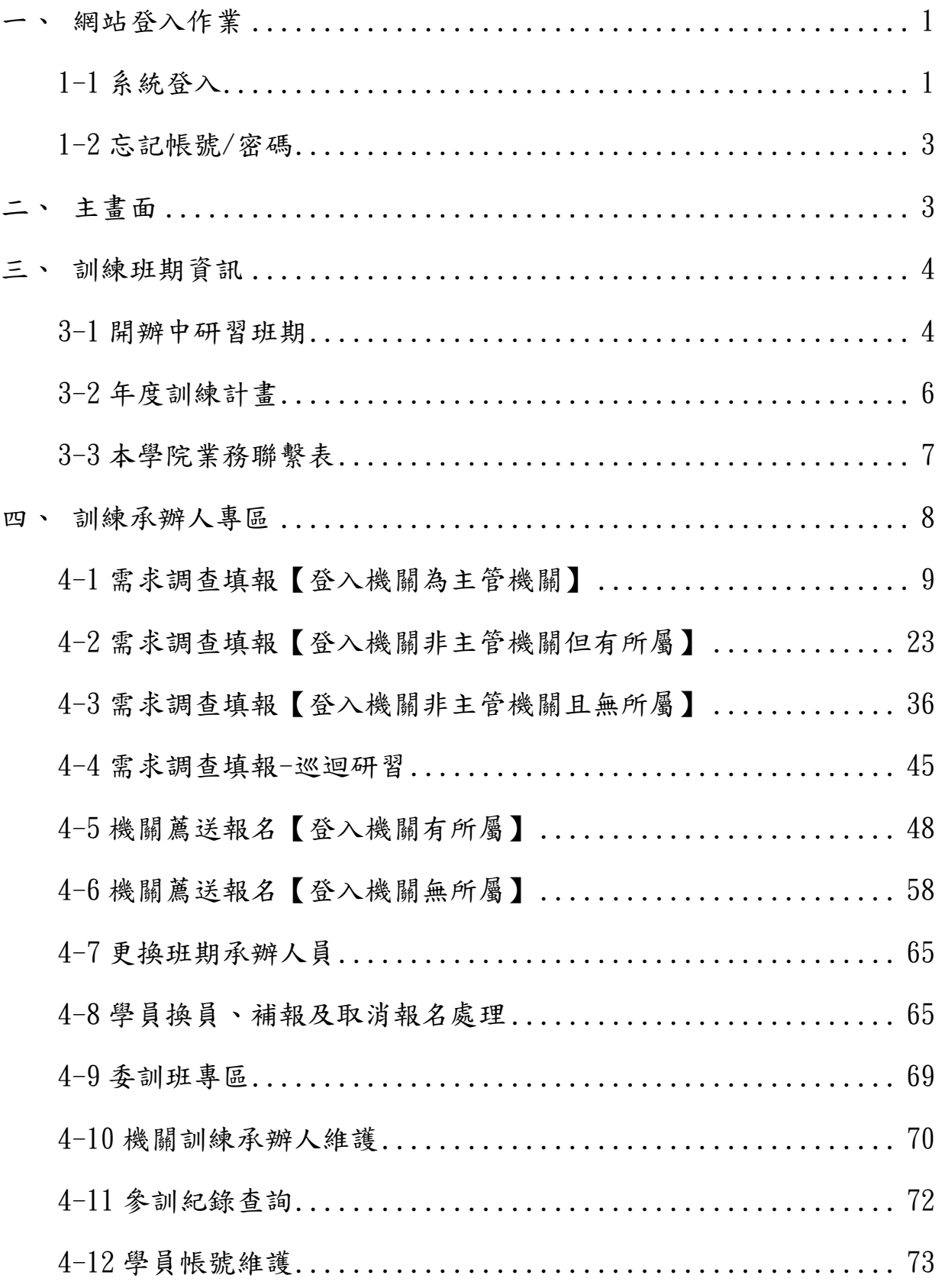

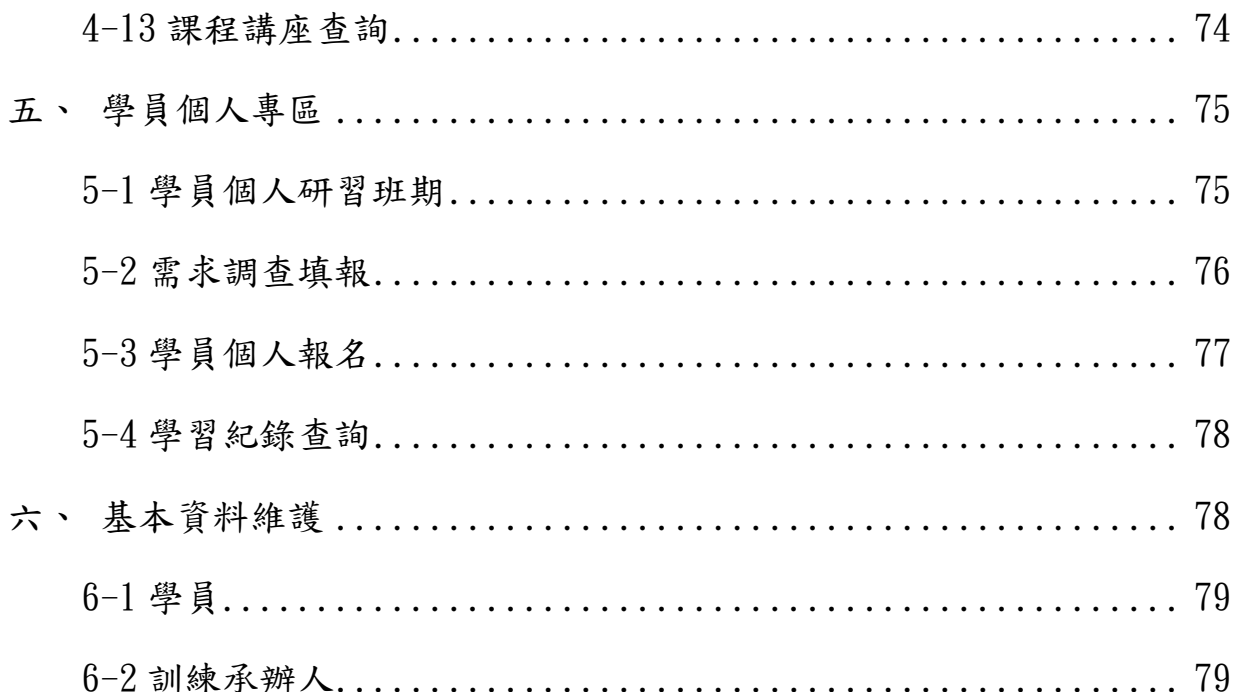

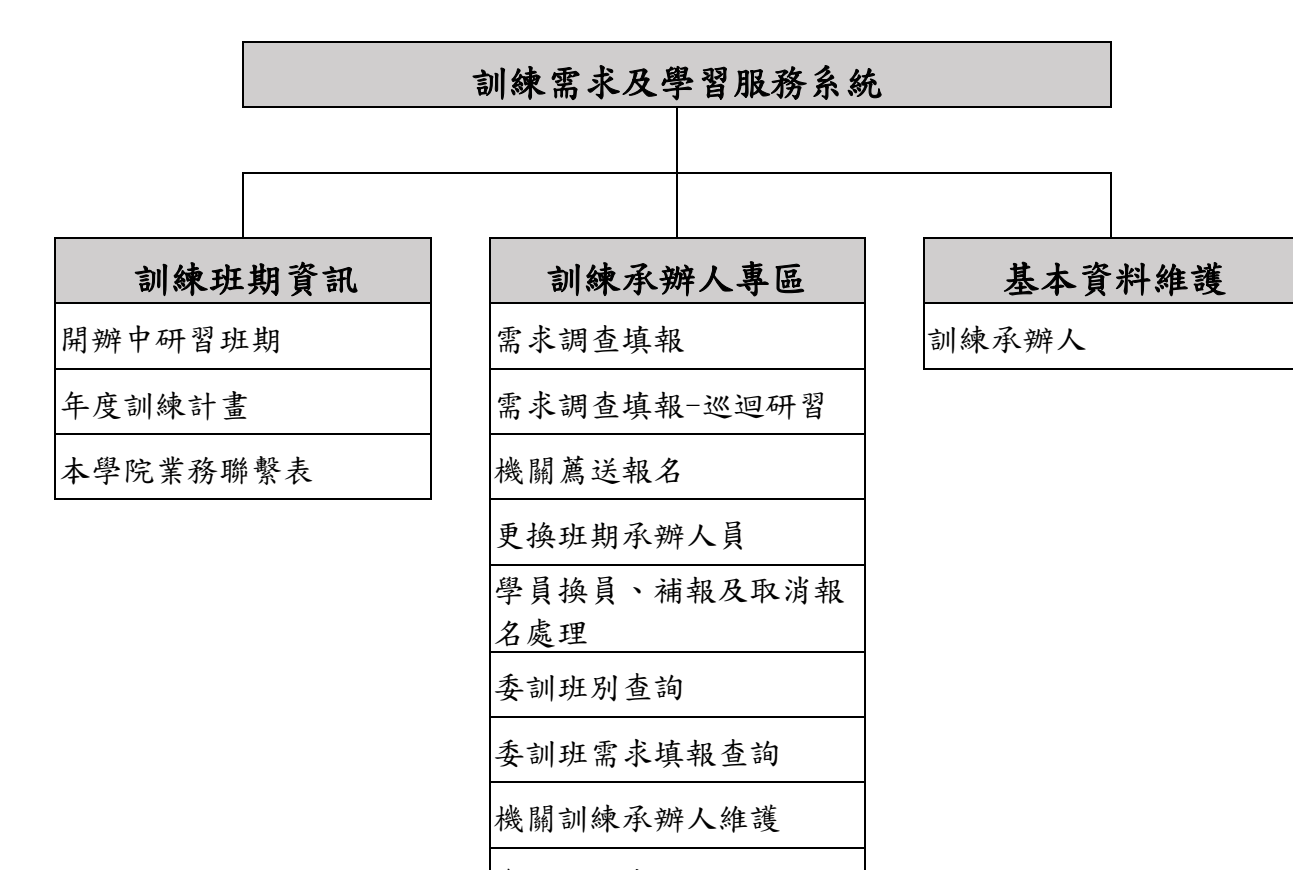

參訓紀錄查詢

學員帳號維護

課程講座查詢

#### <span id="page-4-0"></span>一、 網站登入作業

1-1 系統登入

<span id="page-4-1"></span>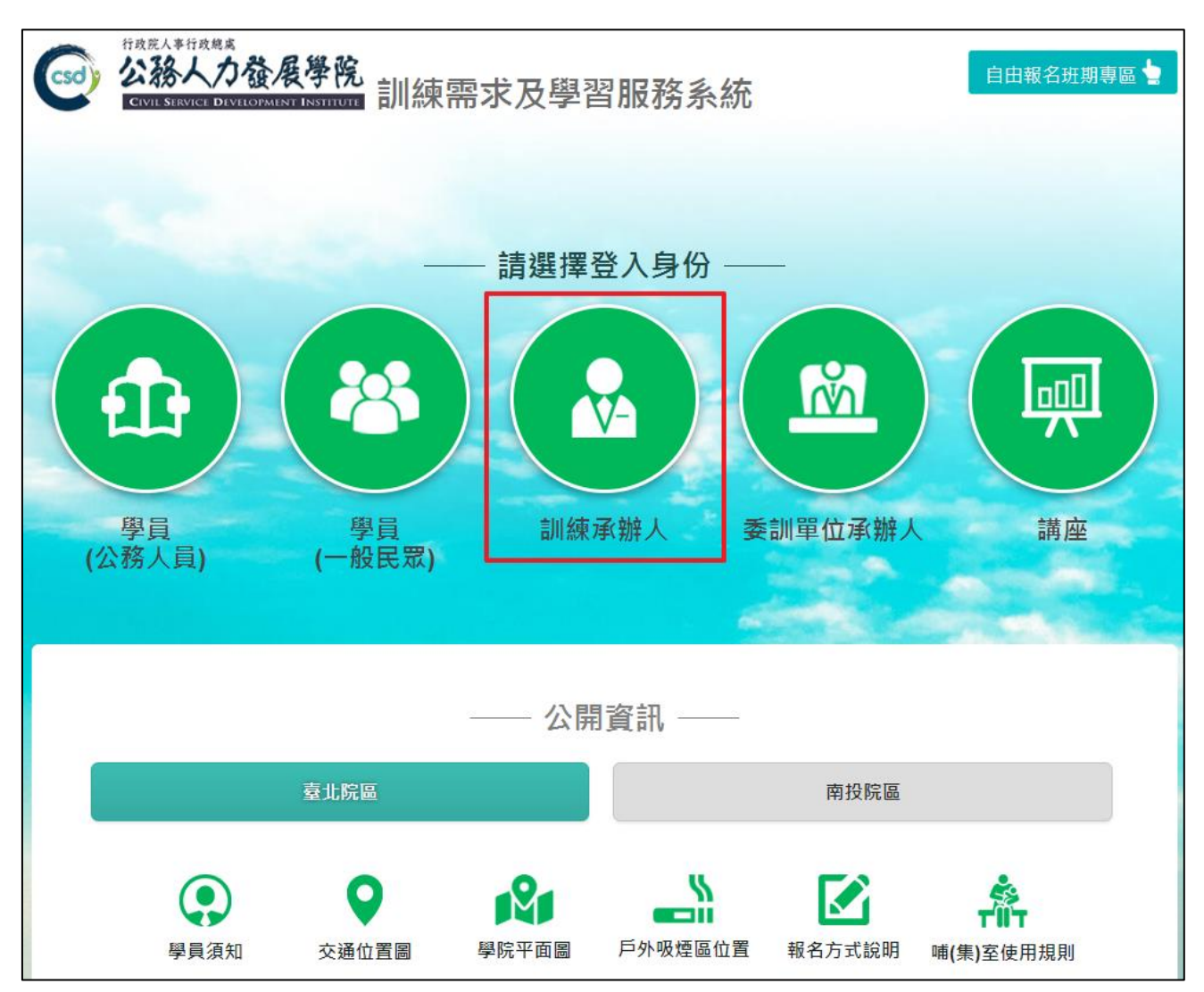

進入訓練需求及學習服務系統的首頁,請先選擇登入身份,點選之後系統 即自動跳轉至登入頁,以下說明訓練承辦人的登入方式:

⚫ 訓練承辦人:如果是第一次登入,請輸入機關代碼、預設帳號(身分證 字號)及預設密碼(csdi1234)來登入。第一次成功登入後,系統會立即 要求變更帳號、密碼。

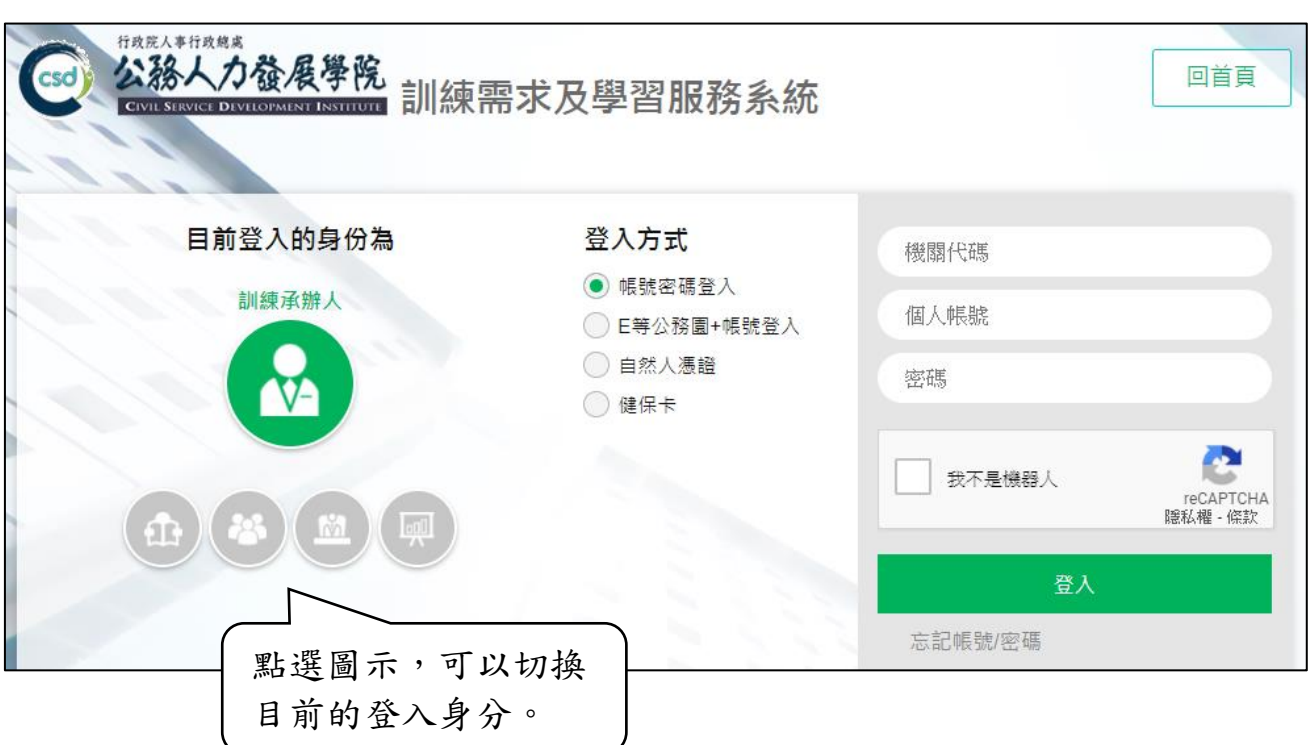

## e 等公務園 帳號登入

選擇此登入方式會出現一按鈕,顯示「前往 e 等公務園登入」,點選後後系 統會新開視窗至 e 等公務園的登入頁面,請選擇任何一種登入方式,登入 成功後即自動跳轉回本系統登入後首頁。

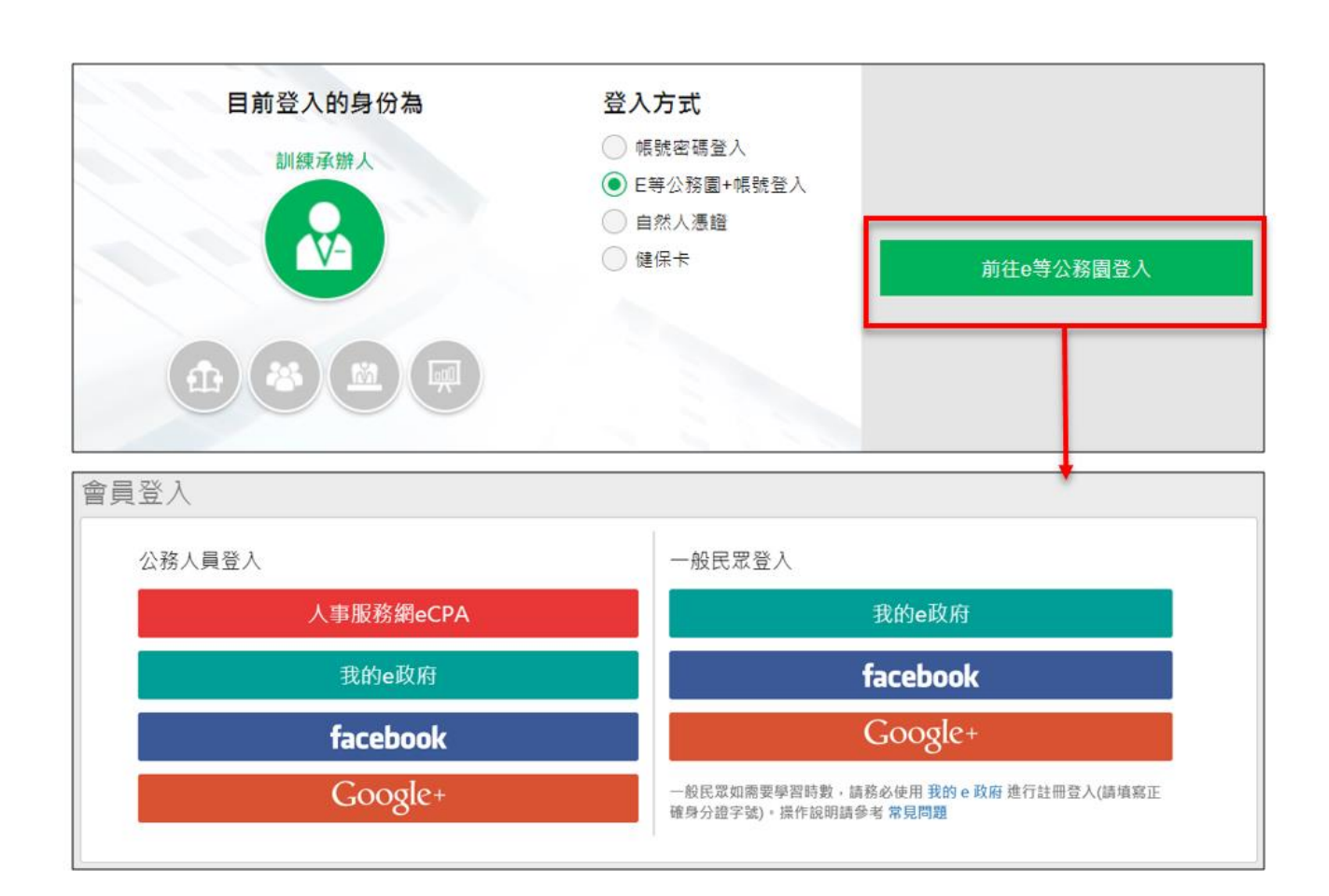

#### 自然人憑證登入、健保卡登入

由 e 等公務園 帳號登入提供,選擇此登入方式會出現一按鈕,顯示「前往 e 等公務園登入」,點選後新開視窗至 e 等公務園的登入頁面。

#### <span id="page-6-0"></span>1-2 忘記帳號/密碼

點選忘記帳號/密碼的連結後,系統會要求輸入「身分證字號」,系統驗證 後會發送一封 E-mail 給該使用者的預設信箱。

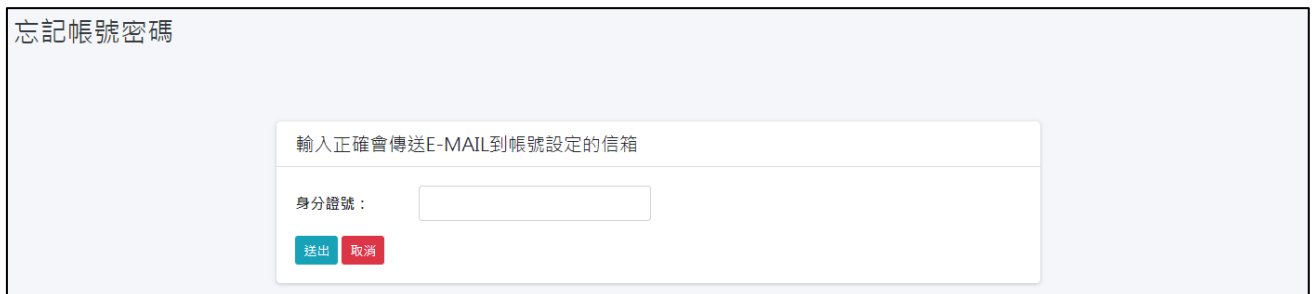

## <span id="page-6-1"></span>二、 主畫面

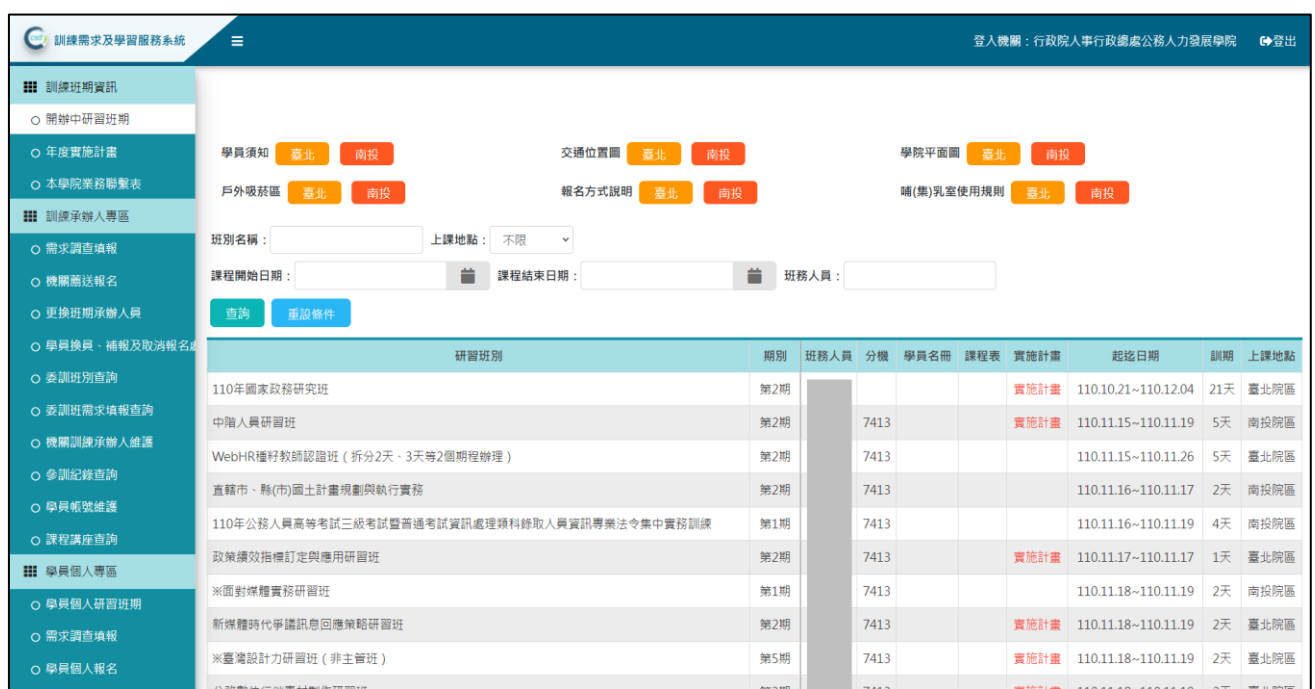

主畫面左邊為「功能選單」。

若需以更寬敞區域顯示資料,僅需點選 - 按鈕來隱藏功能表;再點選一次 按鈕,則可以展開功能表。

#### <span id="page-7-0"></span>三、 訓練班期資訊

<span id="page-7-1"></span>3-1 開辦中研習班期

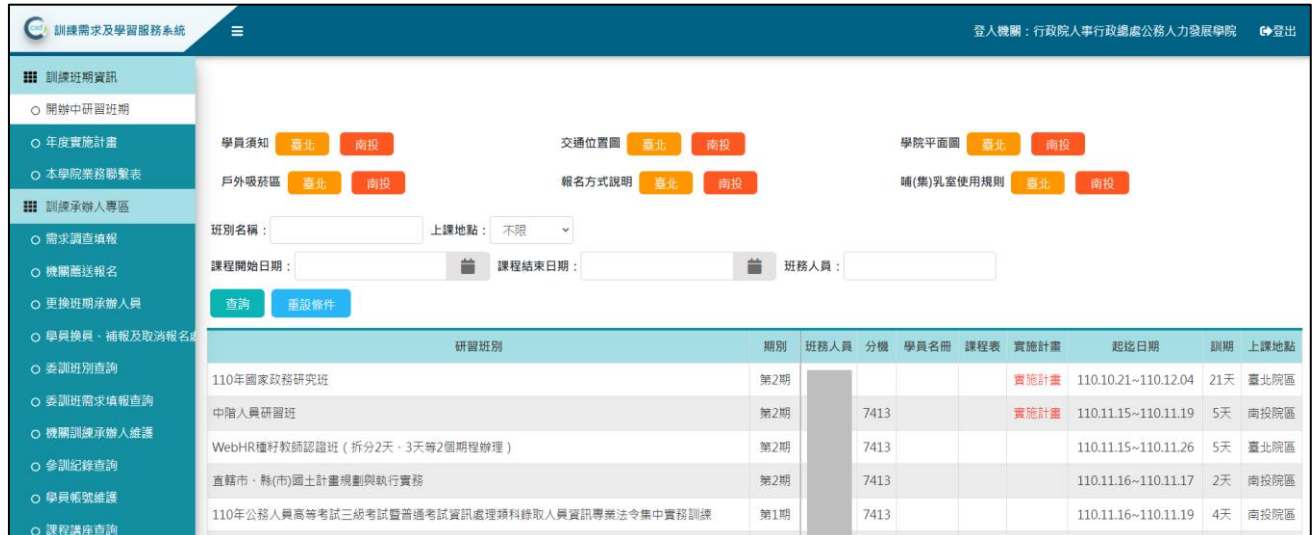

公告最近 3 個月開辦中之班期資料。

點選「班務人員」姓名,會自動開啟郵件軟體,收件人預設為該班務人員 的 E-mail。

如該班期的學員名冊已公告,可點選「學員名冊」查看學員資料、住宿、 用餐等資訊。點選「列印」,系動即自動下載 PDF 檔案。

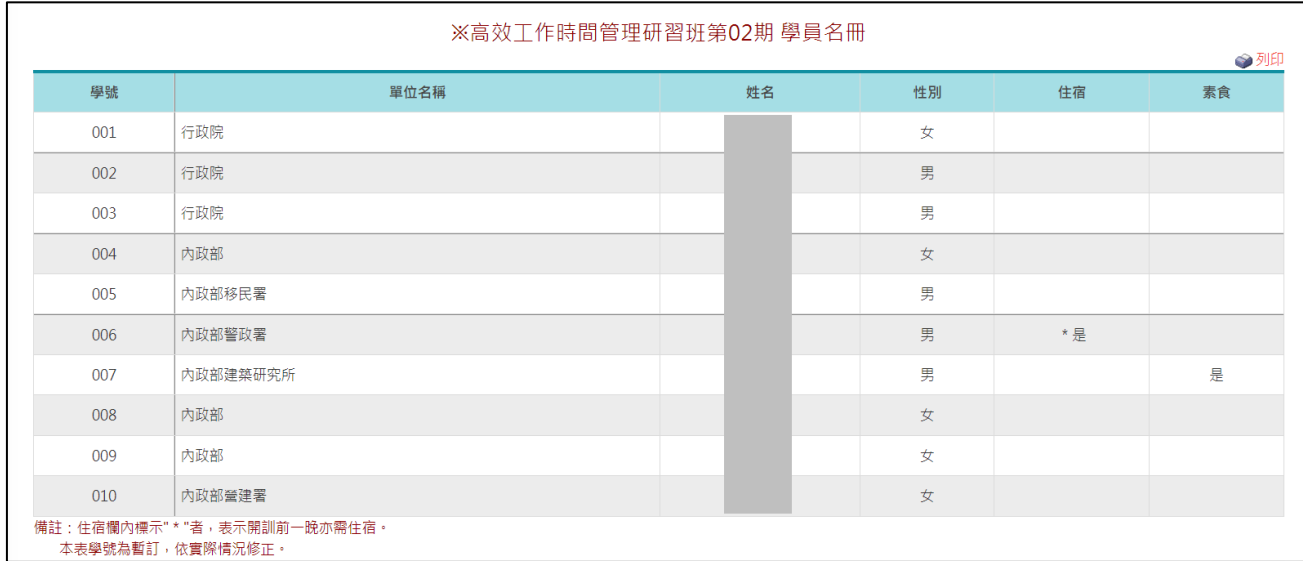

## 如該班期的課程表已公告,可點選「課程表」查看上課日期、課程、教室 及授課講座等資訊。

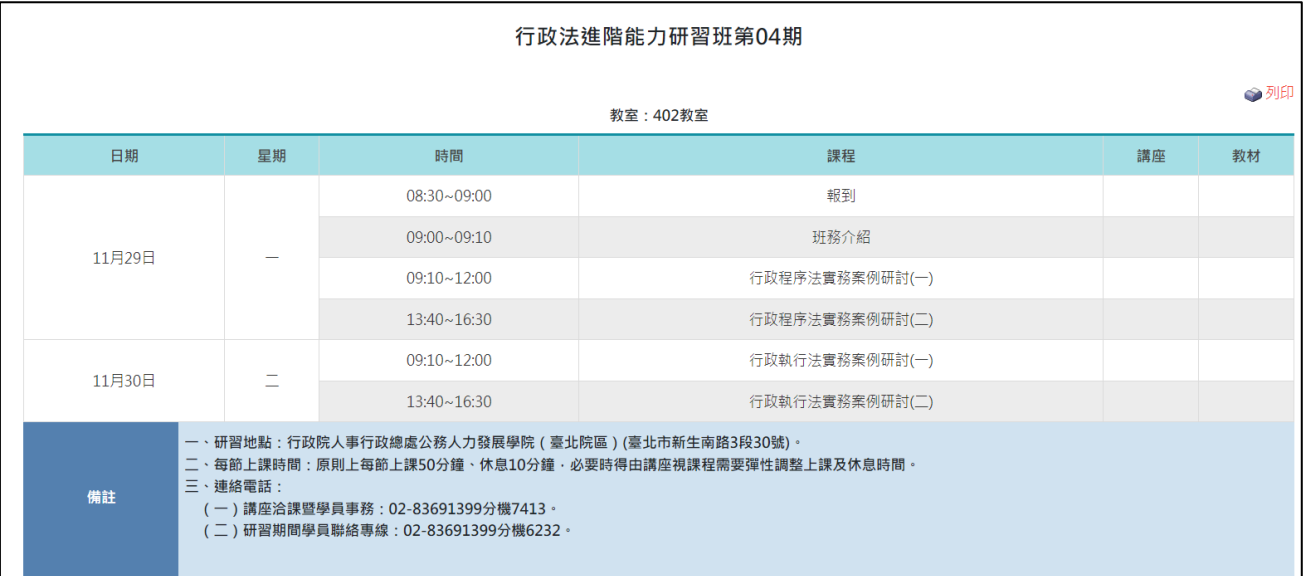

如該班期的訓練計畫已公告,可點選「訓練計畫」,系統即自動下載 PDF 檔 案。

## <span id="page-9-0"></span>3-2 年度訓練計畫

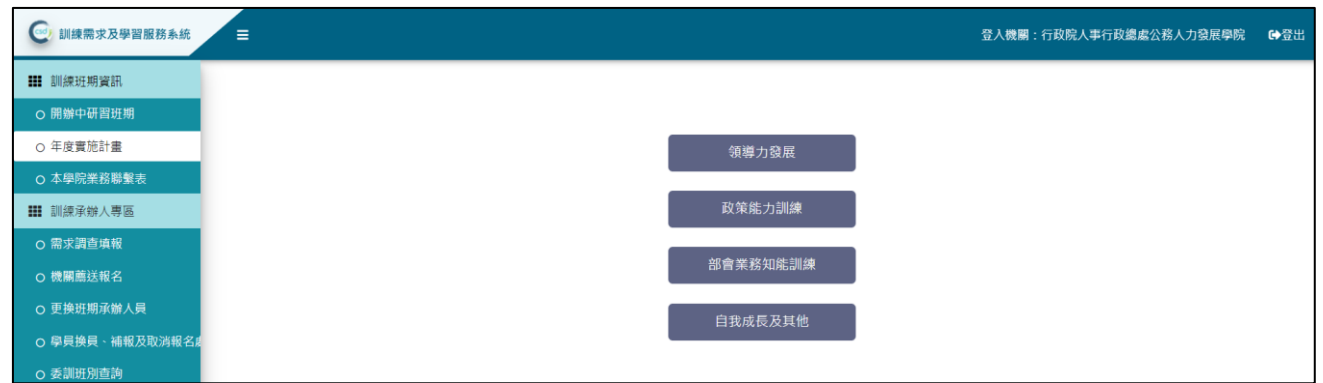

#### 提供查看四大類課程的當年度訓練計畫,系統會列出四大類提供選擇,可

點選任一類別查看。

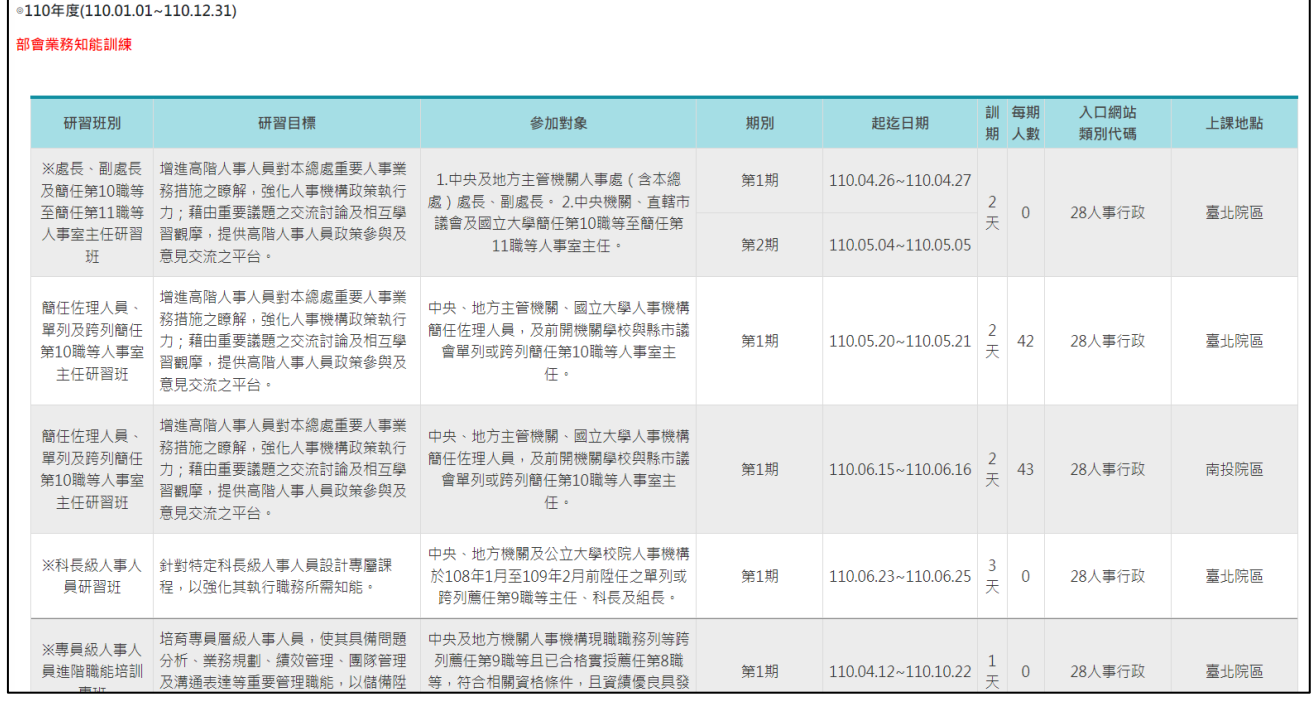

其中,如果某班別有名額分配,點選研習班別後可查看該班期各期的分配 人數。

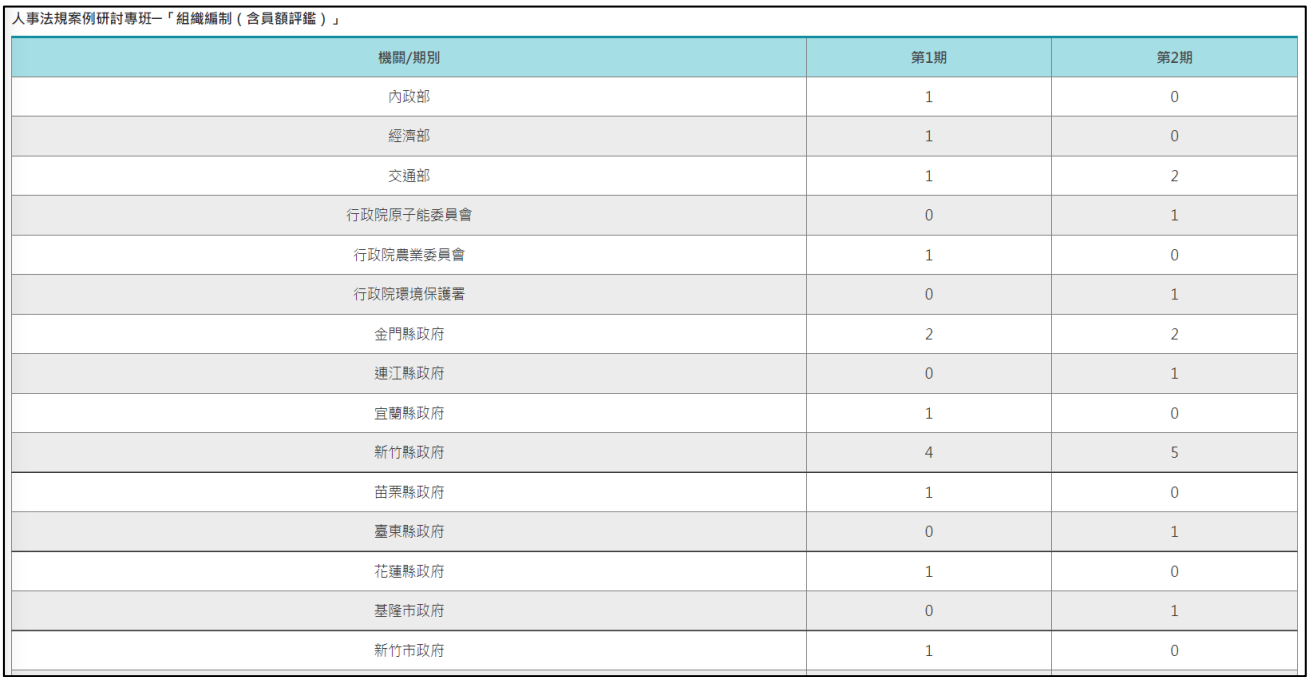

## <span id="page-10-0"></span>3-3 本學院業務聯繫表

點選本功能,系統會另開視窗並連結至本學院官網的電話聯繫表。

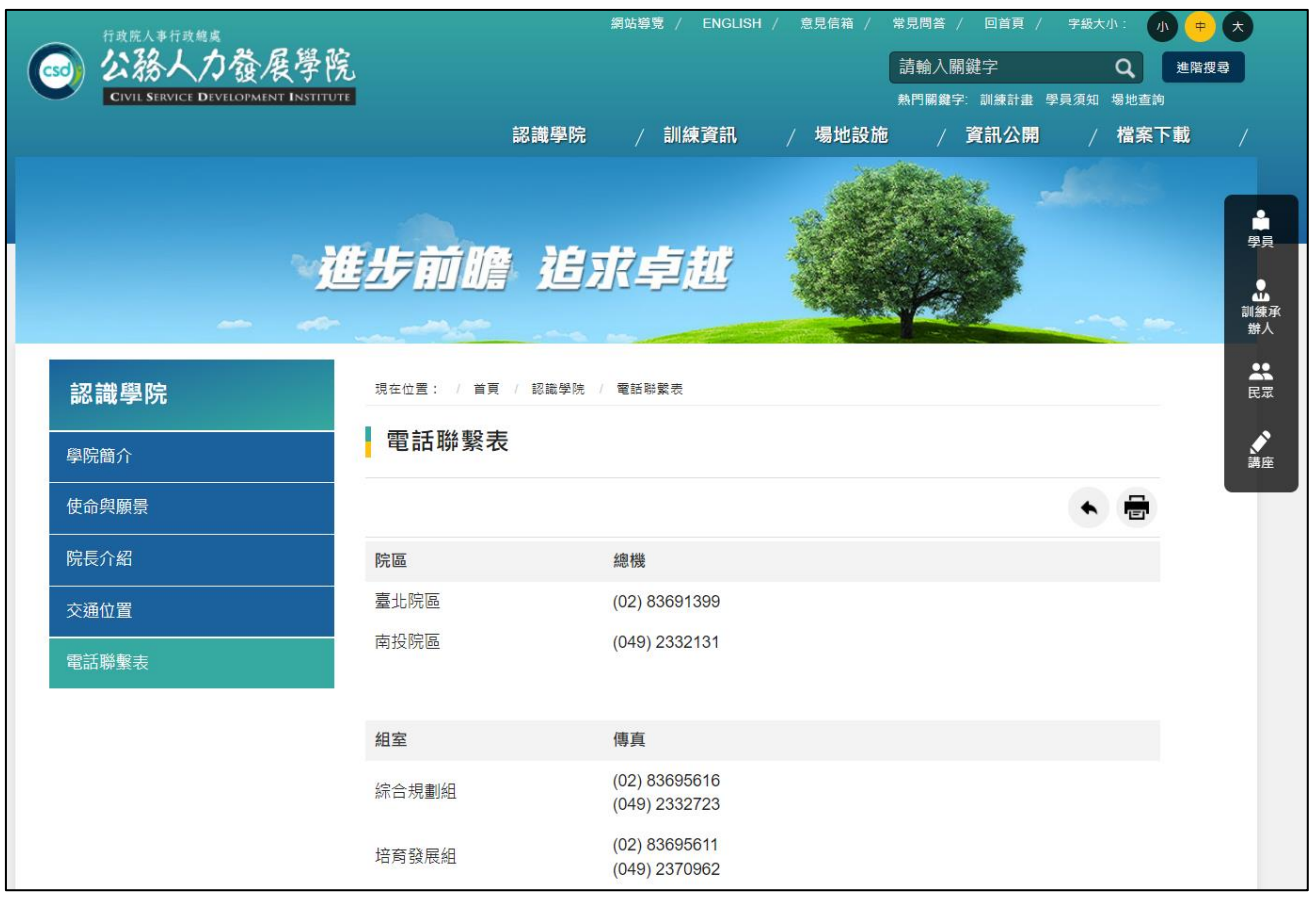

## <span id="page-11-0"></span>四、 訓練承辦人專區

索引

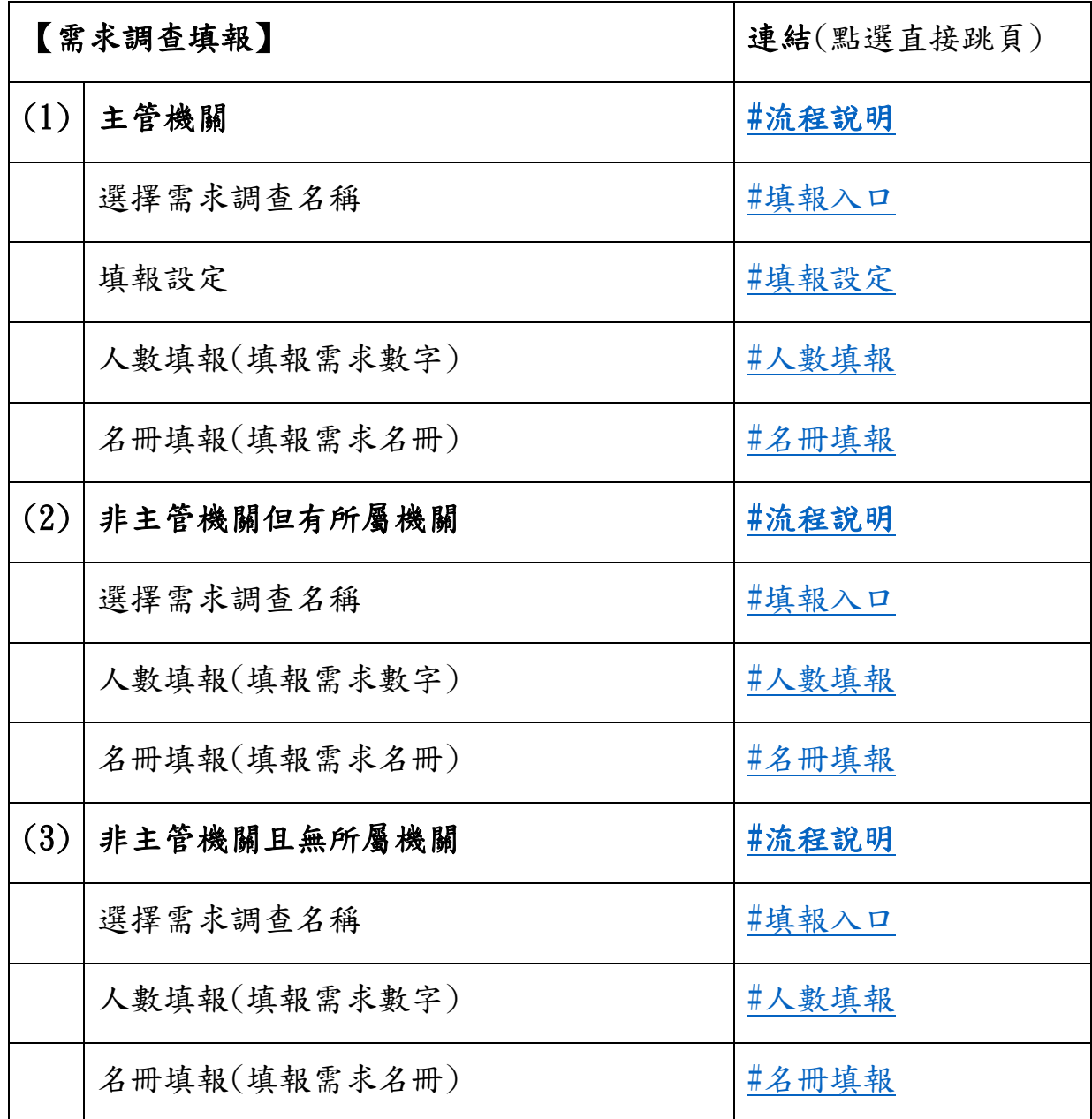

#### <span id="page-12-0"></span>4-1 需求調查填報【登入機關為主管機關】

#### <span id="page-12-1"></span>流程說明

首次登入,設定填報方式(人數或名冊)

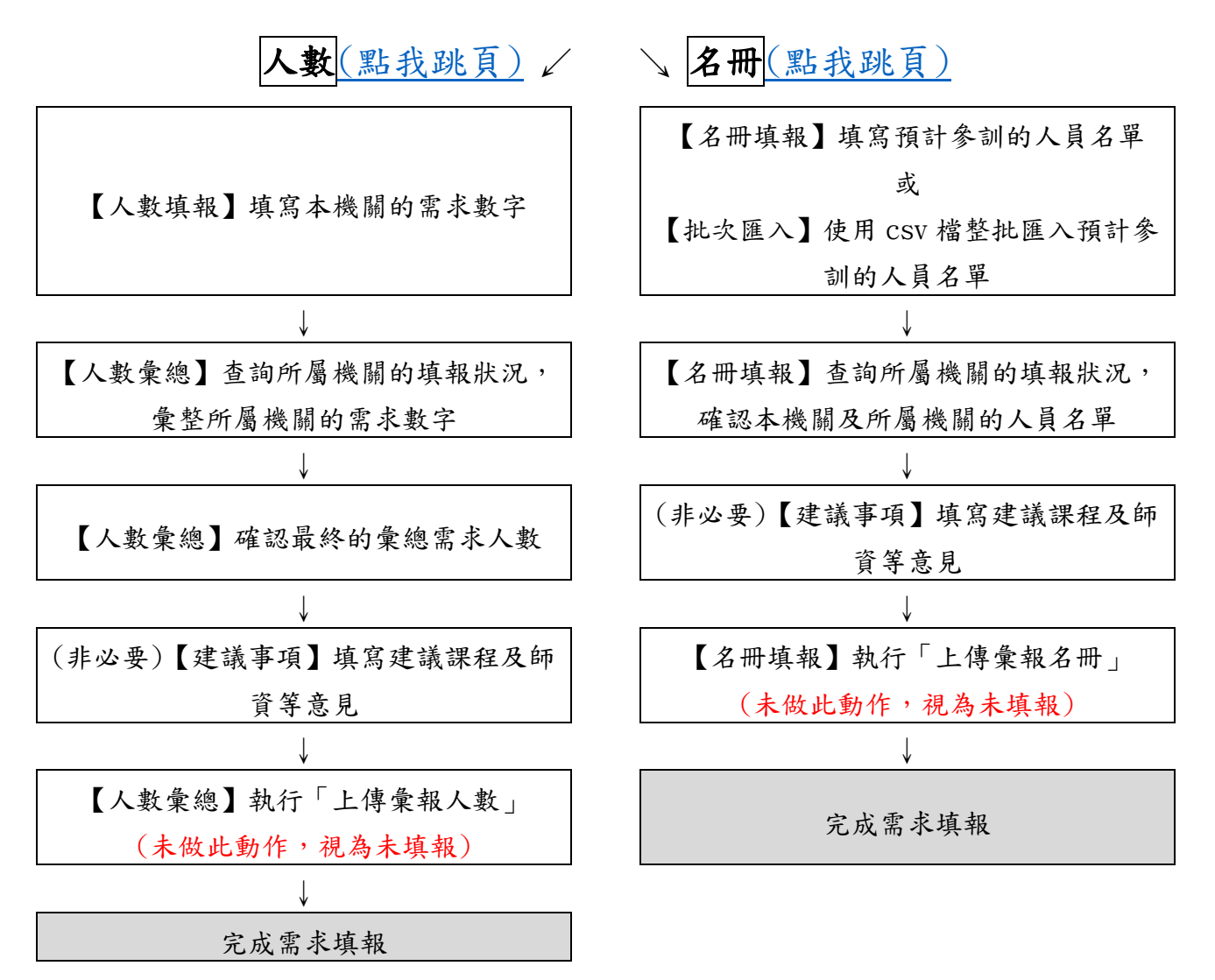

以下針對各功能做說明。

填報入口

<span id="page-13-0"></span>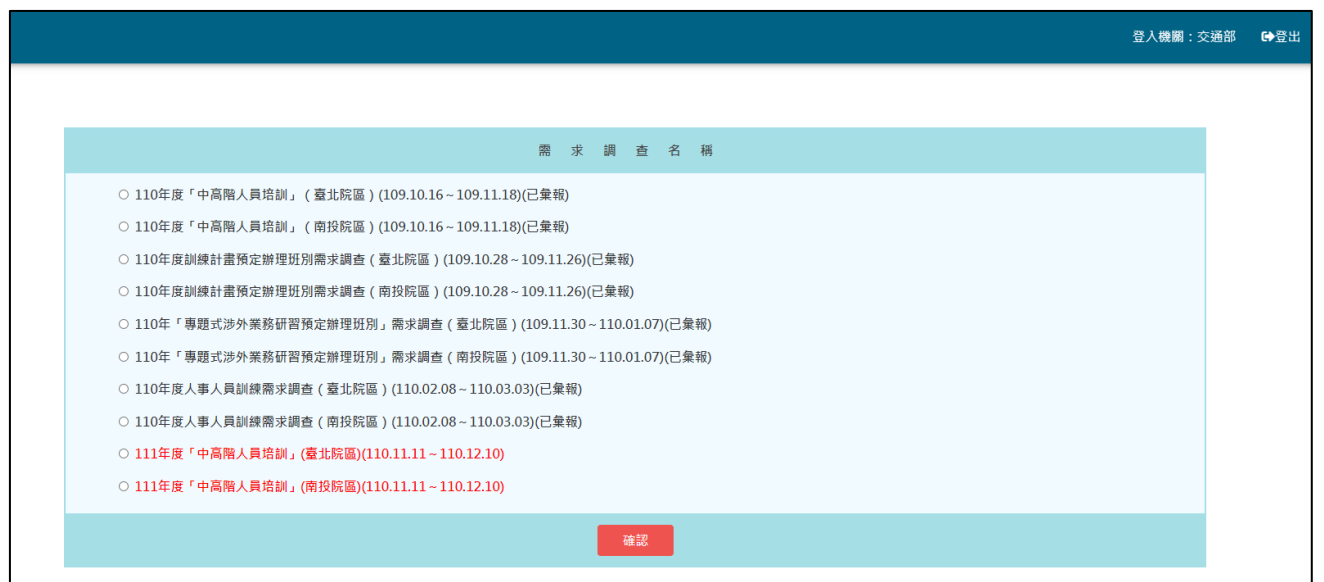

此為需求調查填報的入口,正在進行中的需求調查會以紅字顯示。

請選擇欲填報之需求調查名稱。

#### <span id="page-13-1"></span>填報設定

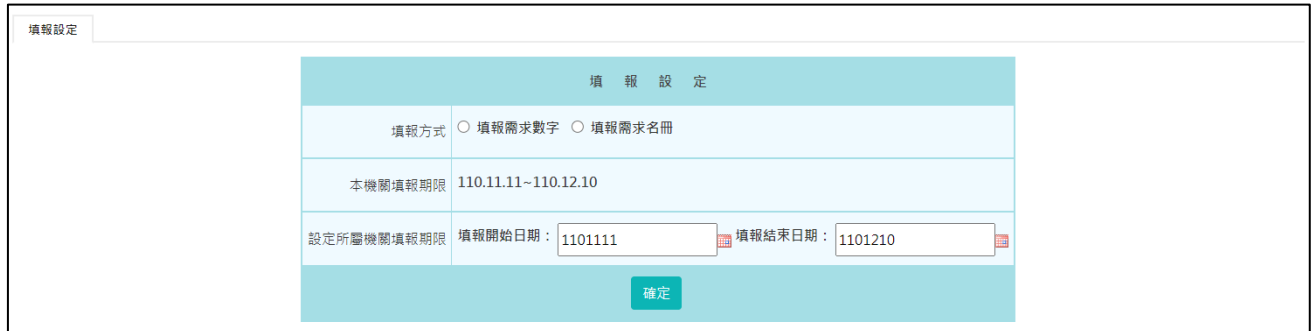

主管機關於人力學院所設定的填報期間,首次至需求調查填報,系統會先 顯示「填報設定」畫面,讓其點選填報方式及設定所屬機關填報期限。

主管機關務必要先設定好本次需求調查的填報方式,這會影響自己及所屬 機關的填報模式。

◆ 當本次需求填報方式設定為【填報需求數字】。

人數填報

<span id="page-14-0"></span>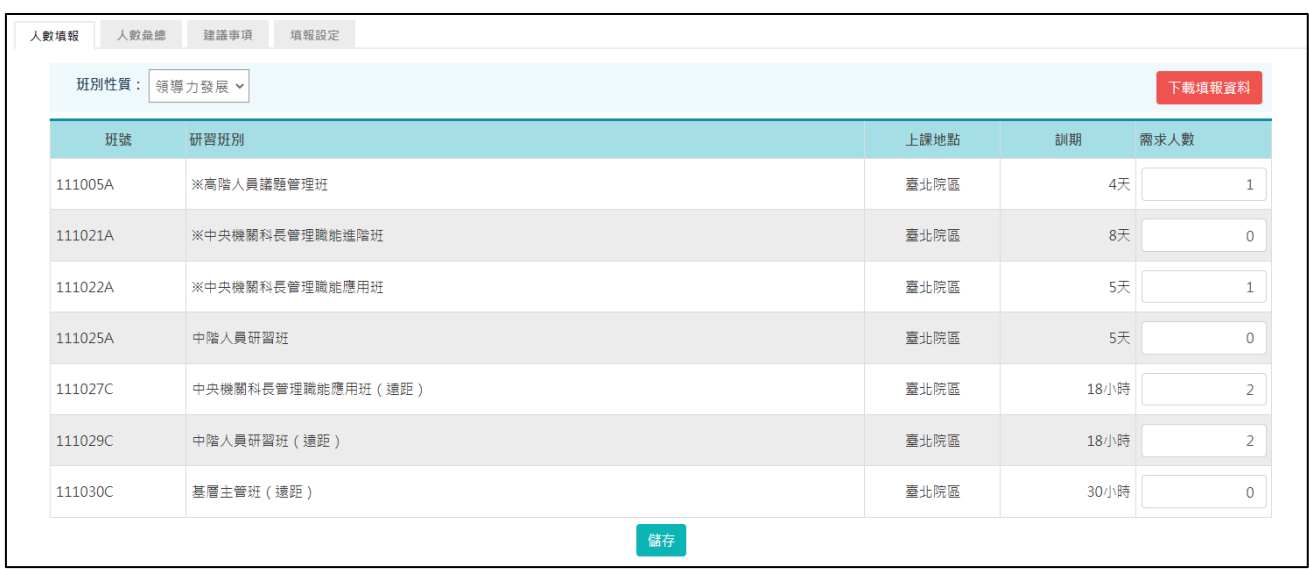

先點選上方功能區之「班別性質」,下方將顯示屬於該類別之「研習班 別」,依各班別填寫機關之需求人數。

依序將各類別之班別需求人數填報完成後,按【下載填報資料】,即可列印 填報資料,供各機關行政陳核作業使用。

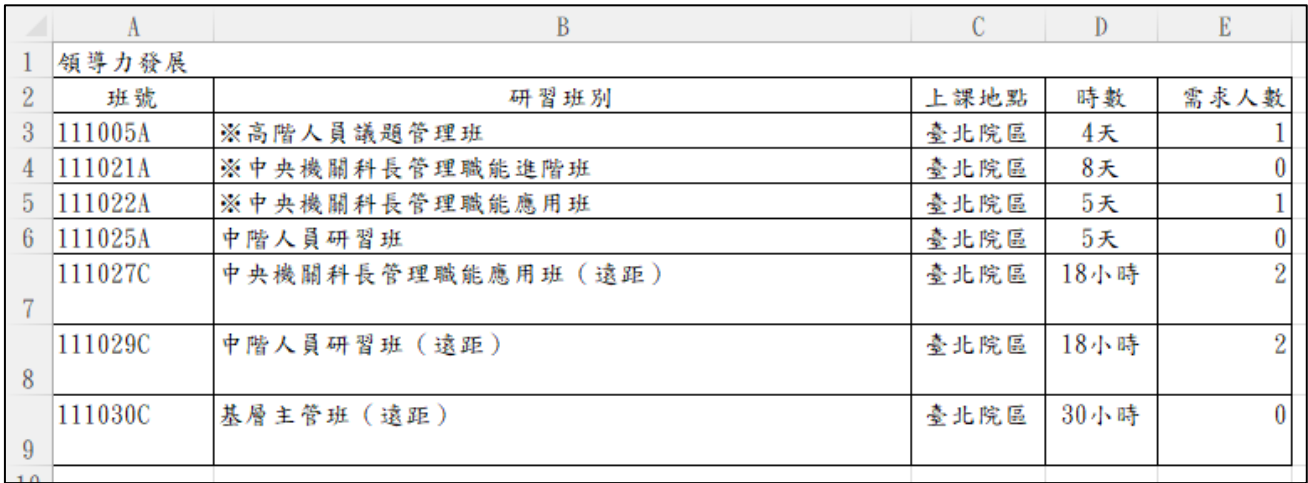

人數彙總

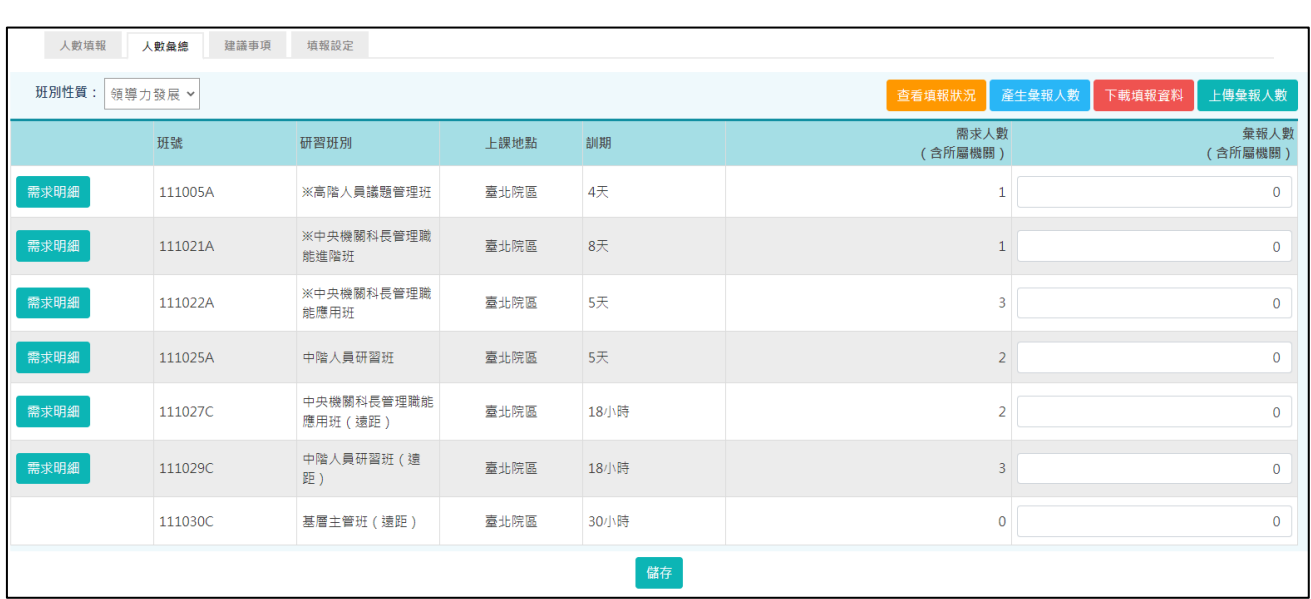

有所屬機關之機關,除了需填報本身機關之需求人數,另須執行所屬機關 之需求人數彙總作業。

點選【需求明細】,可查詢此班別所屬機關填報之需求人數統計明細。

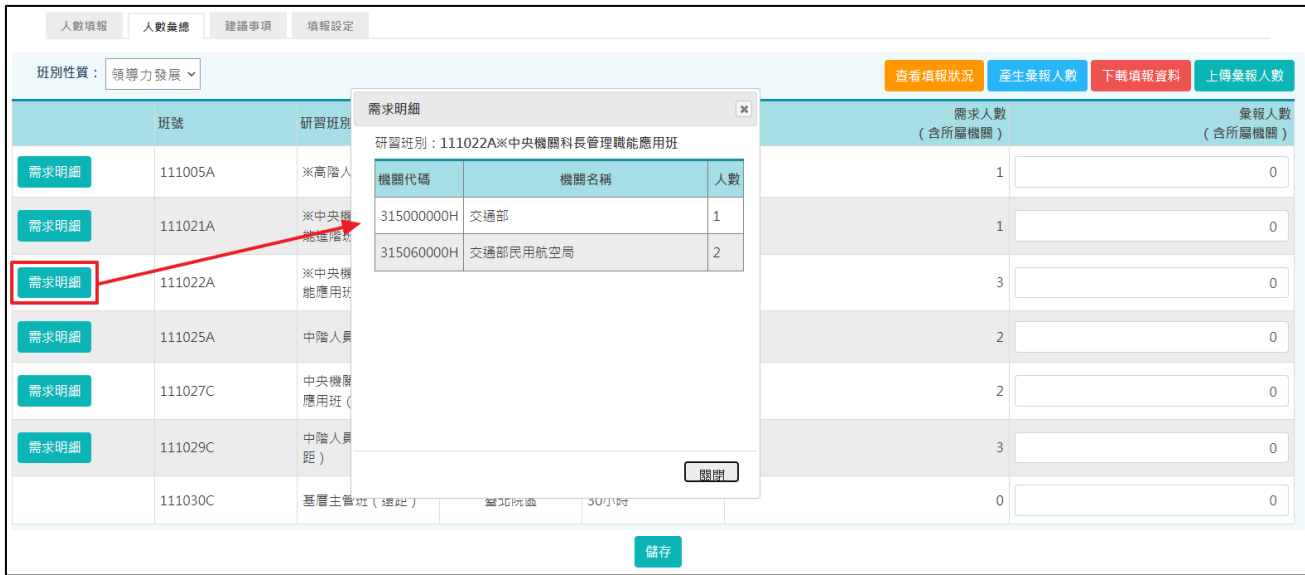

點選【查看填報狀況】,可查詢所屬機關的填報狀況。

若所屬機關已完成填報,但是需要修改填報資料的話,可點選「退回」。該 所屬機關即可修改填報資料,再將正確資料重新彙報至上級即可。

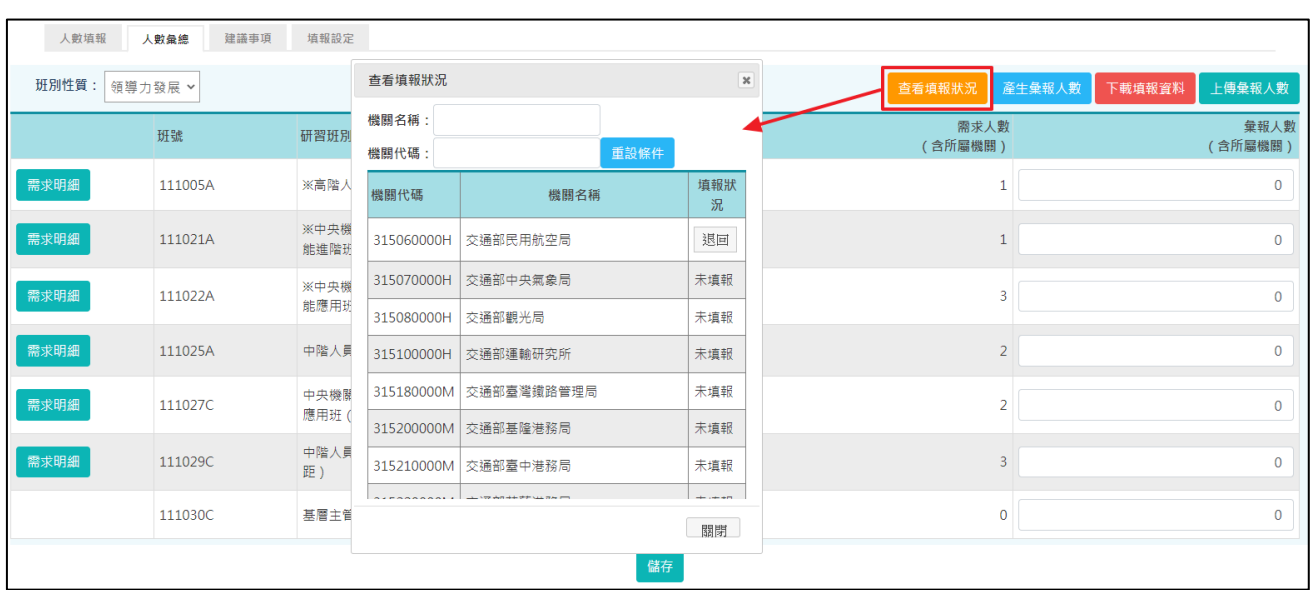

點選【產生彙報人數】,系統自動複製各類別之「需求人數統計」欄至「彙 報人數」欄,請逐一確認或調整每類各班別之「彙報人數」,每類班別確認 後須按「儲存」鈕儲存。

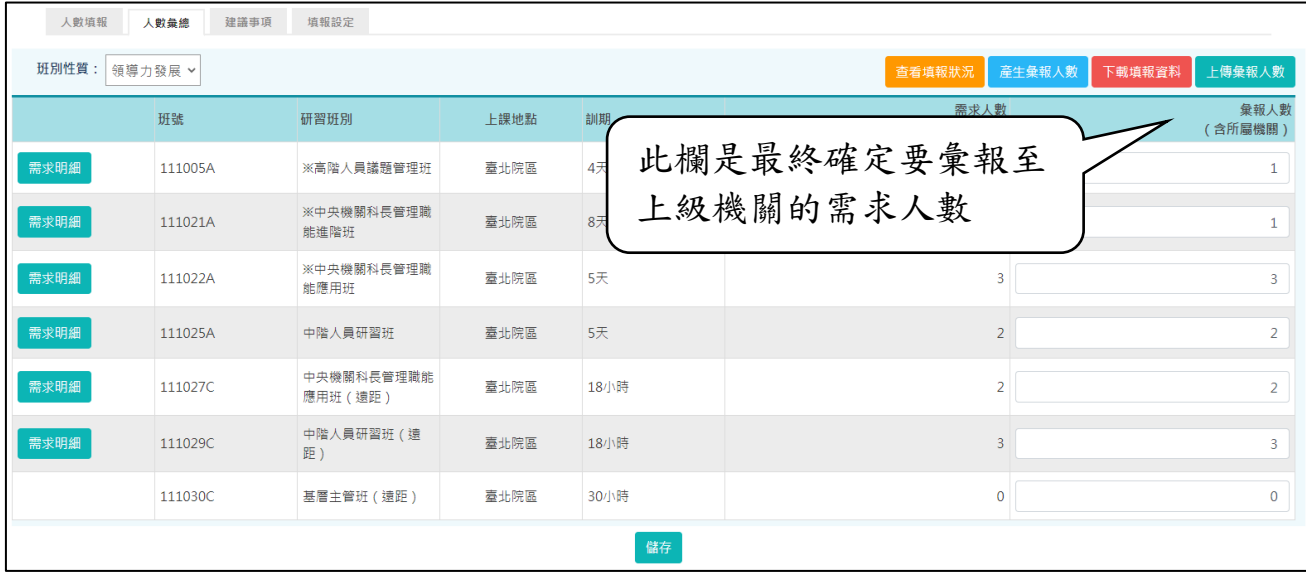

確認所屬機關均已完成【上傳彙報人數】作業後,請點選上方功能區之 「產生彙報人數」,系統自動複製各類別之「需求人數統計」欄至「彙報人 數」欄,請逐一確認或調整每類各班別之「彙報人數」,每類班別確認後須 按「儲存」鈕儲存。

點選【班別性質】,查詢其他類別之班別需求人數統查詢各類別之班別需求

人數統計,並依序將各類別之班別需求人數填報完成。

點選【上傳彙報人數】,並按「確定」鈕上傳。

一旦上傳彙報人數至上級機關,即無法再修正填報人數,若仍須再改填報 人數,須通知上級機關,由上級機關修正之,故請慎重執行此項「上傳彙 報人數」功能。

點選「下載填報資料」,可選擇要產生「研習班別需求人數彙總表」或是 「研習班別需求人數明細表」。

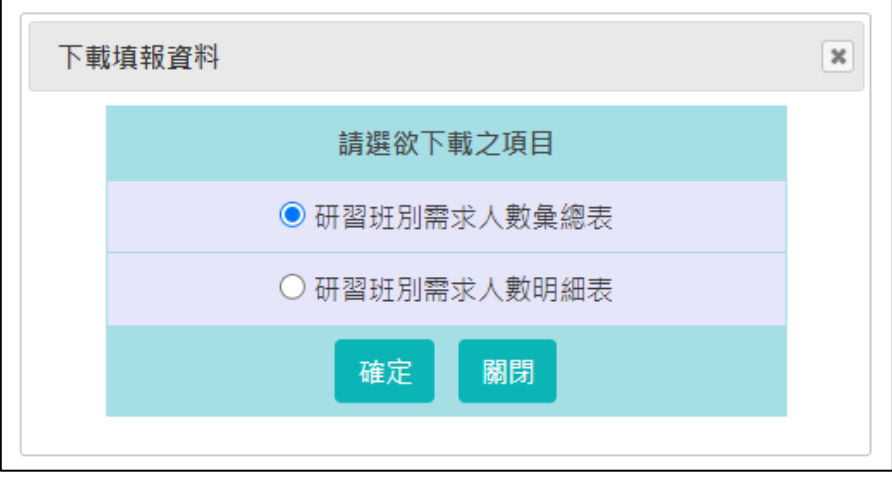

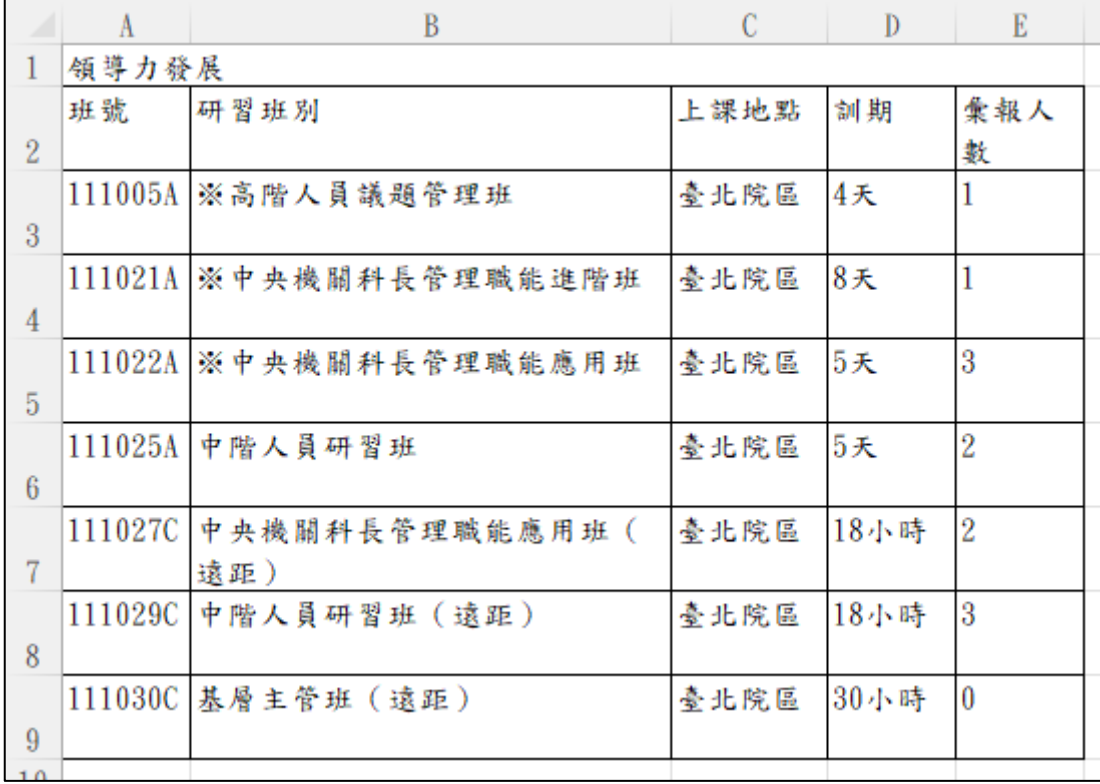

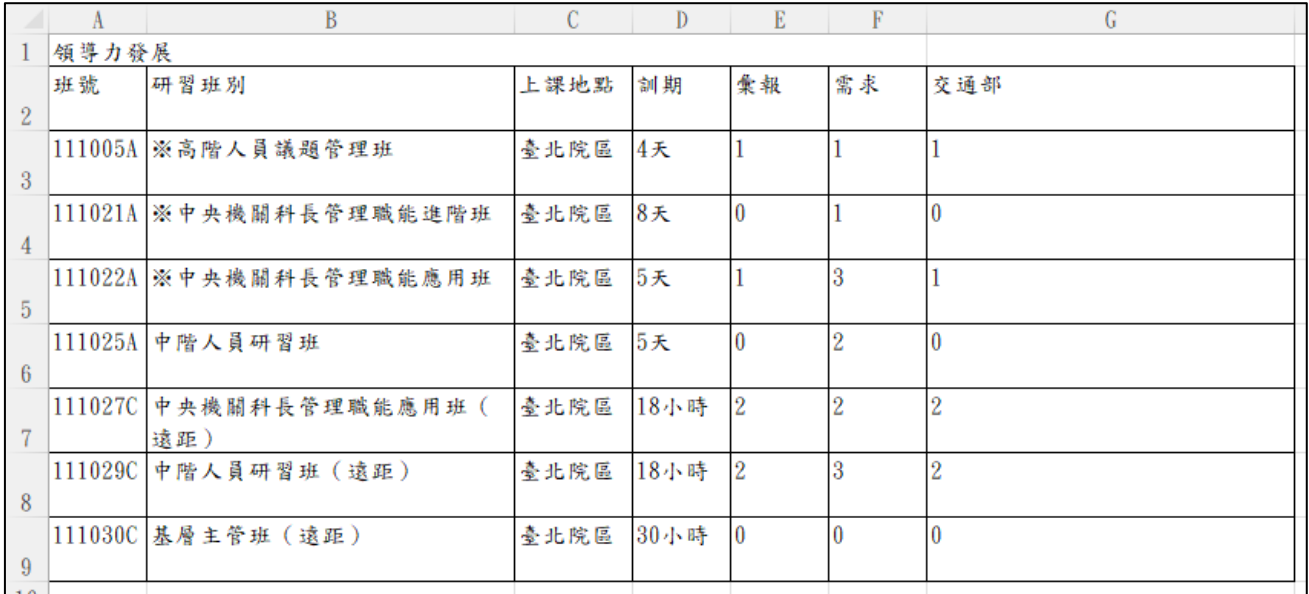

## 建議事項

此處可針對課程或師資等填寫建議事項。

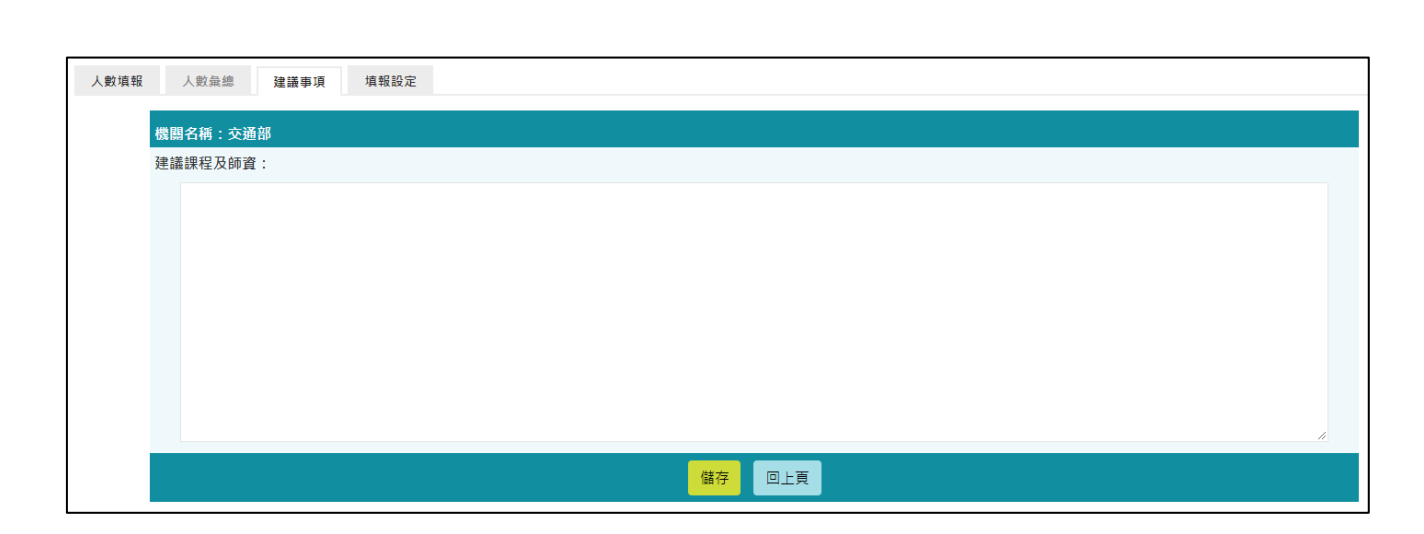

#### 填報設定

提供維護或查看填報作業相關的設定。

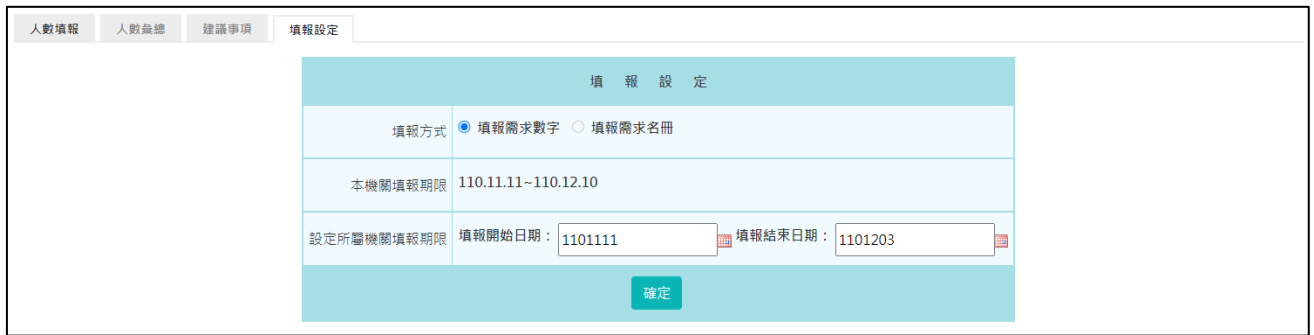

本機關若有所屬機關,可以透過「設定所屬機關填報期限」,在限縮期間內 加速所屬機關填報作業。唯所屬機關填報結束日期不得設定超過本機關填 報期限。

◆ 當本次需求填報方式設定為【填報需求名冊】。

名冊填報

<span id="page-20-0"></span>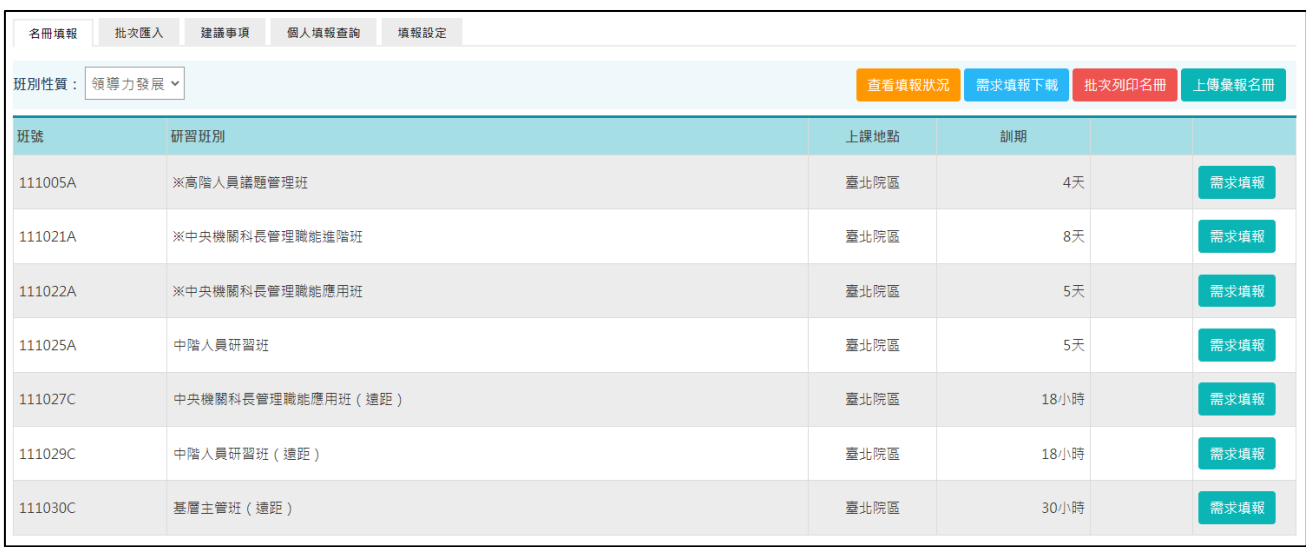

當需求填報方式設定為「名冊填報」,此功能提供依各班別填寫未來預計薦 送的名單。

先點選上方功能區之「班別性質」,下方將顯示屬該類別之「研習班別」, 依各班別填寫機關之需求名單。

若要填寫需求名單,按「需求填報」。

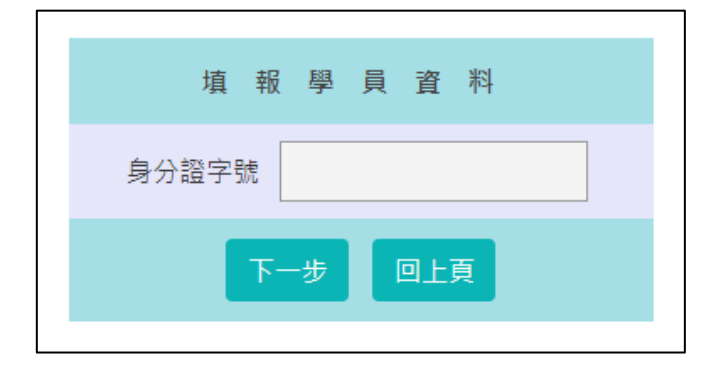

系統會要求輸入身分證字號,並點選下一步。

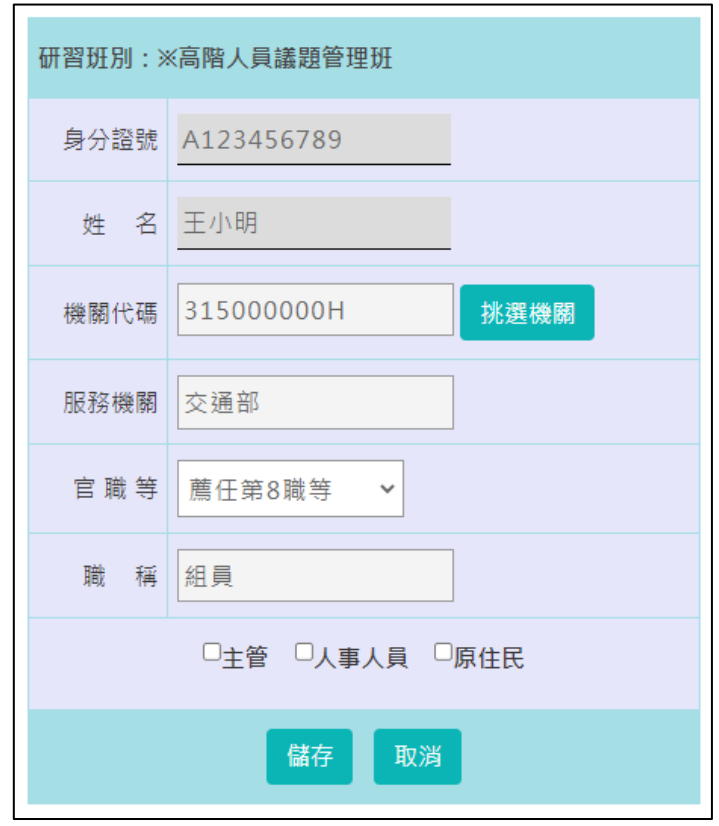

系統會將此身分證字號的資料帶出,亦可修改各欄位資料。確認資料無誤 之後點選「儲存」即可。

【需求填報】填完儲存後,要審查學員名單可點選【需求名冊】。

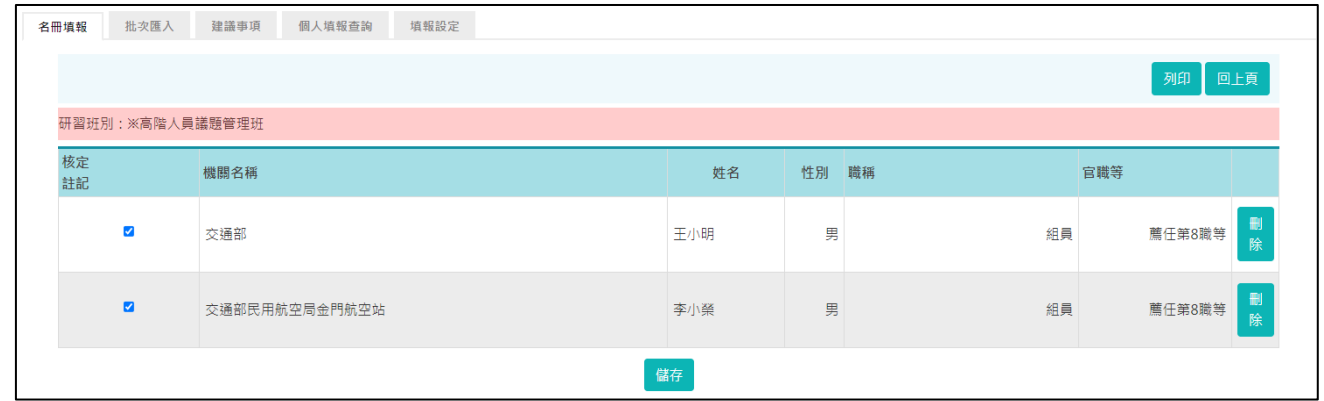

點選「列印」,可下載填報資料,供各機關陳核或存檔用。

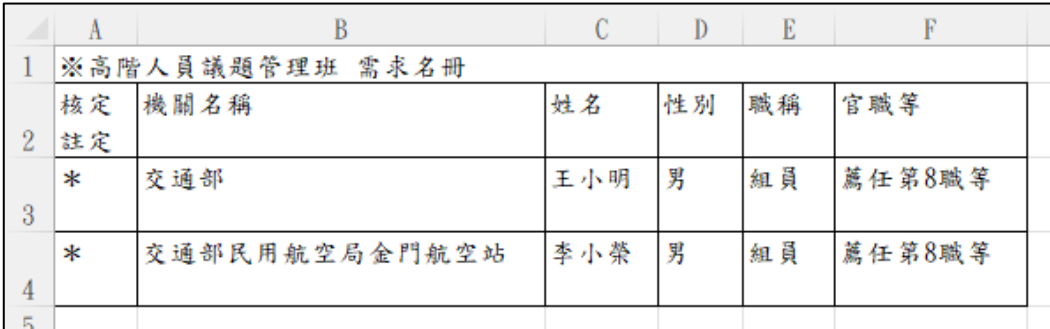

想查看所屬機關填報狀況,請按【查看填報狀況】

若所屬機關已完成填報,但是需要修改填報資料的話,可點選「退回」。該 所屬機關即可修改填報資料,再將正確資料重新彙報至上級即可。

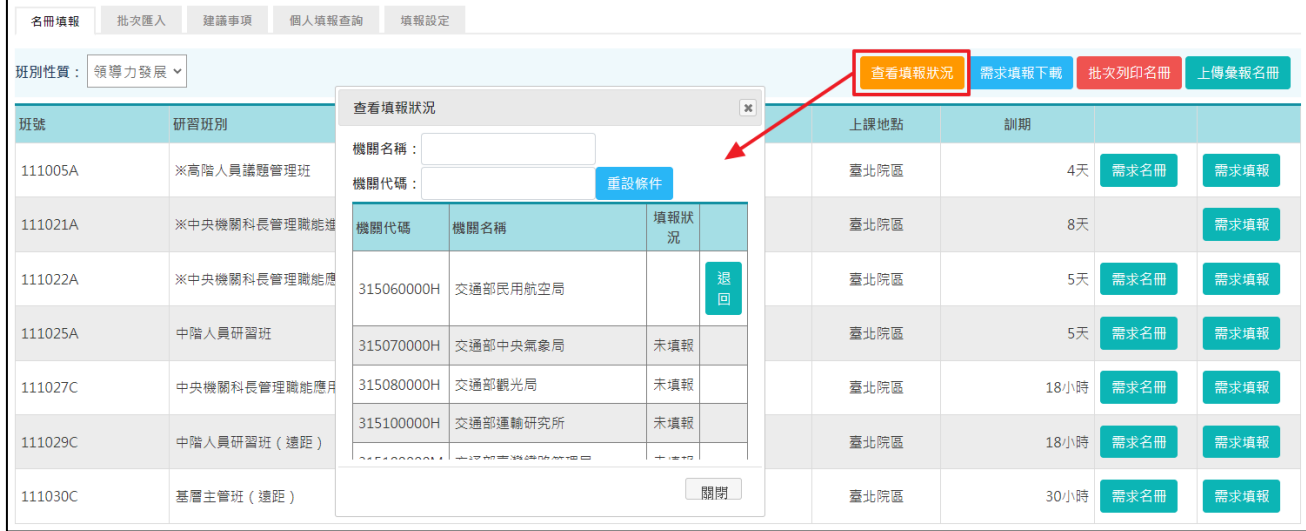

「需求填報」填完儲存後,要批次列印學員名單,請按【批次列印名冊】。 列印時,可分別或合併列印各訓練性質之填報資料。

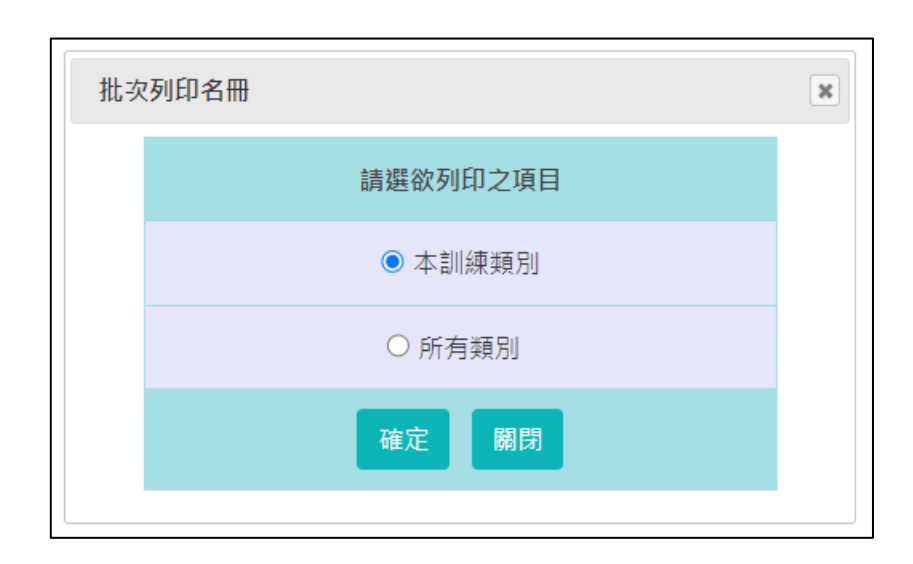

要將「需求調查填報」資料上傳,請按【上傳彙報名冊】。 請注意一旦上傳彙報名冊至上級機關,即無法再修正填報資料。若仍須再 修改填報資料,須通知上級機關,由上級機關修正之,故請慎重執行此項

「上傳彙報名冊」功能。

批次匯入

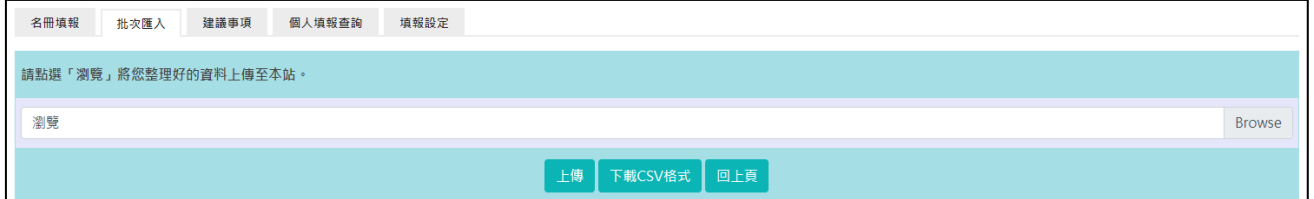

提供使用者利用 csv 檔批次匯入需求名冊的資料。

使用者可先點選「下載 CSV 格式」下載範本檔,依據頁面的上傳格式說明 將 csv 檔的資料填寫完整後,再將此 csv 檔上傳到本功能,若資料填寫無 誤,可勾選確定要匯入的人員,再點選「匯入」,資料即匯入需求名冊中。

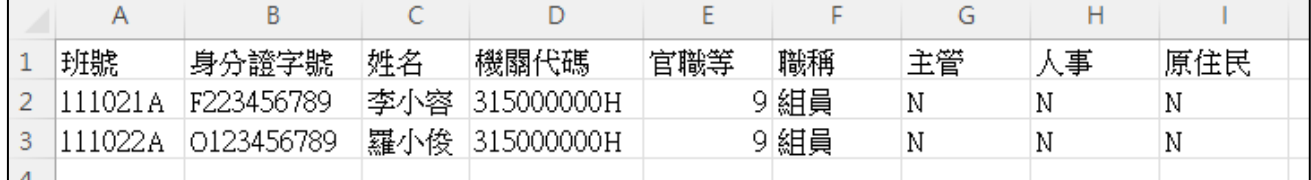

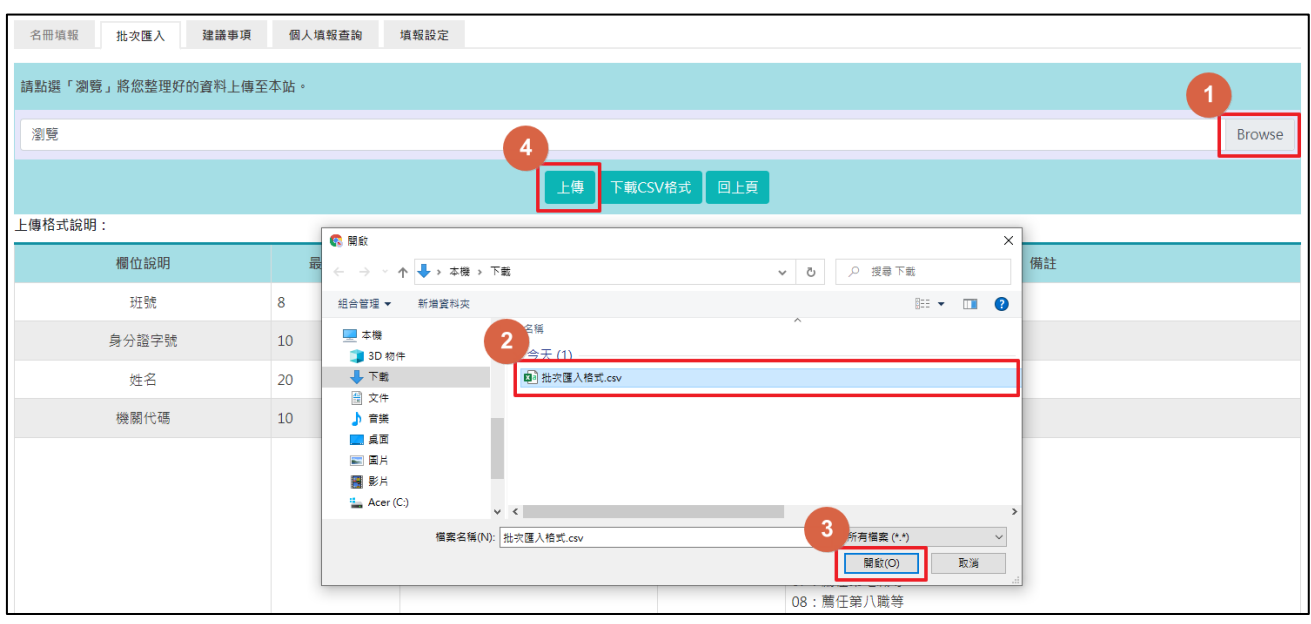

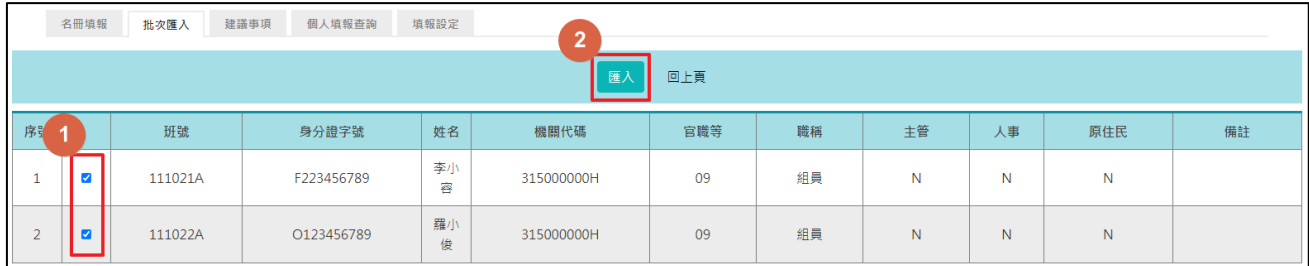

## 個人填報查詢

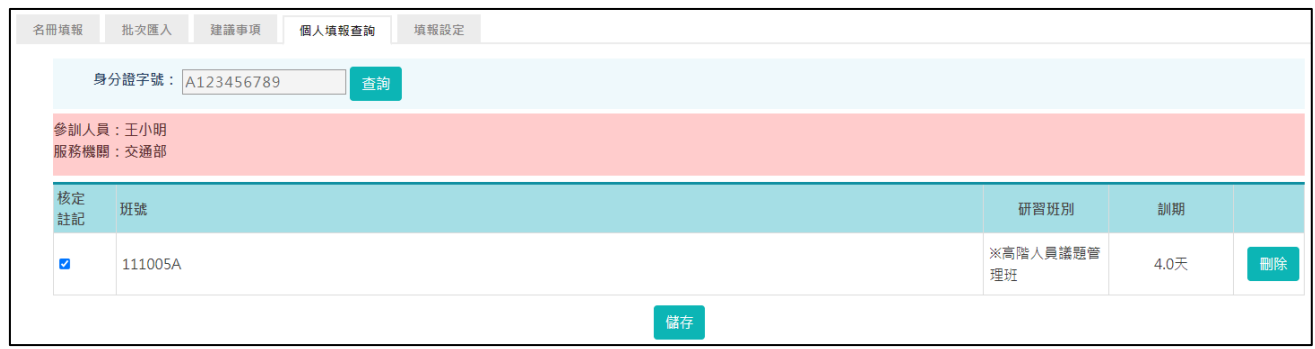

服務機關預設逐班別來審查參訓人員所提的需求。

可針對某參訓人員,審查其所提的需求,但僅能查詢本機關及其所屬機關 同仁之填報資料。

輸入參訓人員的身分證字號,確認為可查詢對象,則顯示本次調查該參訓 人員所填報的需求資料。

#### 建議事項

此處可針對課程或師資等填寫建議事項。

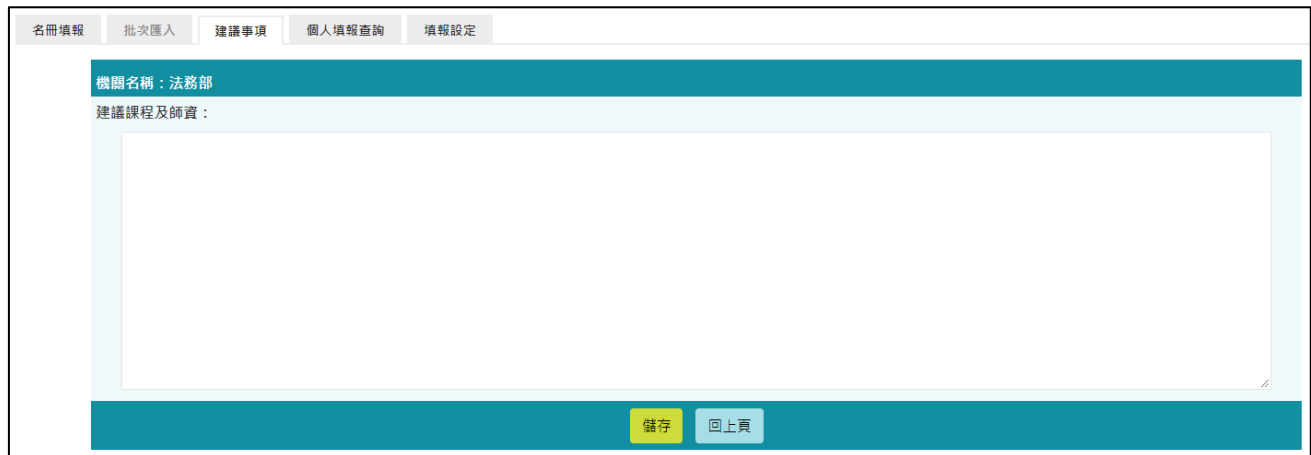

#### 填報設定

提供維護或查看填報作業相關的設定。

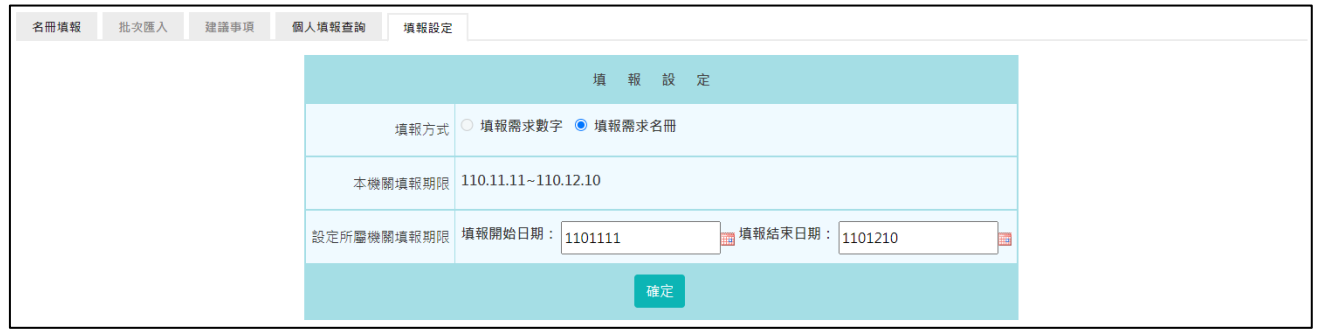

本機關若有所屬機關,可以透過「設定所屬機關填報期限」,在限縮期間內 加速所屬機關填報作業。唯所屬機關填報結束日期不得設定超過本機關填 報期限。

#### <span id="page-26-0"></span>4-2 需求調查填報【登入機關非主管機關但有所屬】

<span id="page-26-1"></span>流程說明

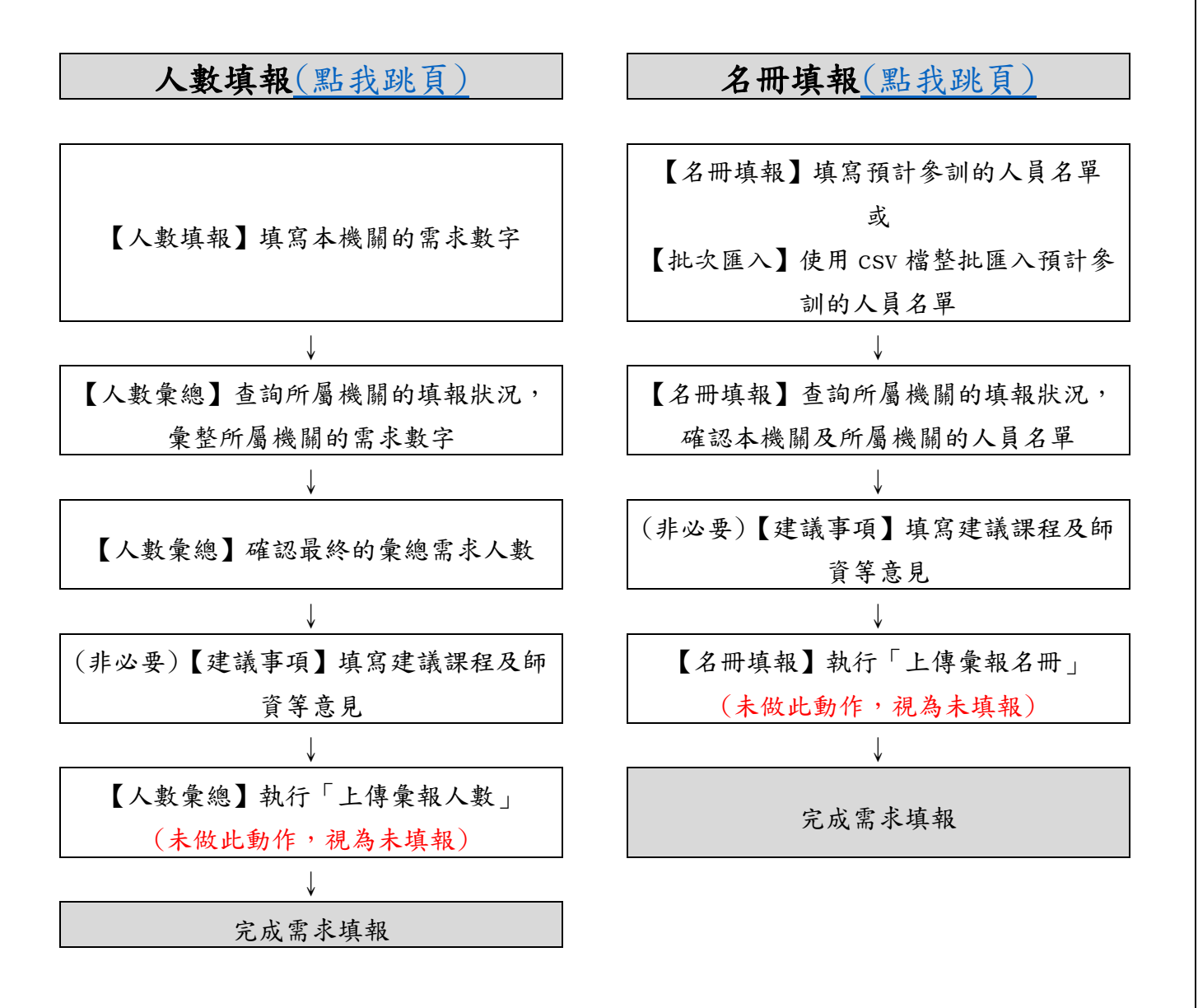

以下針對各功能做說明。

23

## ◆ 當本次需求填報方式設定為【填報需求數字】。

<span id="page-27-0"></span>填報入口

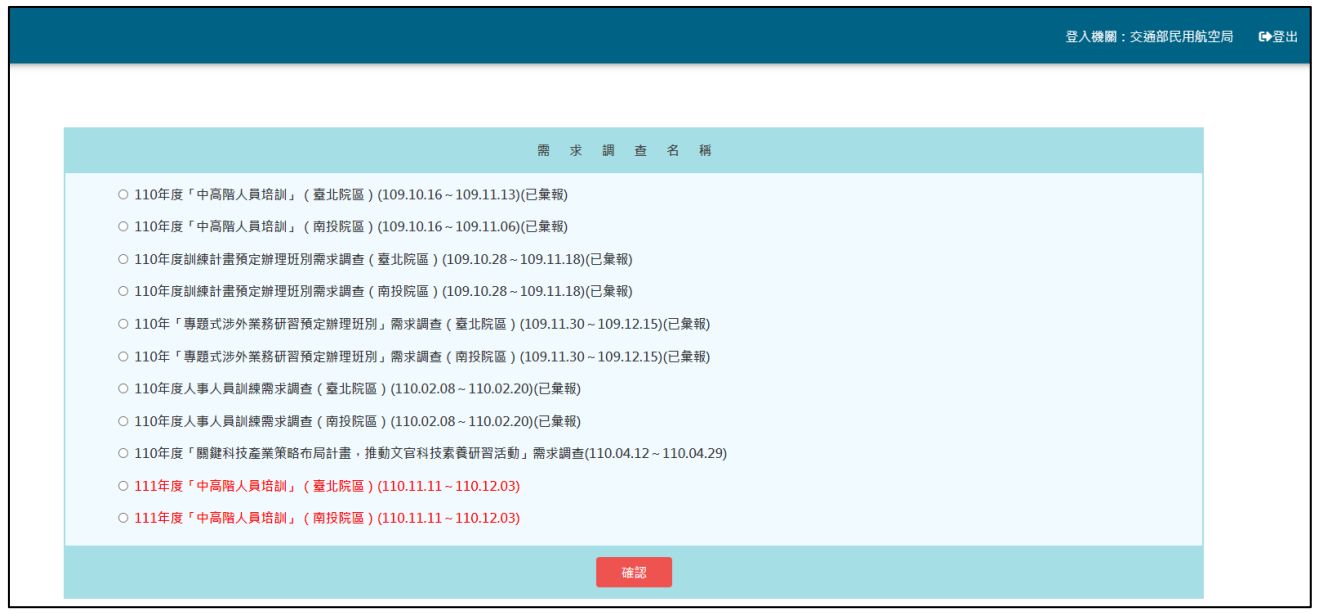

## <span id="page-27-1"></span>人數填報

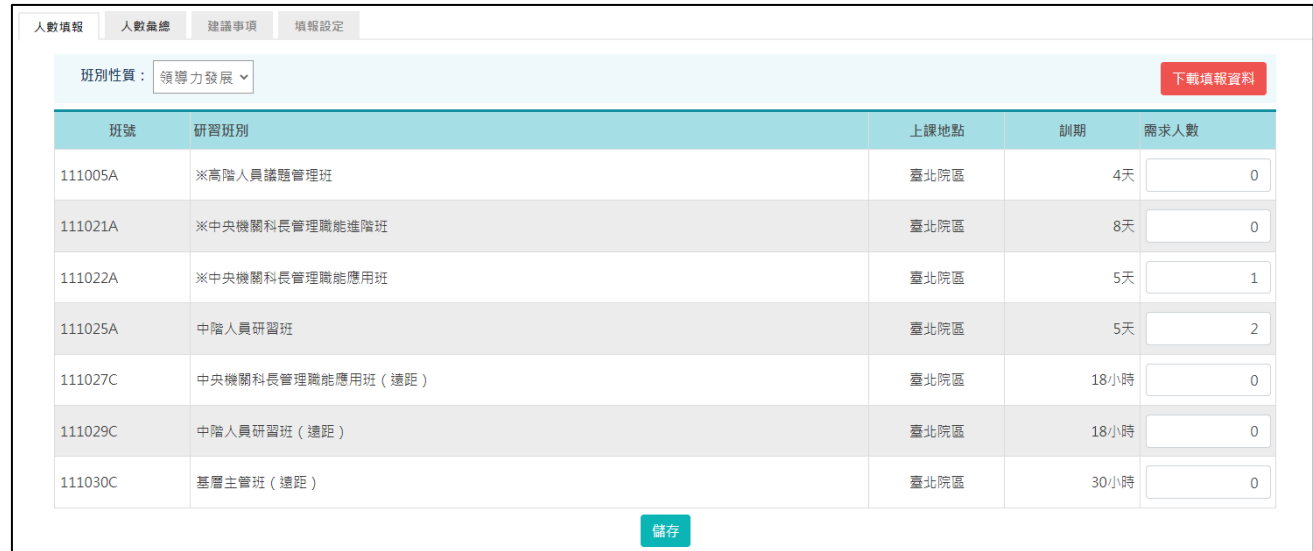

非主管機關於其主管機關所設定的填報期間登入時,將依其主管機關設定 連結至人數填報或名冊填報。

先點選上方功能區之「班別性質」,下方將顯示屬該類別之「研習班別」, 依各班別填寫機關之需求人數,並點選儲存。

依序將各類別之班別需求人數填報完成後,按【下載填報資料】,即可列印 填報資料,供各機關行政陳核作業使用。

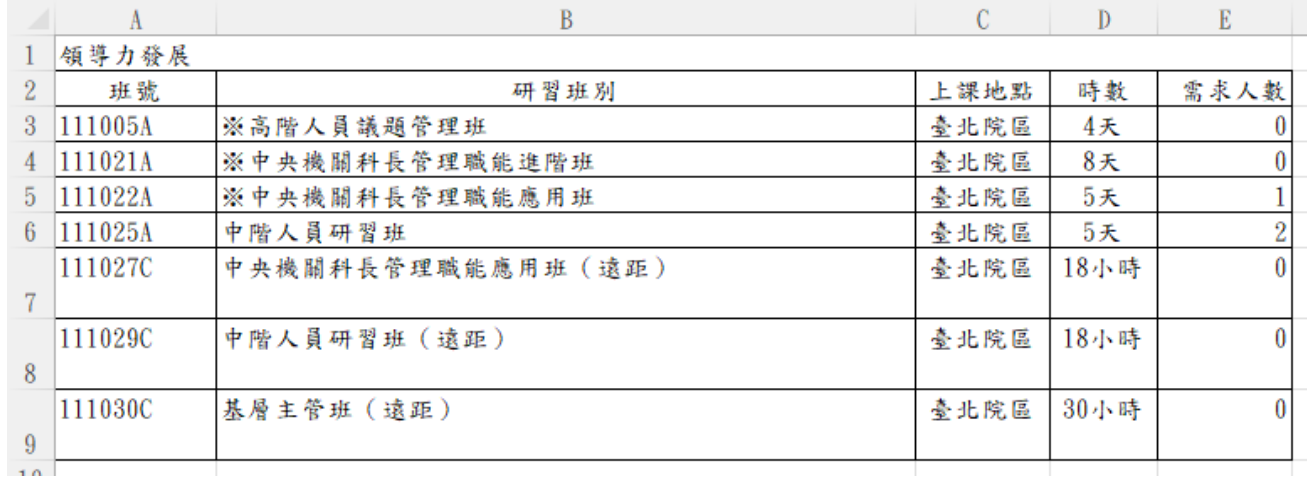

#### 人數彙總

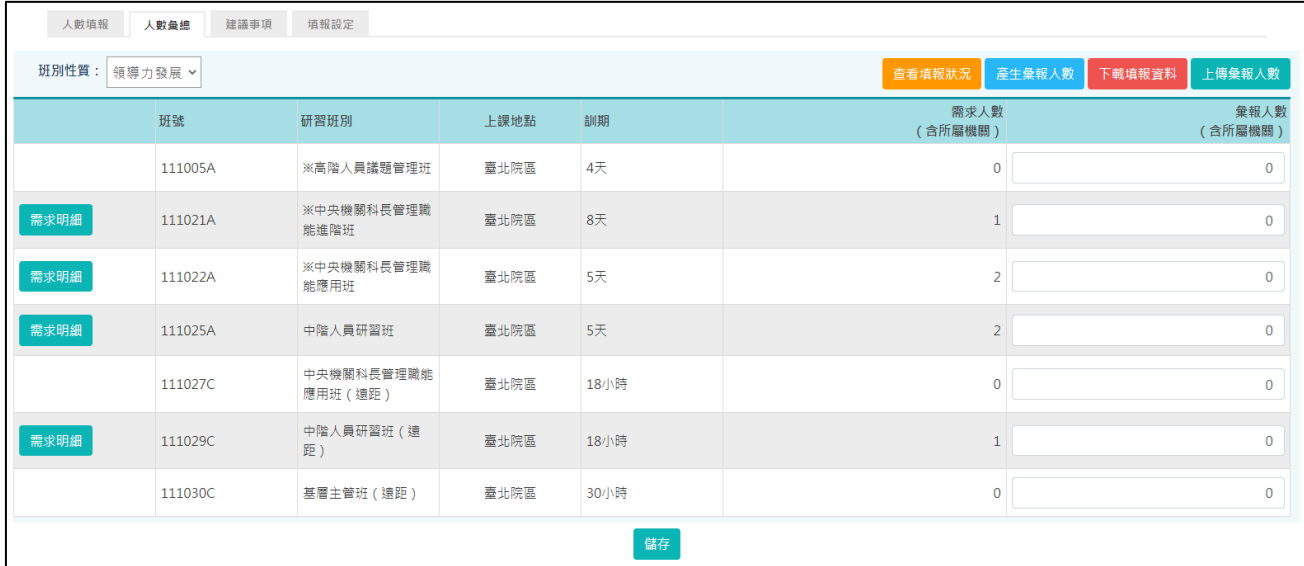

滑鼠移至【研習班別】時,會顯示該班別的研習目標、參加對象、研習方 式及課程內容。

點選「需求明細」,可查詢此班別所屬機關填報之需求人數統計明細。

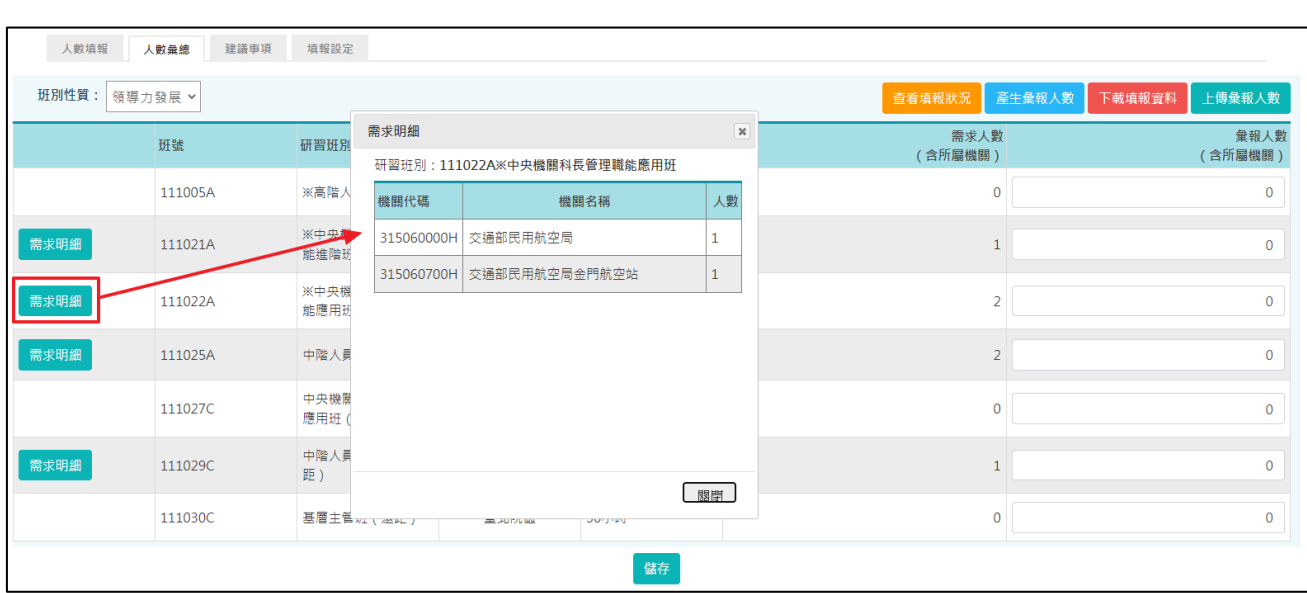

點選【查看填報狀況】,可查詢所屬機關填報狀況。

若所屬機關已完成填報,但是需要修改填報資料的話,可點選「退回」。該 所屬機關即可修改填報資料,再將正確資料重新彙報至上級即可。

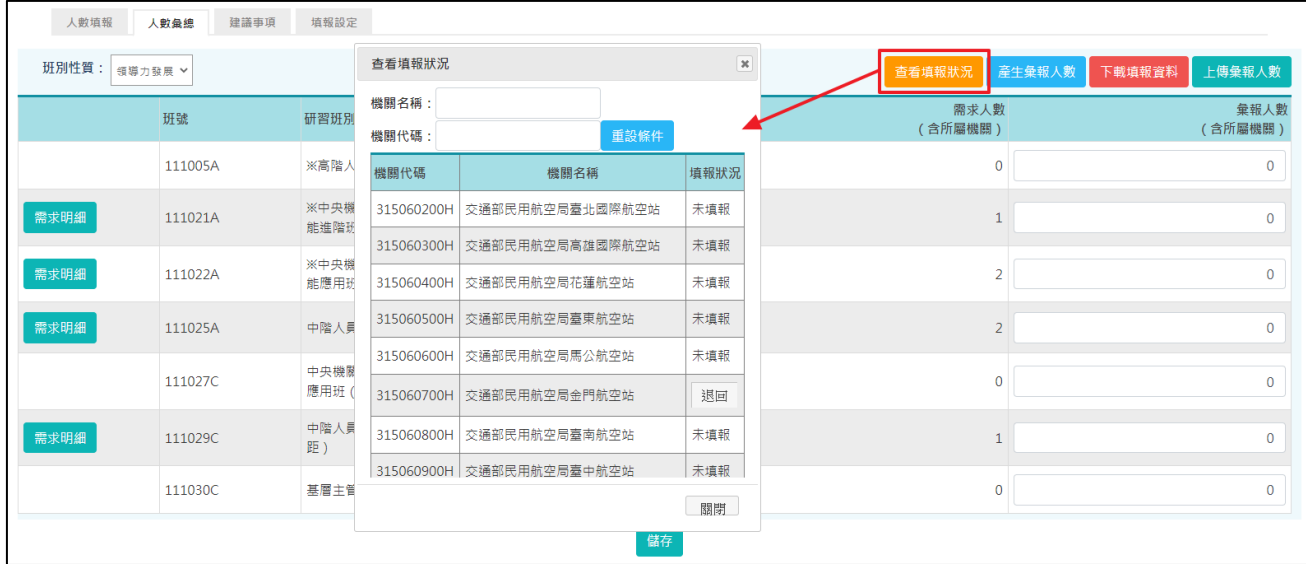

有所屬機關之機關,除了需填報本身機關之需求人數,另須彙整所屬機關 之需求人數彙總作業。確認所屬機關均已完成「上傳彙報人數」作業後, 請點選上方功能區之「產生彙報人數」,系統自動複製各類別之「需求人數 統計」欄至「彙報人數」欄,請逐一確認或調整每類各班別之「彙報人 數」,每類班別確認後須按「儲存」鈕儲存。

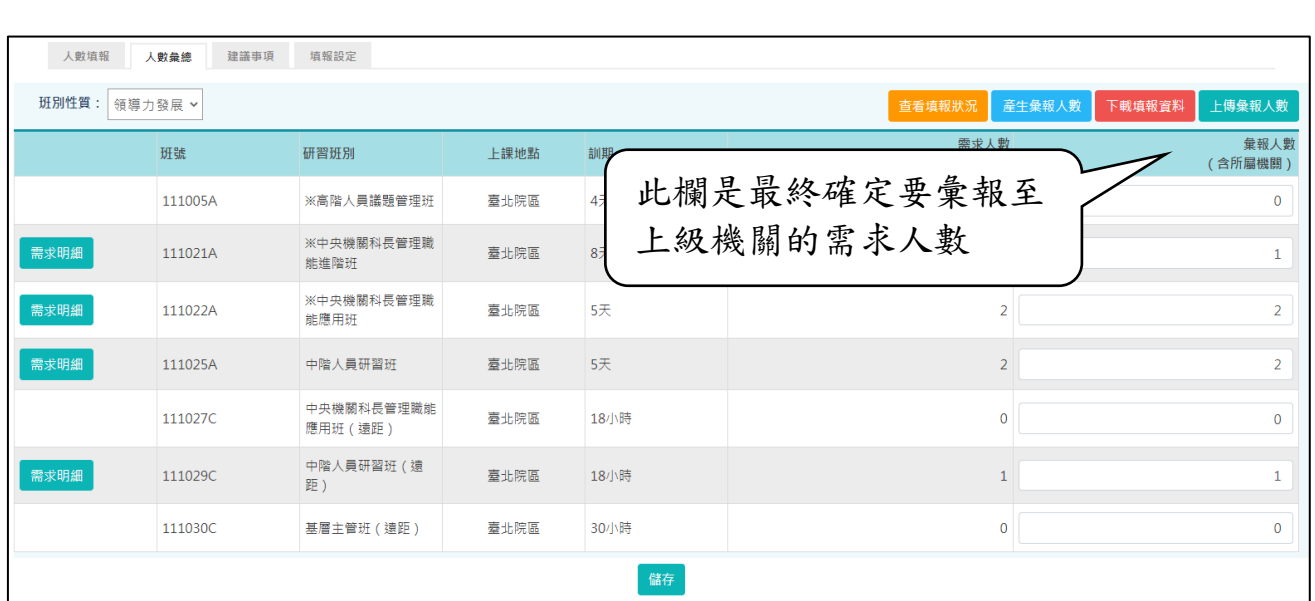

點選上方功能區中之「上傳彙報人數」,請注意一旦上傳彙報人數至上級機 關,即無法再修正填報人數,若仍須再改填報人數,須通知上級機關,由 上級機關修正之,故請慎重執行此項「上傳彙報人數」功能。

點選「下載填報資料」,可選擇要產生「研習班別需求人數彙總表」或是 「研習班別需求人數明細表」。

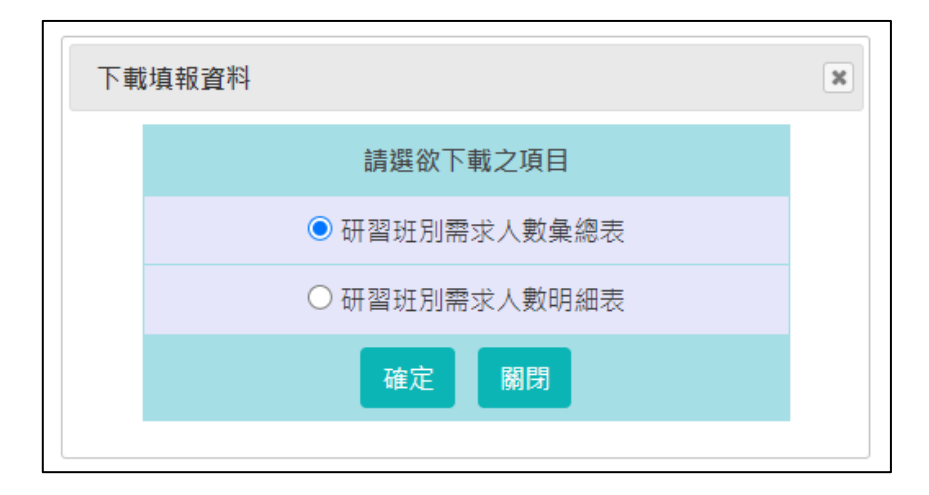

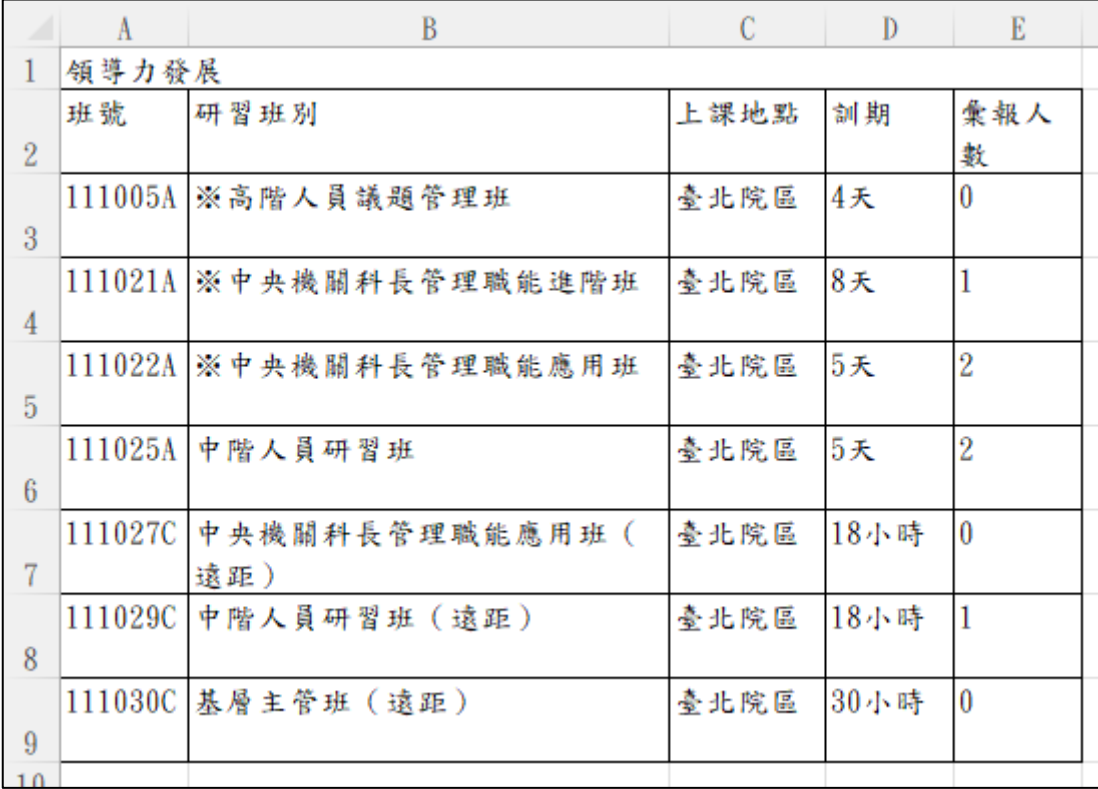

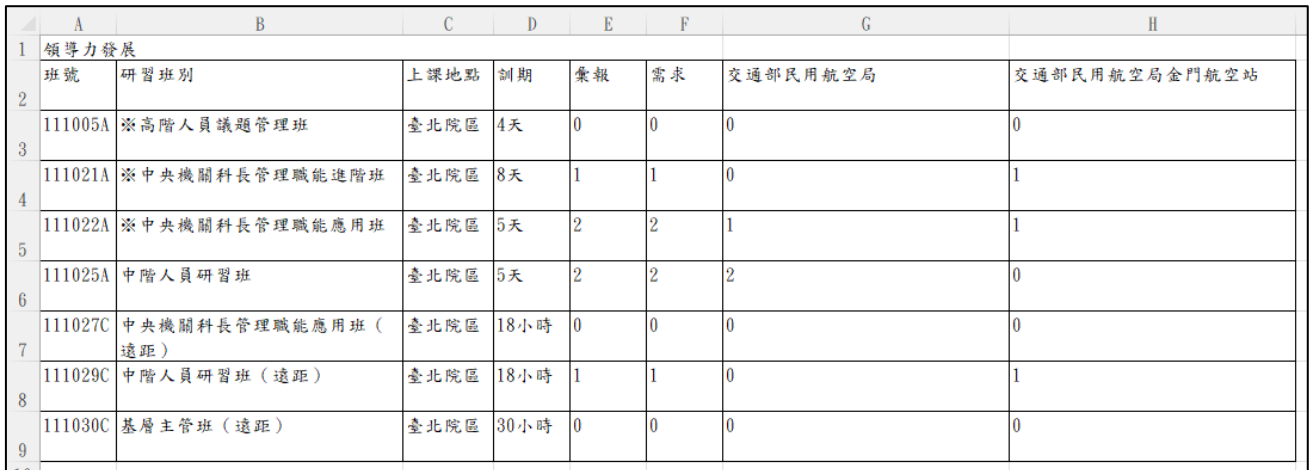

## 建議事項

此處可針對課程或師資等填寫建議事項。

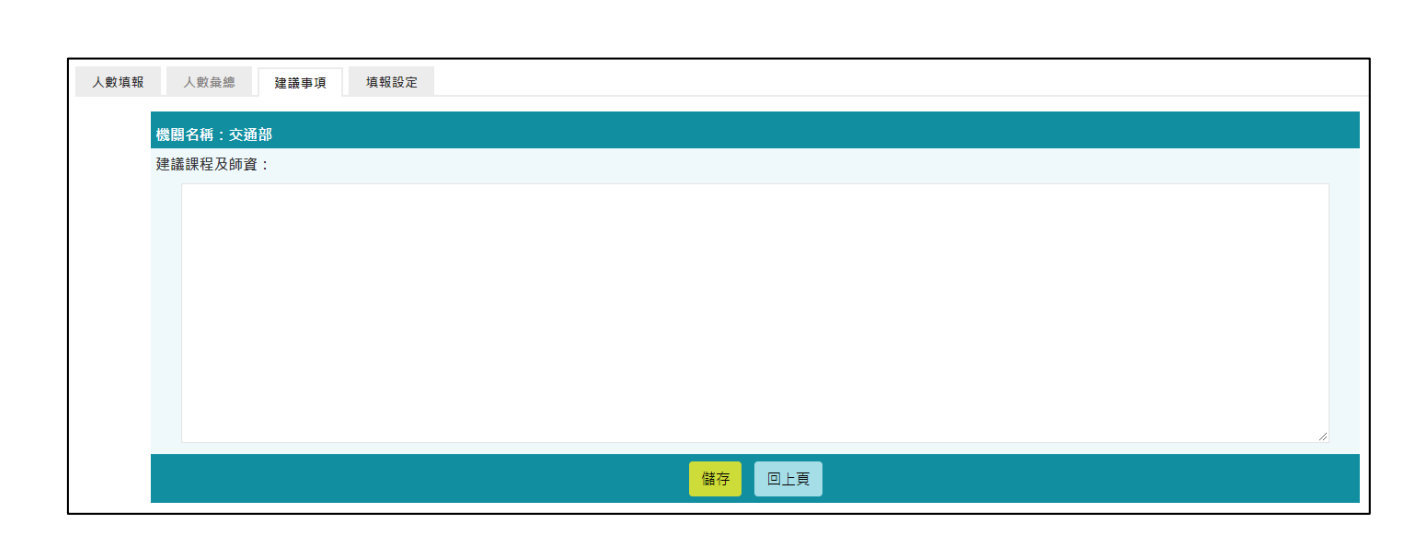

#### 填報設定

提供維護或查看填報作業相關的設定。

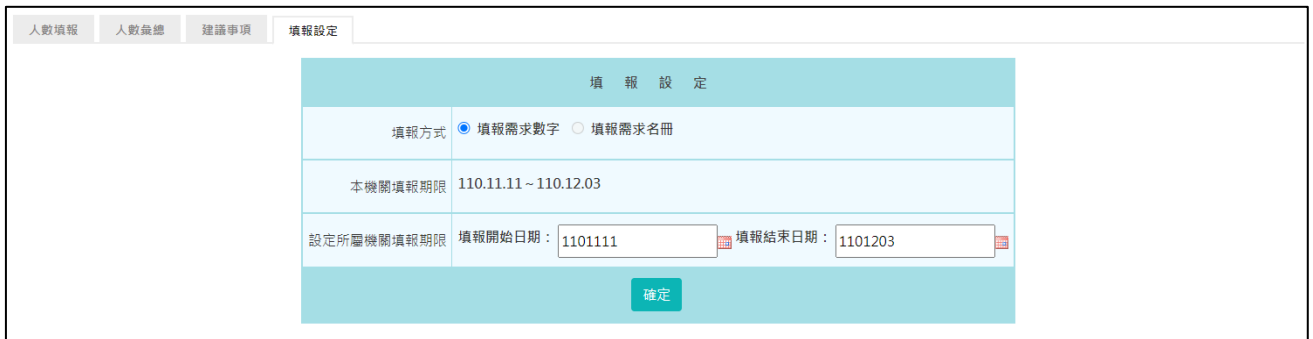

本機關若有所屬機關,可以透過「設定所屬機關填報期限」,在限縮期間內 加速所屬機關填報作業。唯所屬機關填報結束日期不得設定超過本機關填 報期限。

◆ 當本次需求填報方式設定為【填報需求名冊】。

<span id="page-33-0"></span>名冊填報

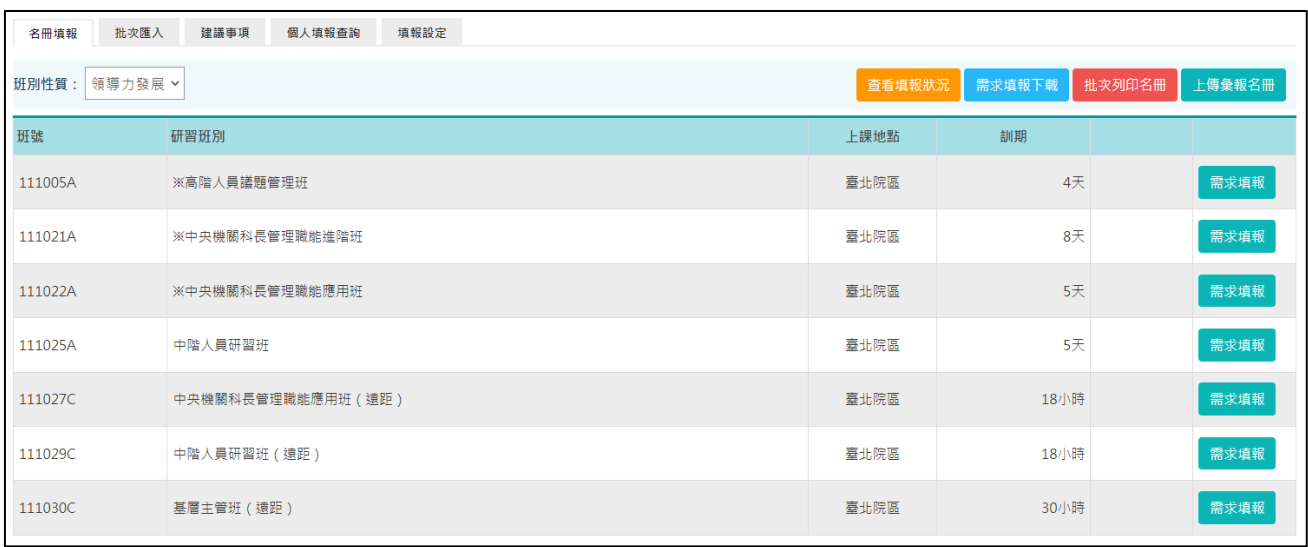

先點選上方功能區之【班別性質】,下方將顯示屬該類別之【研習班別】, 依各班別填寫機關之需求名單。

若要填寫需求名單,按【需求填報】。

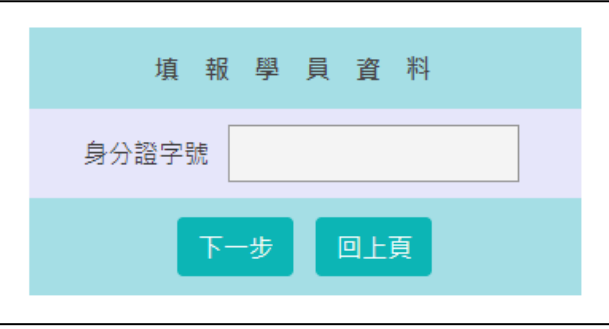

系統會要求輸入身分證字號,並點選下一步。

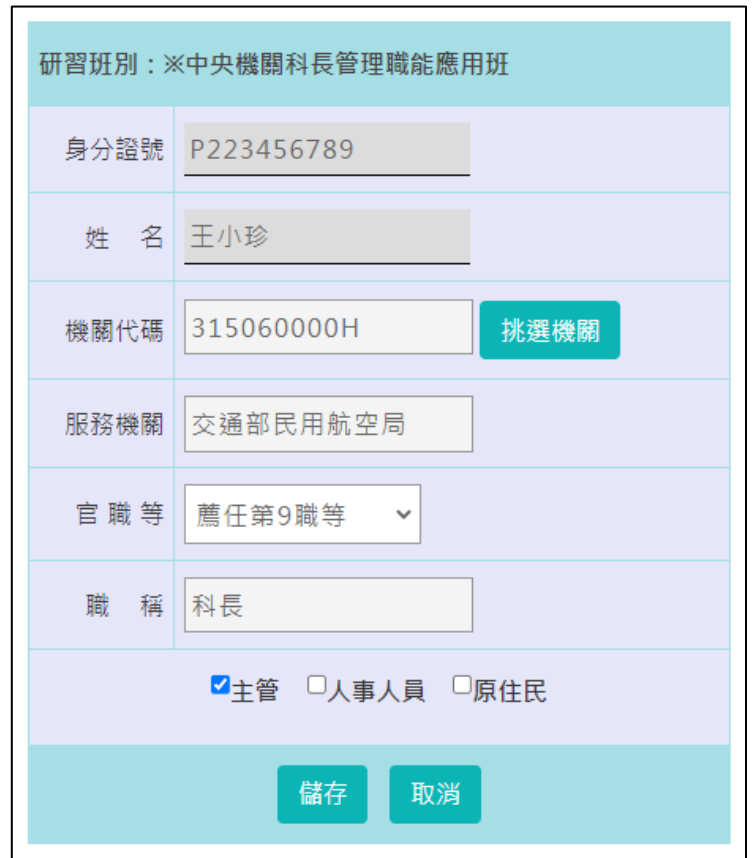

系統會將此身分證字號的資料帶出,亦可修改各欄位資料。確認資料無誤 之後點選<mark>儲存</mark>即可。

想查看所屬機關填報狀況,請按「查看填報狀況」。

若所屬機關已完成填報,但是需要修改填報資料的話,可點選「退回」。該 所屬機關即可修改填報資料,再將正確資料重新彙報至上級即可。

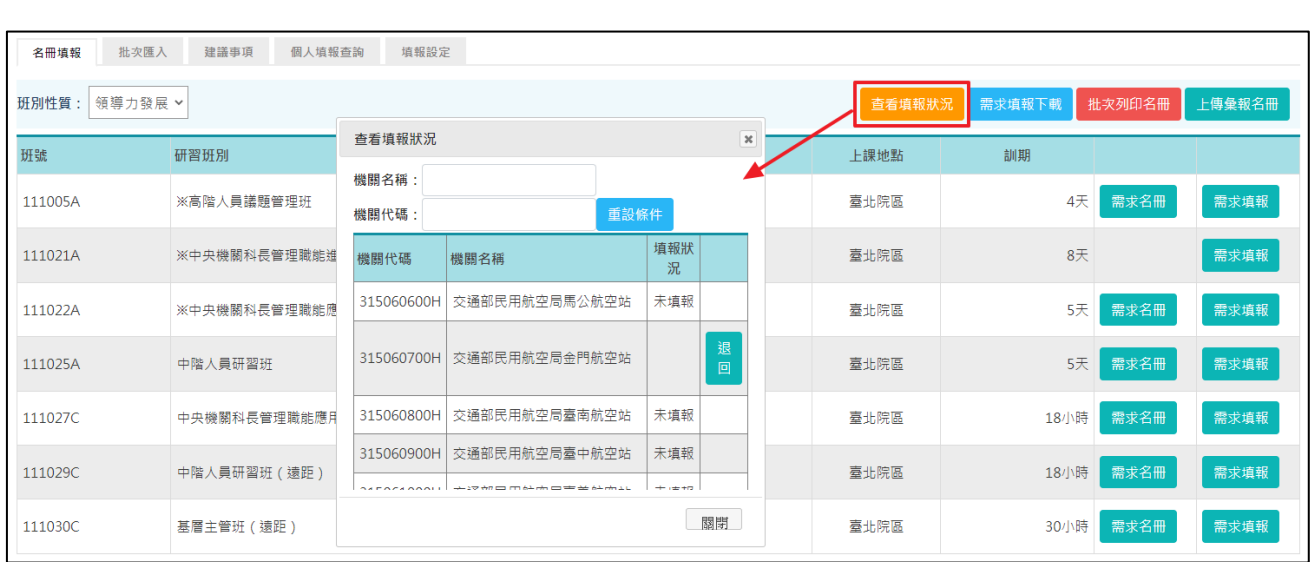

「需求填報」填完儲存後,要審查或列印學員名單,請按「需求名冊」。

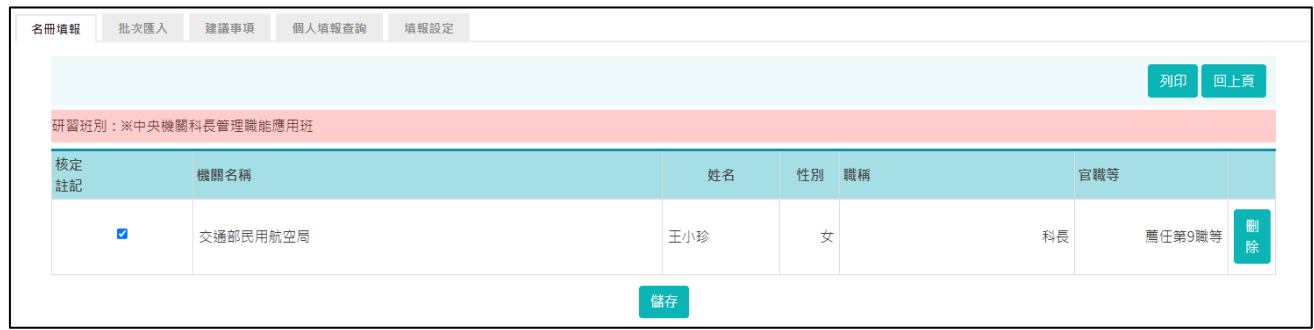

#### 點選「列印」,可下載填報資料,供各機關陳核或存檔用。

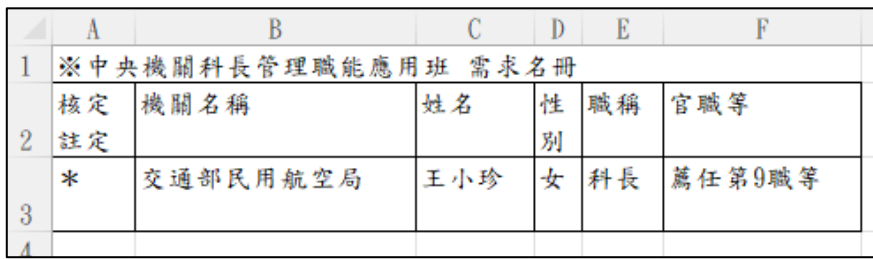

「需求填報」填完儲存後,要批次列印學員名單,請按【批次列印名冊】。 列印時,可分別或合併列印各訓練性質之填報資料。
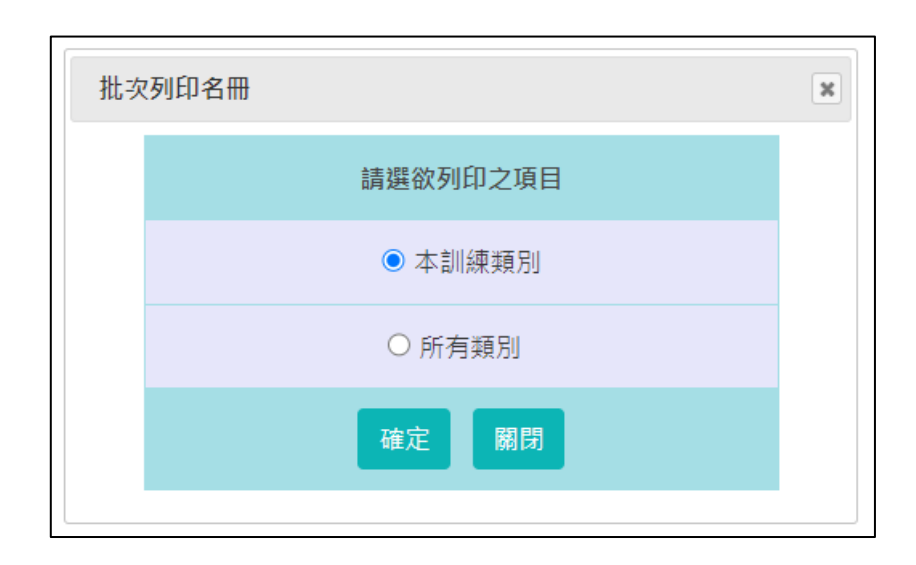

要將「需求調查填報」資料上傳,請按【上傳彙報名冊】。

請注意一旦上傳彙報名冊至上級機關,即無法再修正填報資料。若仍須再 修改填報資料,須通知上級機關,由上級機關修正之,故請慎重執行此項 「上傳彙報名冊」功能。

批次匯入

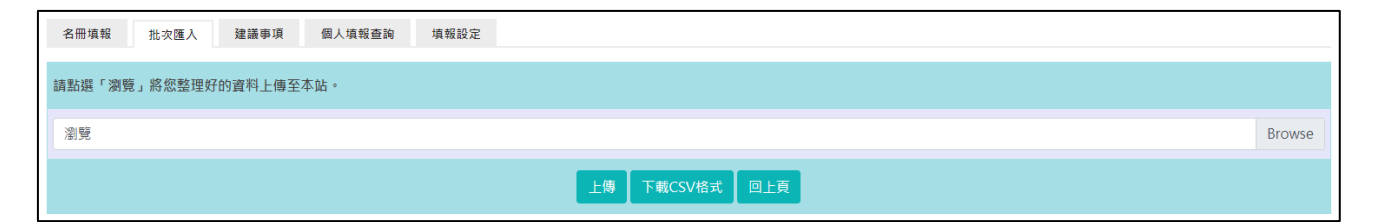

提供使用者利用 csv 檔批次匯入需求名冊的資料。

使用者可先點選「下載 CSV 格式」下載範本檔,依據頁面的上傳格式說明 將 csv 檔的資料填寫完整後,再將此 csv 檔上傳到本功能,若資料填寫無 誤,可勾選確定要匯入的人員,再點選「匯入」,資料即匯入需求名冊中。

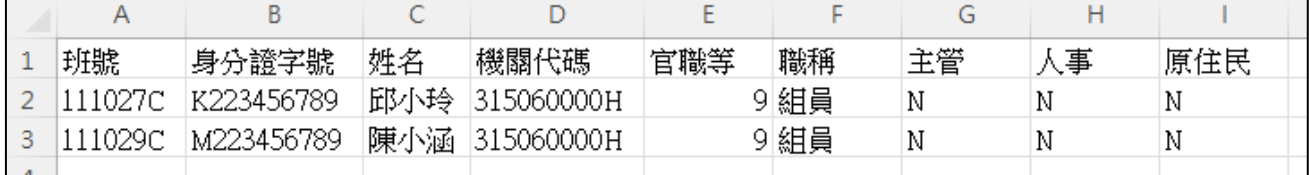

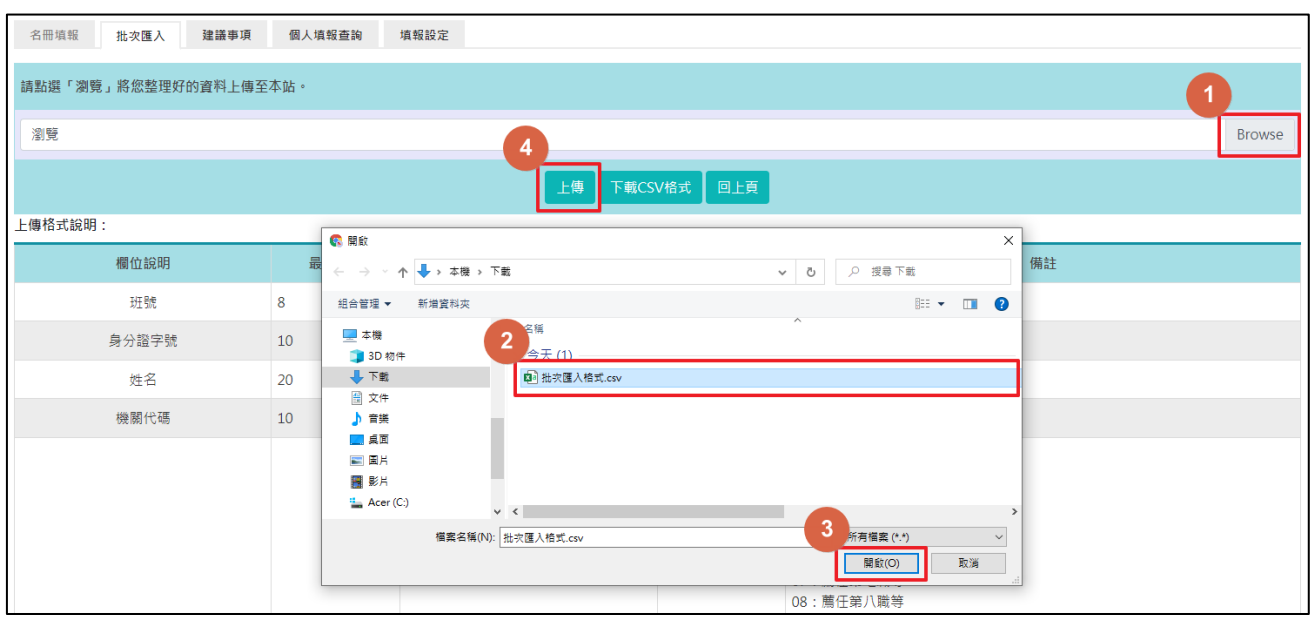

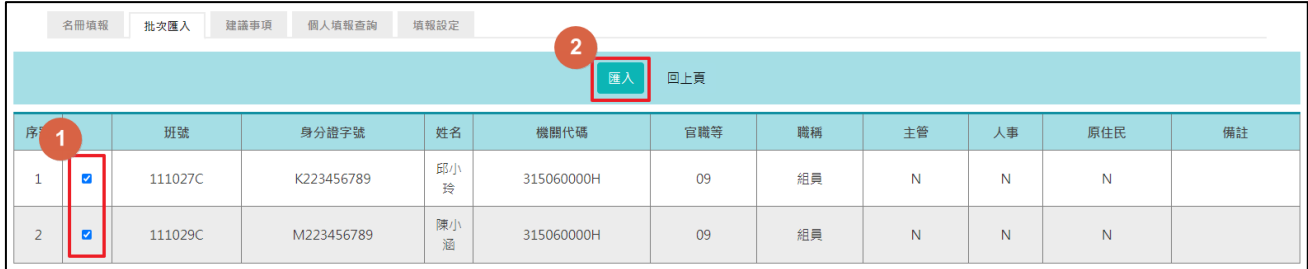

### 個人填報查詢

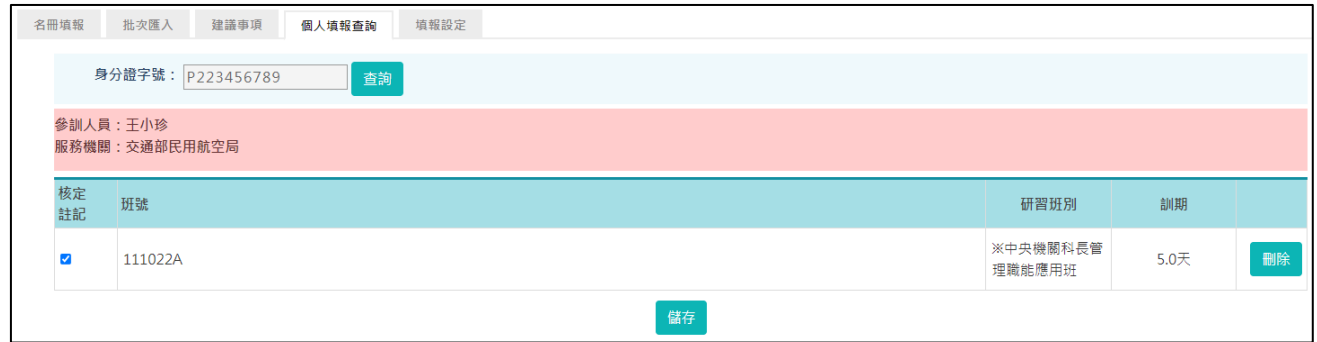

服務機關預設逐班別來審查參訓人員所提的需求。

可針對某參訓人員,審查其所提的需求,但僅能查詢本機關及其所屬機關 同仁之填報資料。

輸入參訓人員的身分證字號,確認為可查詢對象,則顯示本次調查該參訓 人員所填報的需求資料。

### 建議事項

此處可針對課程或師資等填寫建議事項。

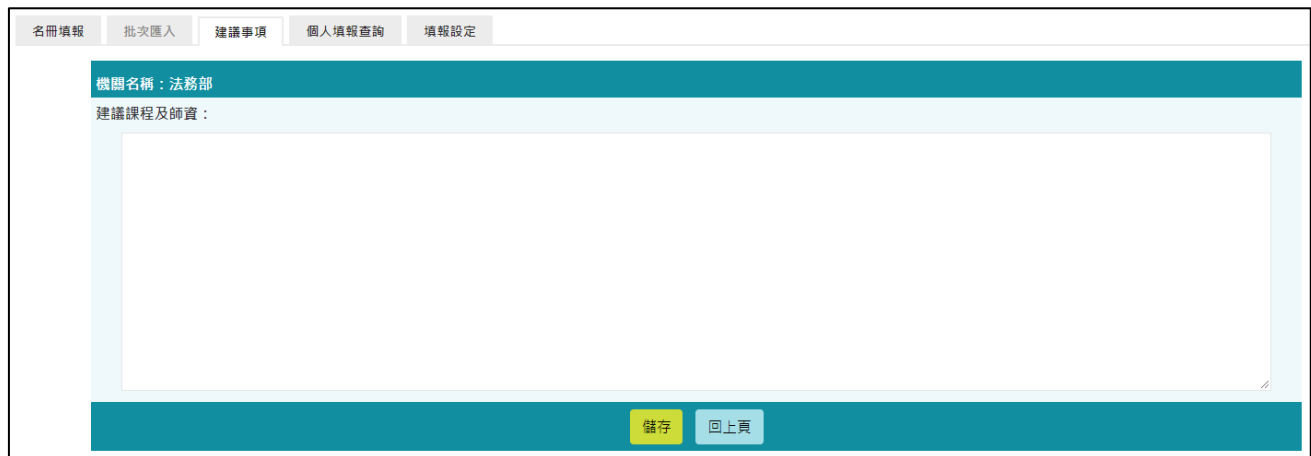

### 填報設定

提供維護或查看填報作業相關的設定。

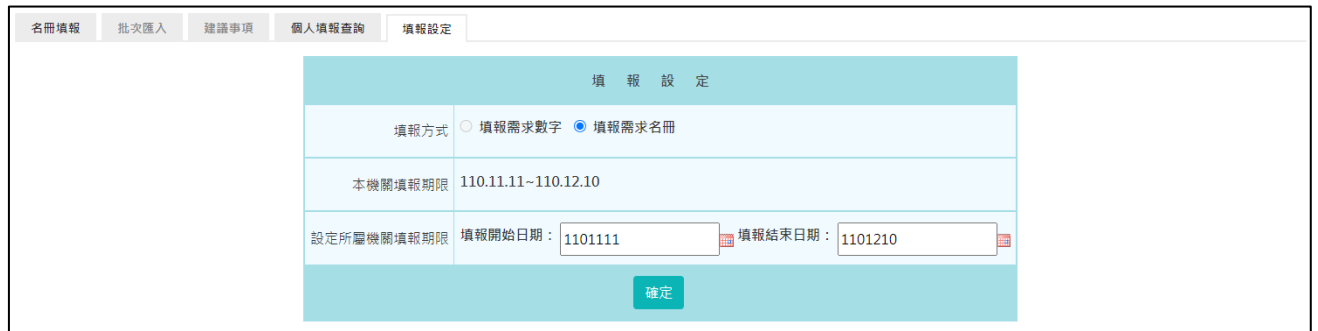

本機關若有所屬機關,可以透過「設定所屬機關填報期限」,在限縮期間內 加速所屬機關填報作業。唯所屬機關填報結束日期不得設定超過本機關填 報期限。

### 4-3 需求調查填報【登入機關非主管機關且無所屬】

流程說明

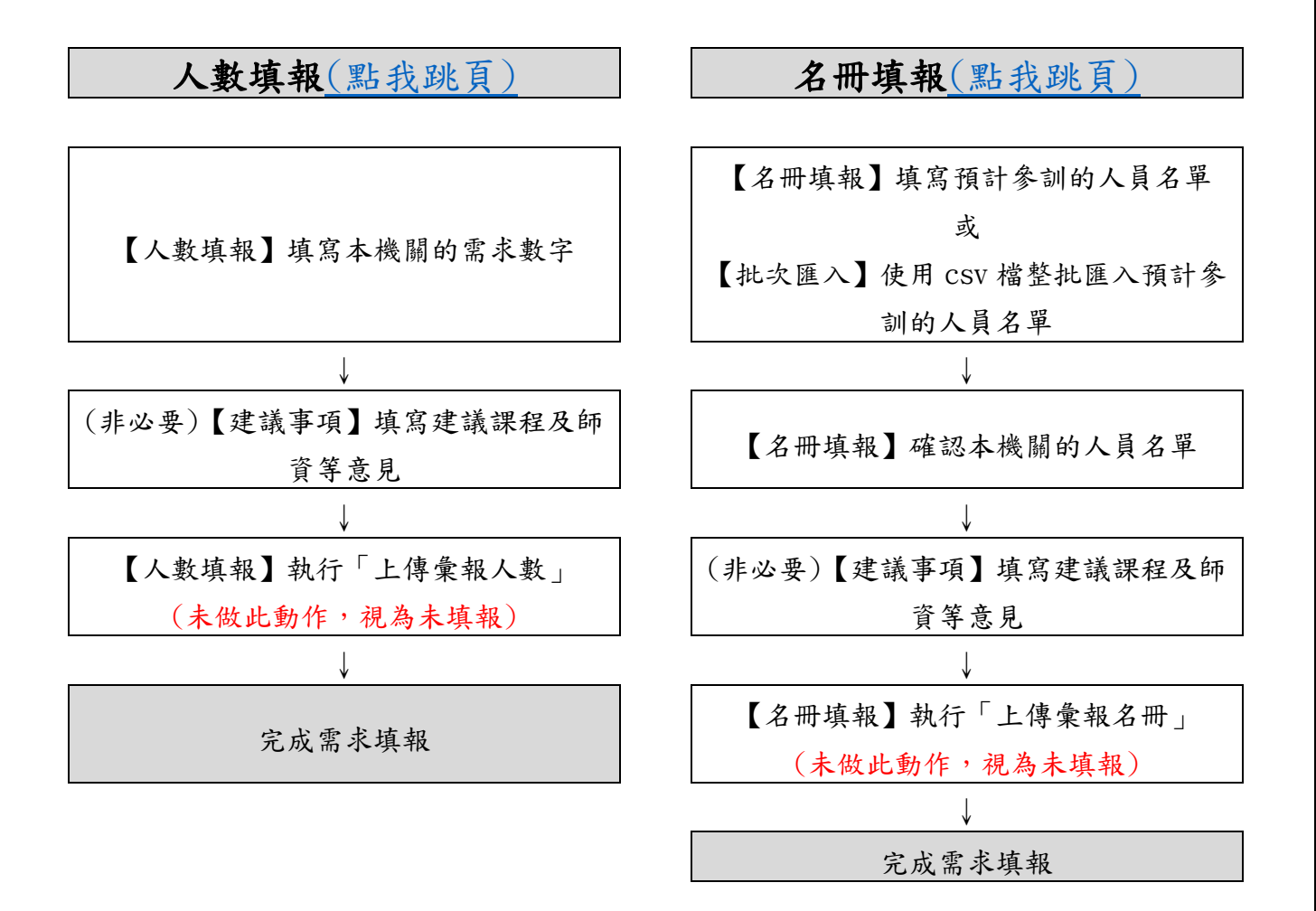

以下針對各功能做說明。

# ◆ 當本次需求填報方式設定為【填報需求數字】。

填報入口

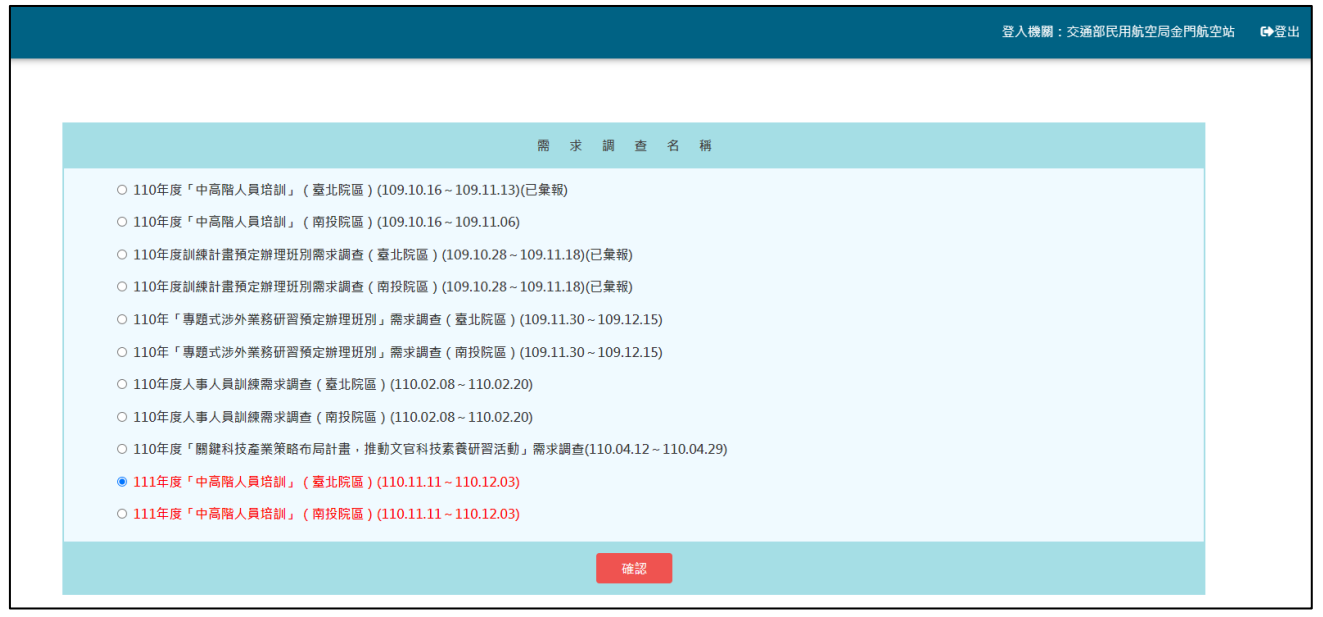

## <span id="page-40-0"></span>人數填報

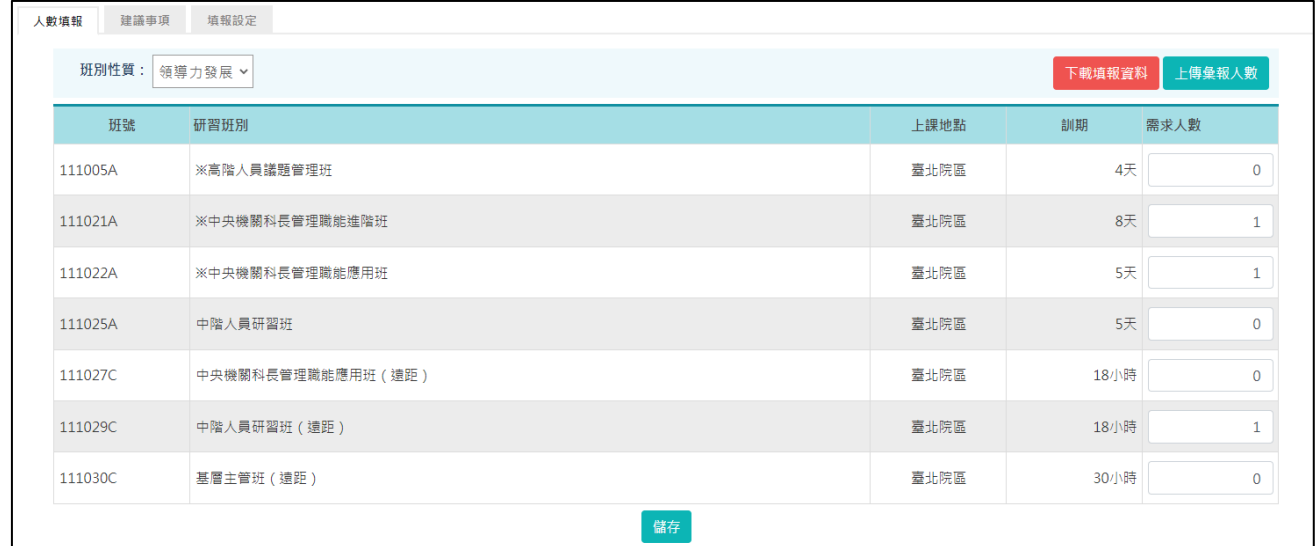

非主管機關於其主管機關所設定的填報期間登入時,將依其主管機關設定 連結至人數填報或名冊填報。

先點選上方功能區之「班別性質」,下方將顯示屬該類別之「研習班別」, 依各班別填寫機關之需求人數,此處人數如有變更系統即自動儲存。

依序將各類別之班別需求人數填報完成後,按【下載填報資料】,即可列印 填報資料,供各機關行政陳核作業使用。

要將「需求調查填報」資料上傳,請按「上傳彙報人數」。

點選「下載填報資料」,即可產生本機關的填報人數資料。

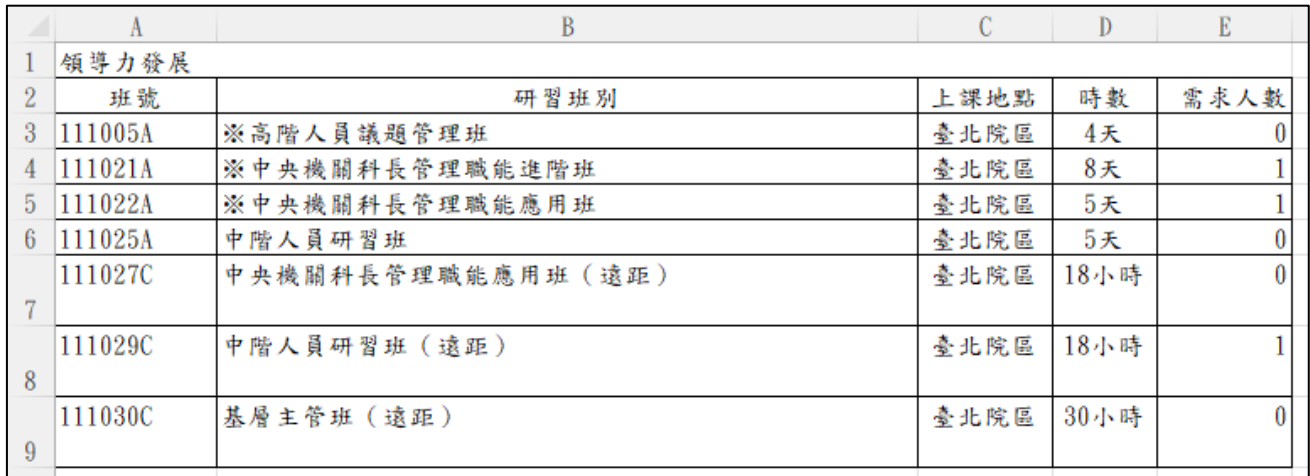

### 建議事項

此處可針對課程或師資等填寫建議事項。

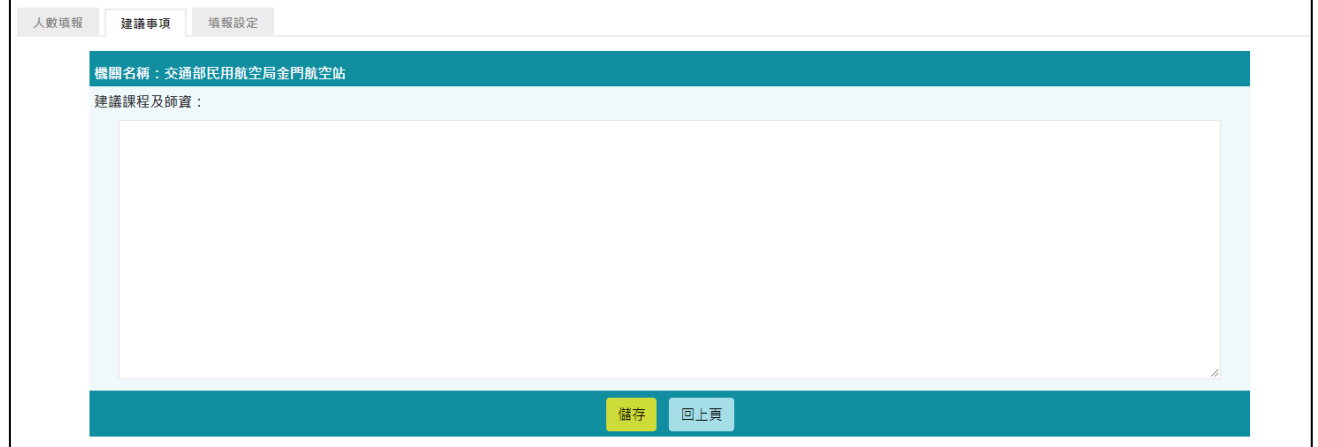

#### 填報設定

點選此功能可隨時查看本機關的填報期限。

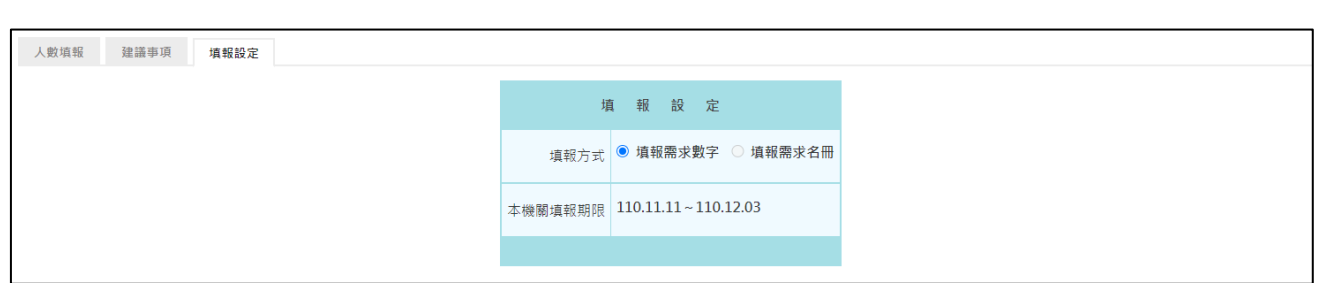

當本次需求填報方式設定為【填報需求名冊】。

<span id="page-43-0"></span>名冊填報

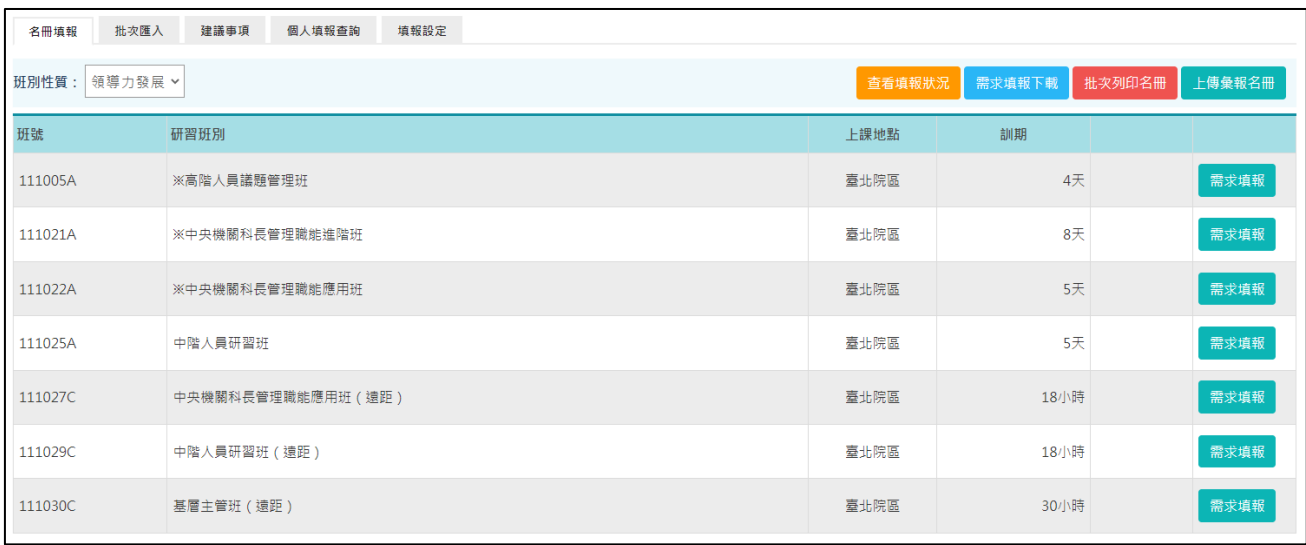

先點選上方功能區之「班別性質」,下方將顯示屬該類別之「研習班別」, 依各班別填寫機關之需求名單。

若要填寫需求名單,按「需求填報」。

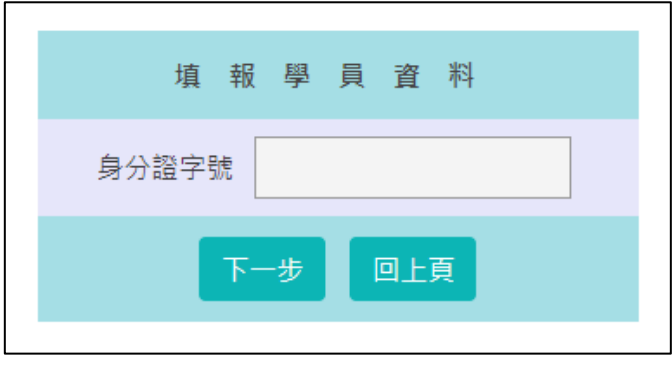

系統會要求輸入身分證字號,並點選下一步。

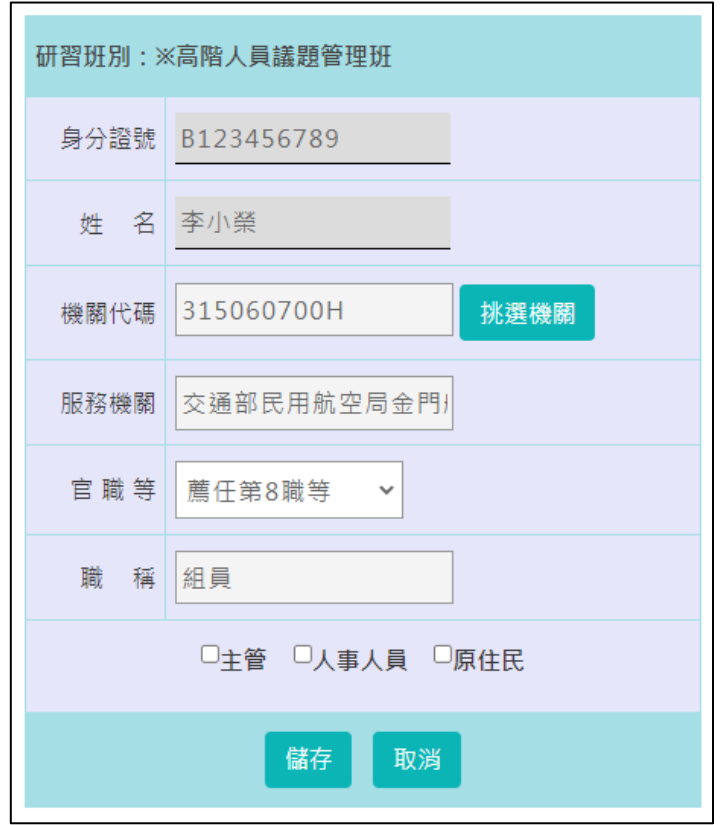

「需求填報」填完儲存後,要審查或列印學員名單,請按「需求名冊」。

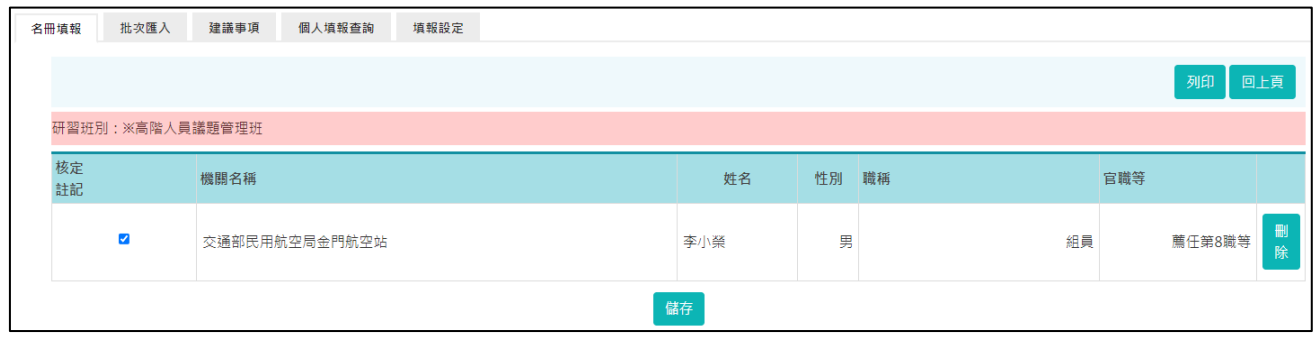

「需求填報」填完儲存後,要批次列印學員名單,請按「批次列印名冊」。 列印時,可分別或合併列印各訓練性質之填報資料。

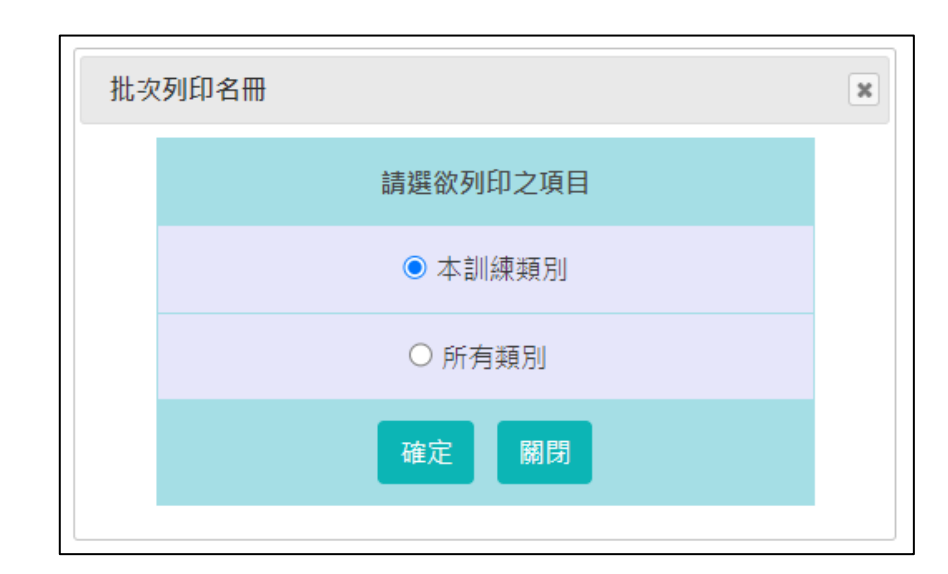

|   |    | ※高階人員議題管理班 需求名册 |     |    |    |        |
|---|----|-----------------|-----|----|----|--------|
|   | 核定 | 機關名稱            | 姓名  | 性別 | 職稱 | 官職等    |
| 2 | 註定 |                 |     |    |    |        |
|   | ∗  | 交通部民用航空局金門航空站   | 李小榮 | 男  | 組員 | 薦任第8職等 |
| 3 |    |                 |     |    |    |        |
|   |    |                 |     |    |    |        |

點選「需求填報下載」,即可產生本機關的填報人數資料。

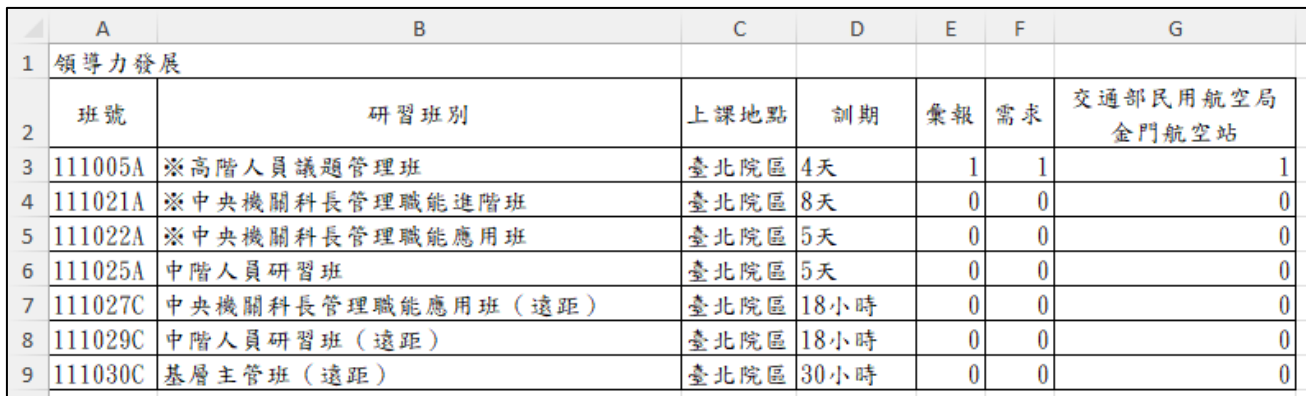

要將「需求調查填報」資料上傳,請按「上傳彙報名冊」。

請注意一旦上傳彙報名冊至上級機關,即無法再修正填報資料。若仍須再 修改填報資料,須通知上級機關,由上級機關修正之,故請慎重執行此項 「上傳彙報名冊」功能。

### 批次匯入

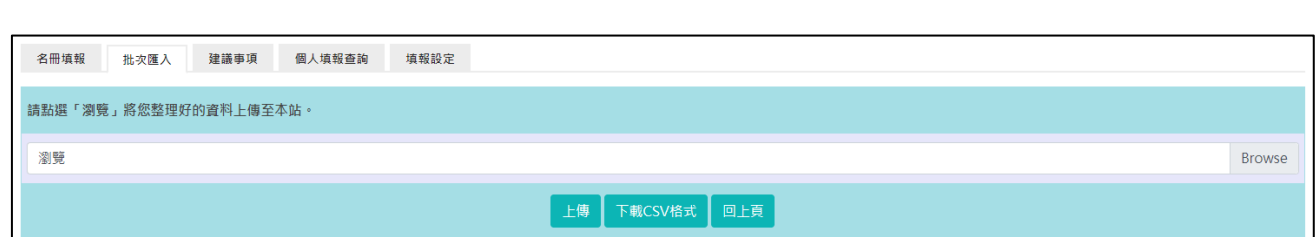

提供使用者利用 csv 檔批次匯入需求名冊的資料。

使用者可先點選「下載 CSV 格式」下載範本檔,依據頁面的上傳格式說明 將 csv 檔的資料填寫完整後,再將此 csv 檔上傳到本功能,若資料填寫無 誤,可勾選確定要匯入的人員,再點選「匯入」,資料即匯入需求名冊中。

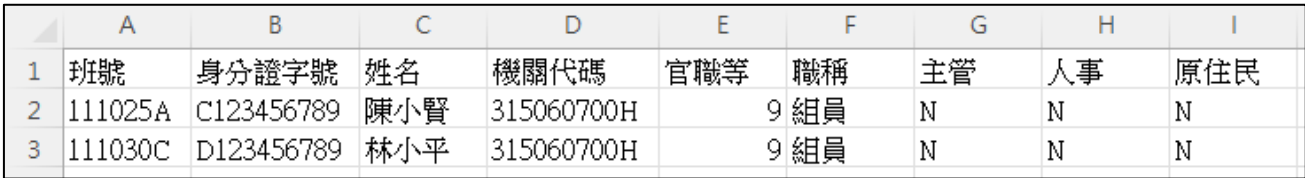

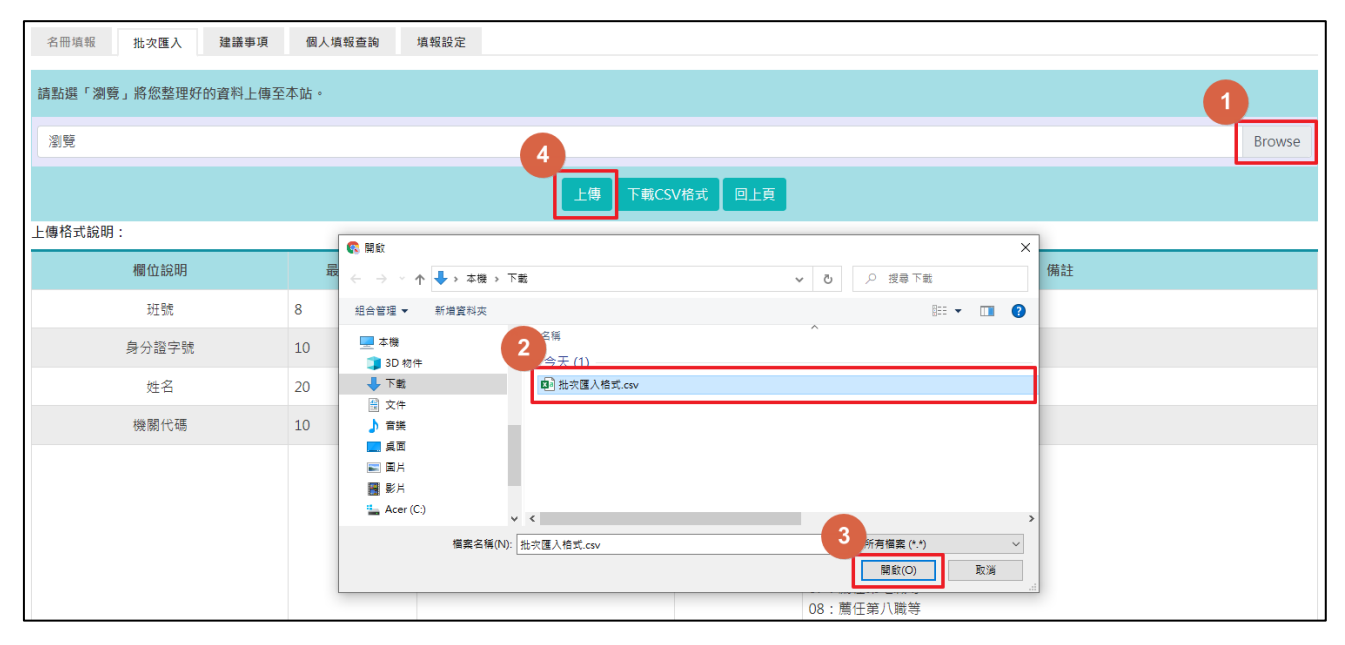

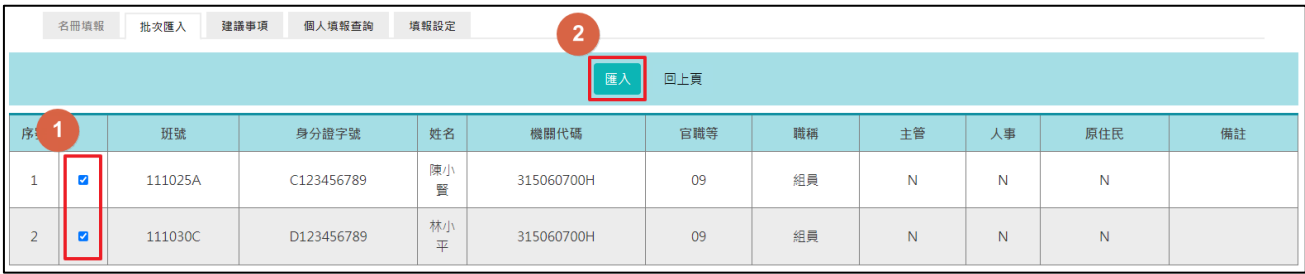

個人填報查詢

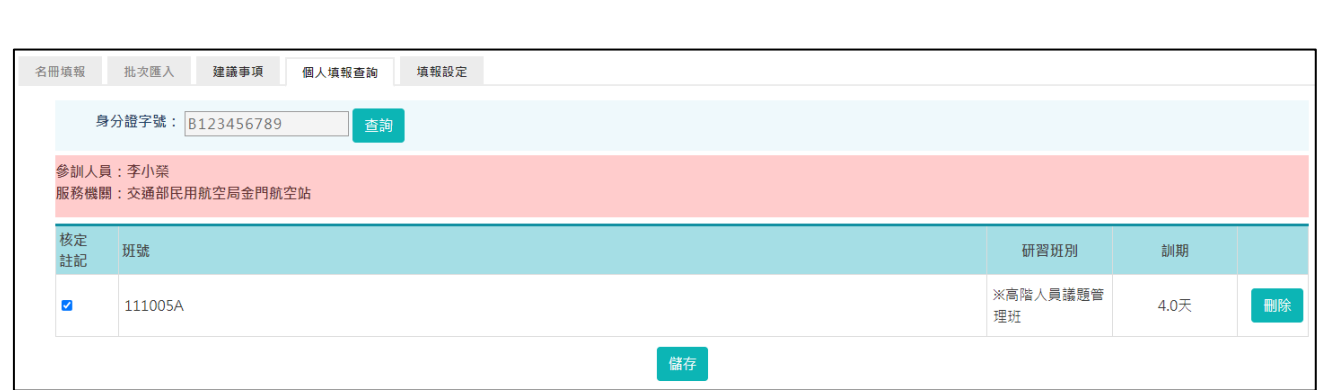

服務機關預設逐班別來審查參訓人員所提的需求。

可針對某參訓人員,審查其所提的需求,但僅能查詢本機關及其所屬機關 同仁之填報資料。

輸入參訓人員的身分證字號,確認為可查詢對象,則顯示本次調查該參訓 人員所填報的需求資料。

#### 建議事項

此處可針對課程或師資等填寫建議事項。

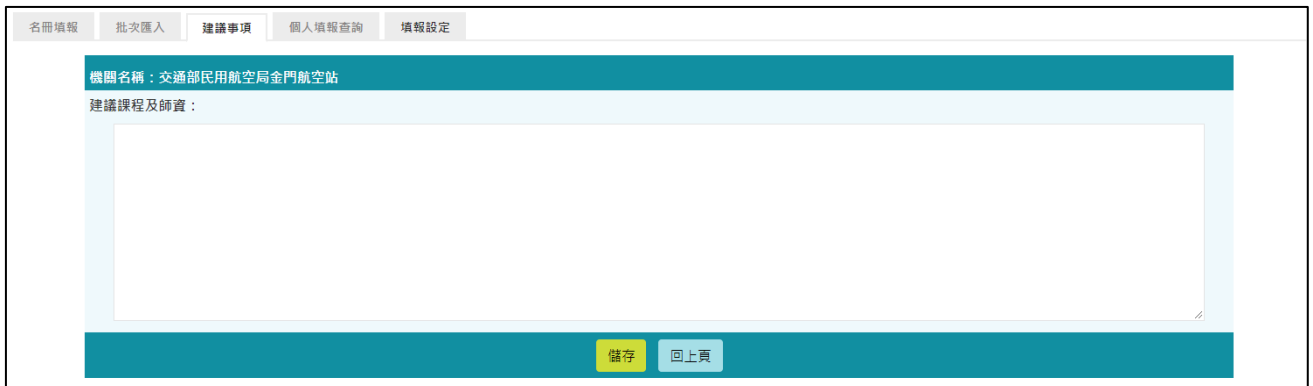

#### 填報設定

點選此功能可隨時查看本機關的填報期限。

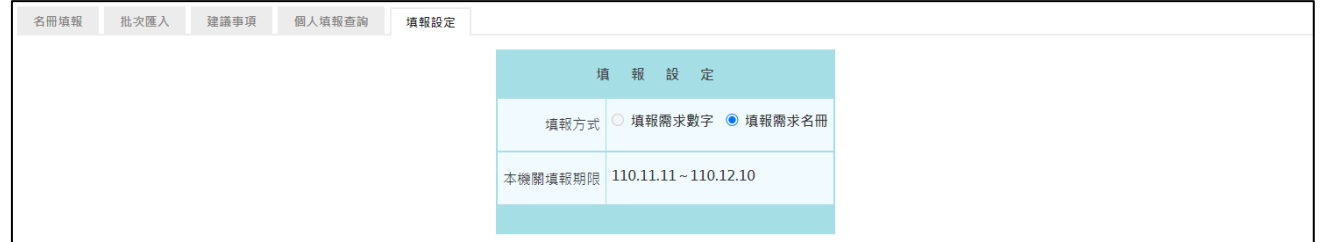

### 4-4 需求調查填報-巡迴研習

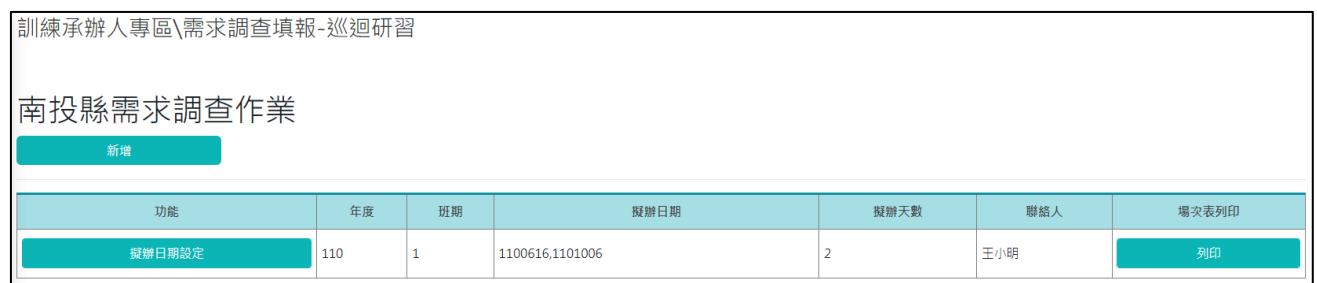

主要提供各縣市政府訓練承辦人進行巡迴研習之需求調查作業填報。

需求調查作業,可查看目前填報年度的需求調查相關資料。

新增擬辦日期及連絡人相關資料。

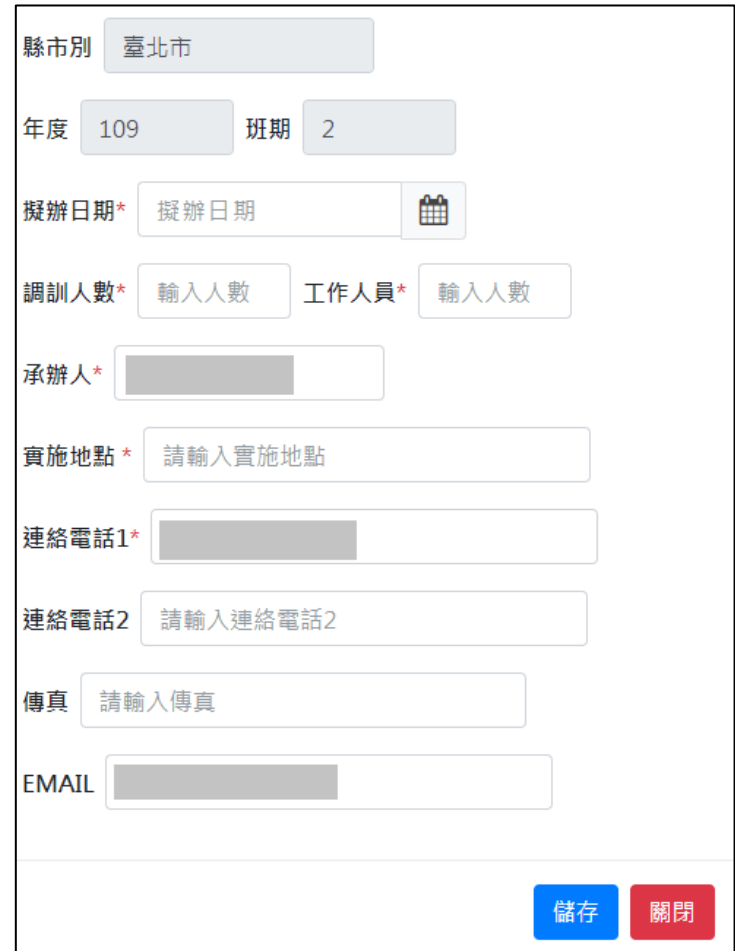

查看目前已設定的擬辦日期資料。

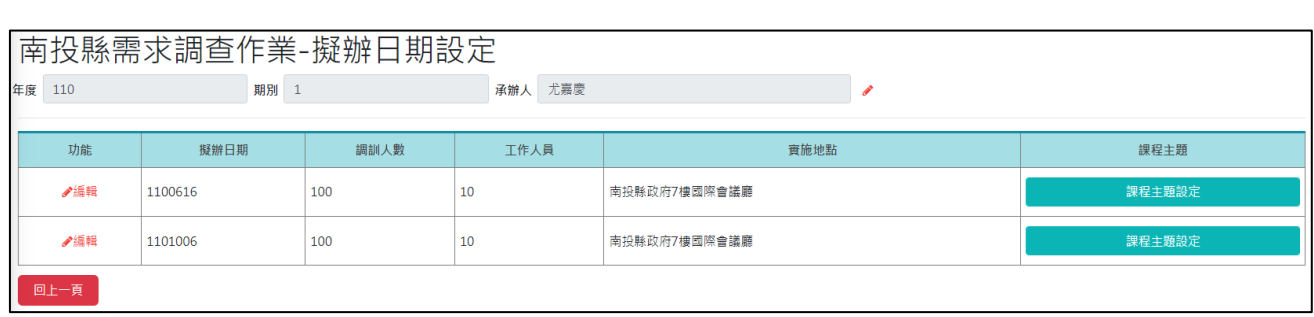

# 針對各擬辦日期,可勾選課程主題,並可在「期望議題」的欄位自由輸入 供人力發展學院辦訓之參考。

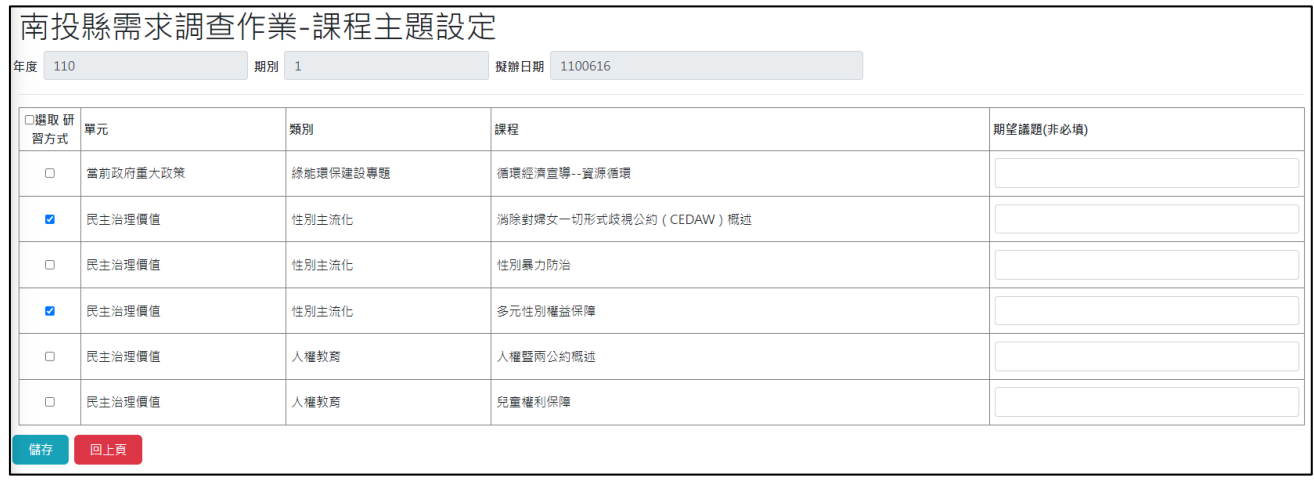

# 點選【場次表列印】,可下載場次表。

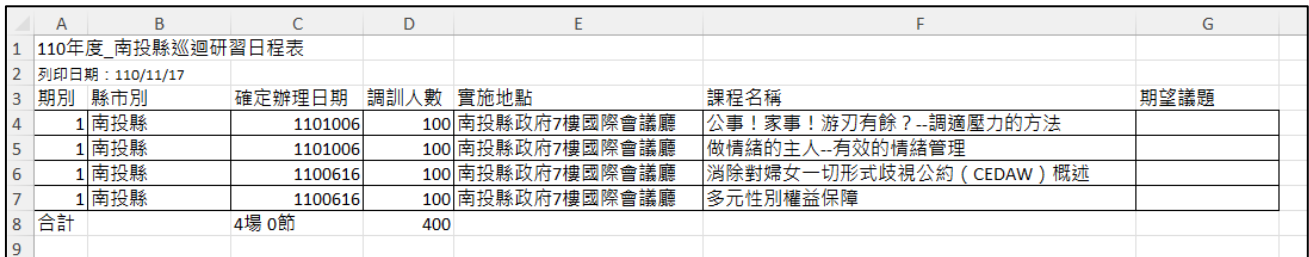

索引

|     | 【機關薦送報名】          | 連結(點選直接跳頁) |  |  |
|-----|-------------------|------------|--|--|
| (1) | 主管機關(非主管機關)但有所屬機關 |            |  |  |
|     | 分配名額              | #分配名額      |  |  |
|     | 薦送報名              | #薦送報名      |  |  |
|     | 需求名册              | #需求名冊      |  |  |
|     | 查看名册              | #查看名冊      |  |  |
|     | 資料彙送              | #資料彙送      |  |  |
|     | 催報通知              | #催報通知      |  |  |
| (2) | 非主管機關且無所屬機關       |            |  |  |
|     | 薦送報名              | #薦送報名      |  |  |
|     | 需求名册              | #需求名冊      |  |  |
|     | 查看名冊              | #查看名冊      |  |  |
|     | 資料彙送              | #資料彙送      |  |  |

### 4-5 機關薦送報名【登入機關有所屬】

#### 線上報名

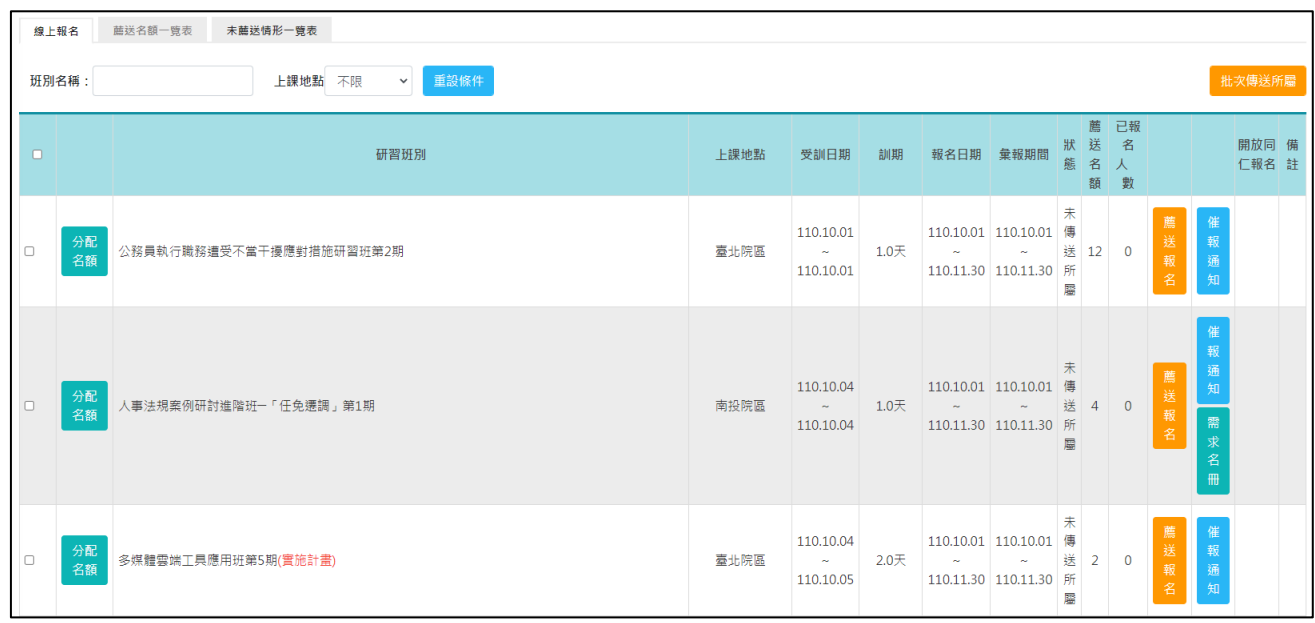

提供各機關針對各研習班別可分配名額給所屬機關,後各機關可以依據分 配到的名額進行薦送報名。

系統預設顯示本機關目前可報名之班期及名額,主管機關及所屬機關可逕 自分配名額給所屬機關依名額薦送報名。

若為「年度臨時增開班期」,在開放同仁報名該欄,首次按一下「未設定」 鈕,則按鈕將變為「開放」,各機關(並不含所屬機關)如有接獲名額分 配,該機關同仁可於「學員個人報名」專區報名填寫;各機關(並不含所 屬機關)亦可採「不開放」模式,再按一下「開放」鈕,按鈕將變為「不 開放」,則逕由各機關訓練承辦人填送。

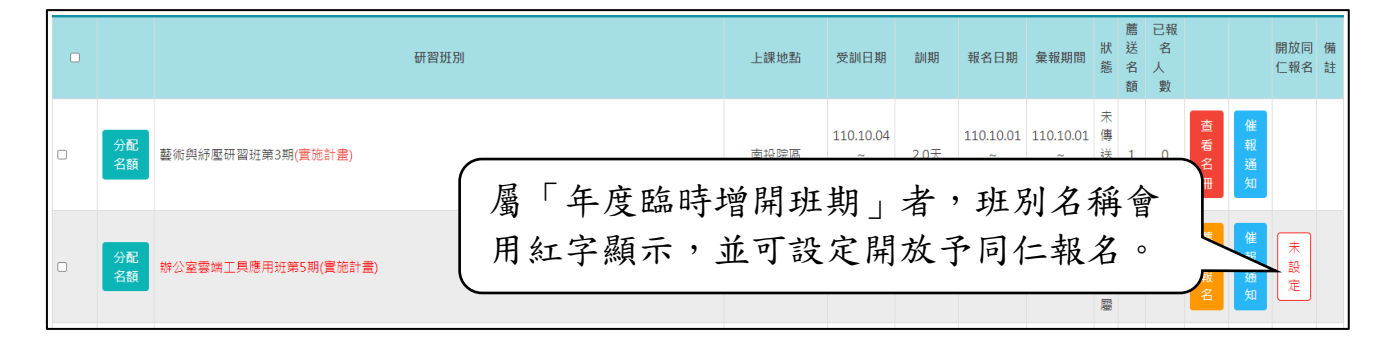

### <span id="page-52-0"></span>分配名額

提供機關分配報名的名額給所屬機關進行薦送報名。

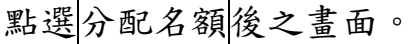

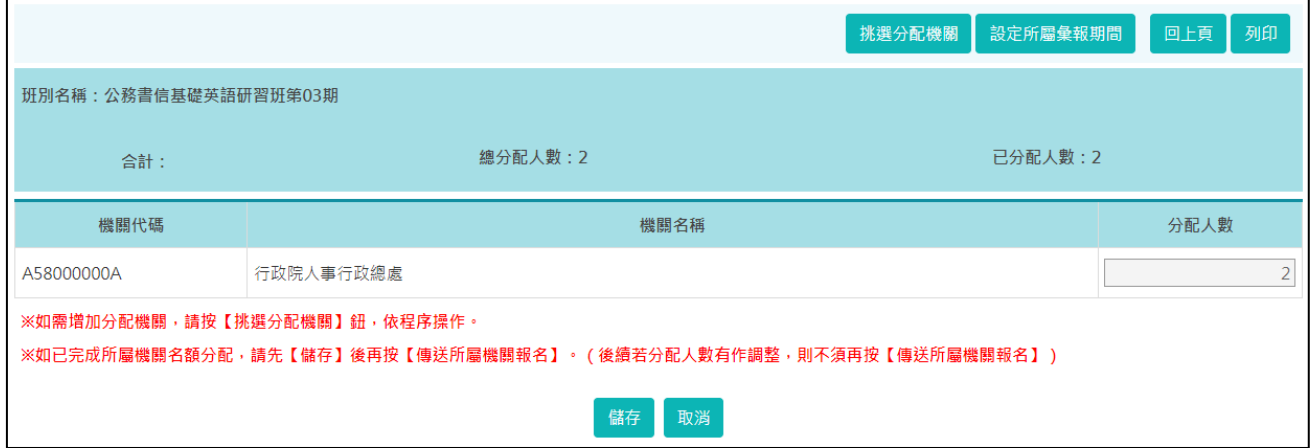

# 按挑選分配機關後之畫面。

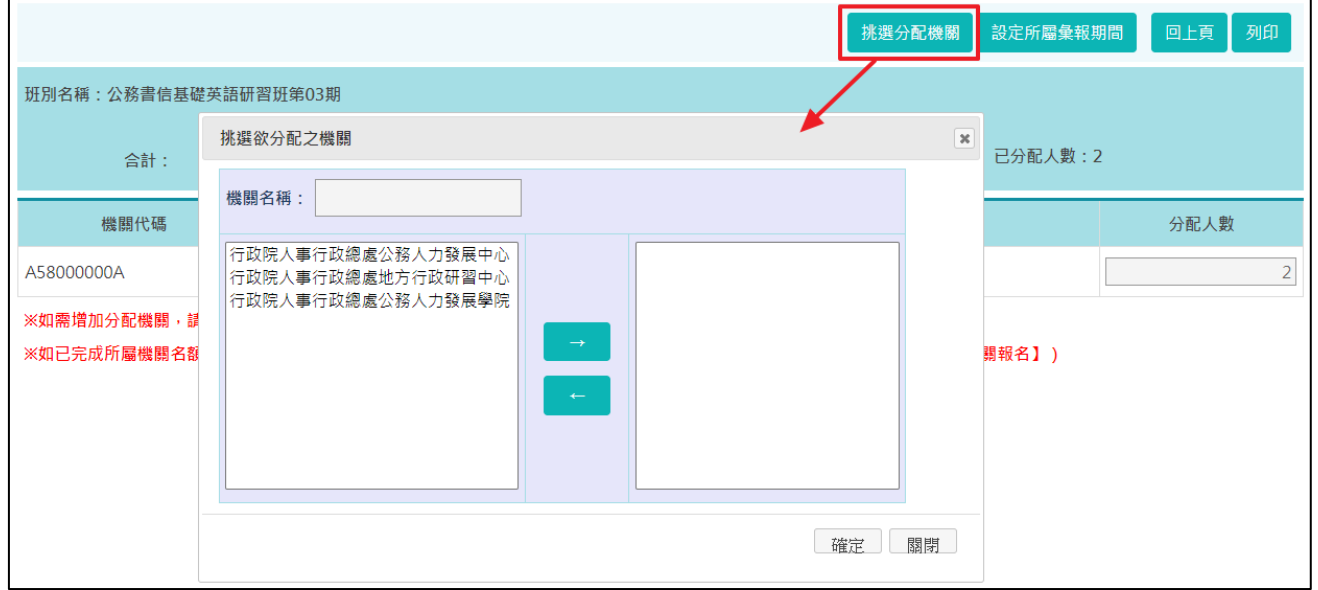

請將要分配名額的機關挑選至右邊欄位,再點選確定。

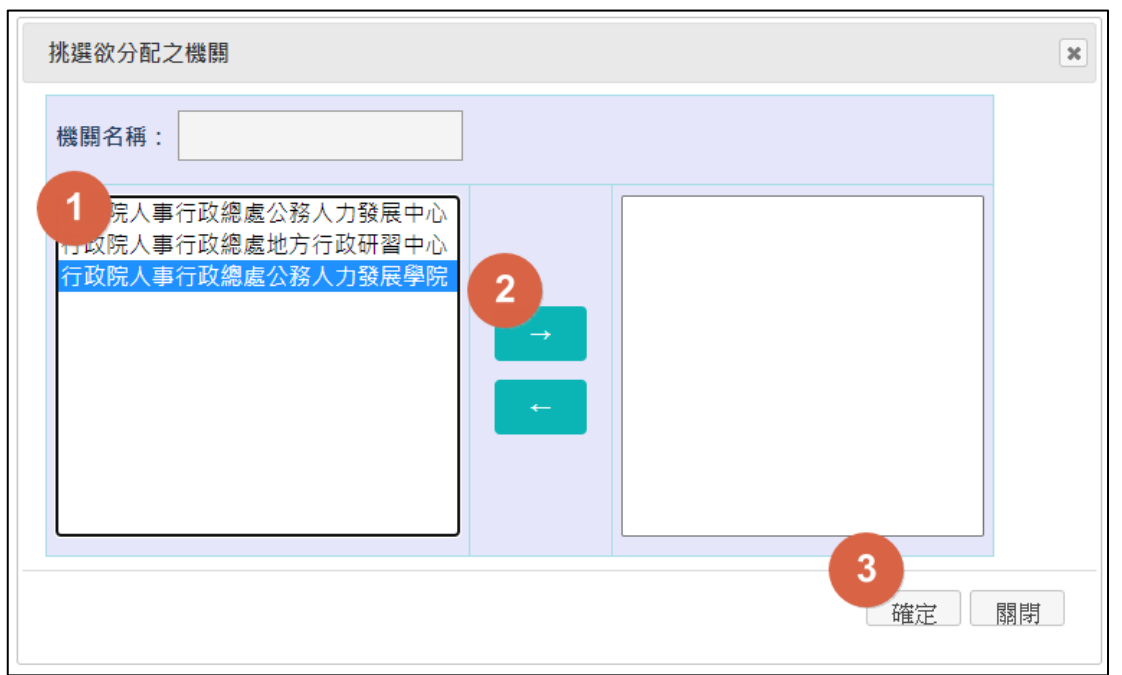

此時頁面會顯示剛剛所挑選的機關,請修改各機關的分配人數,代表各機 關可薦送報名的最多人數。注意所有機關的分配名額加總不得超過總分配 人數。

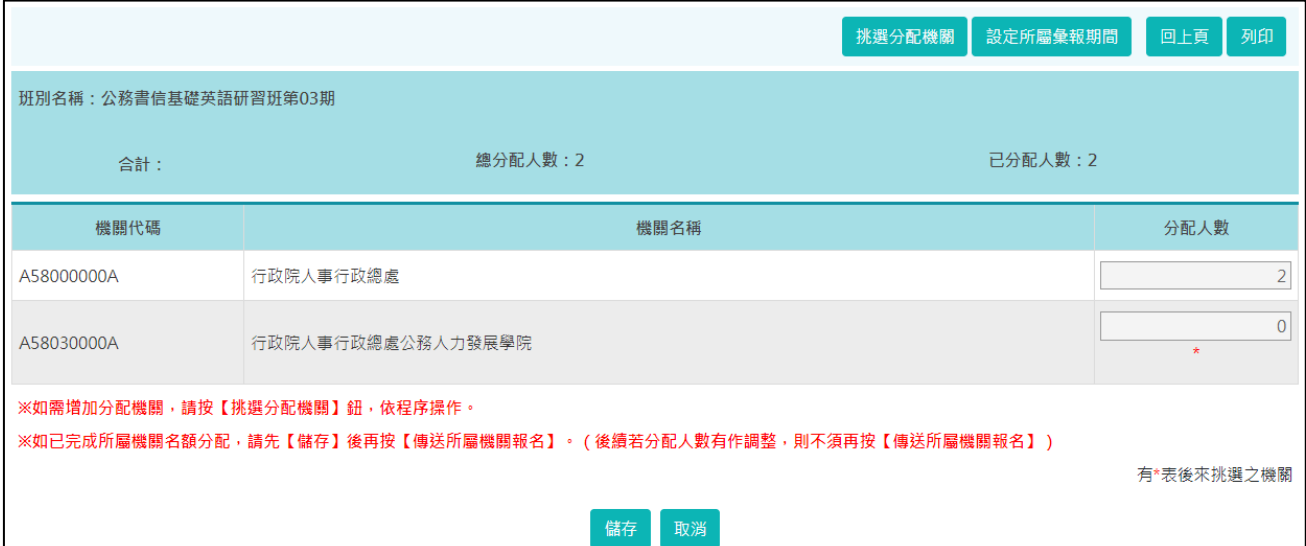

輸入分配人數後,按「儲存」。確認名額分配無誤後,下一步須再設定所屬 機關的彙報期間,點選「設定所屬彙報期間」,系統會預設所屬機關的報名 起訖與本機關相同,可調整起訖日限縮所屬機關的報名期間,唯此期間不 得晚於本機關預設的報名起訖。

# 點選「確定」,即完成報名起訖設定。

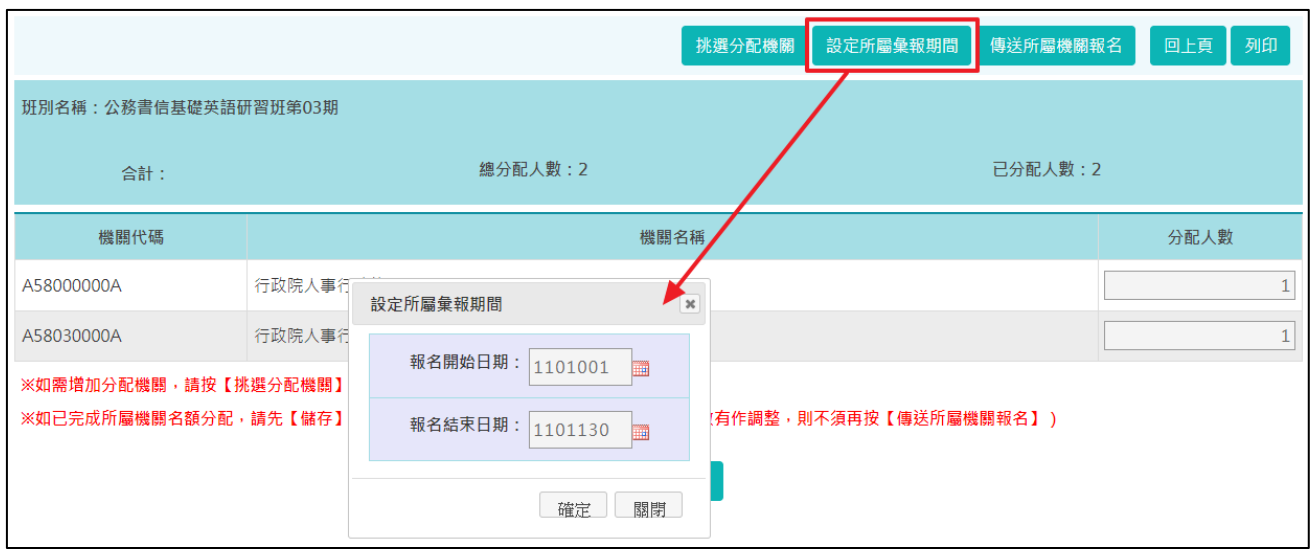

完成名額分配設定、彙報期間設定後,按傳送所屬機關報名,將名額分配 至所屬機關後,所屬機關才可開始線上報名。

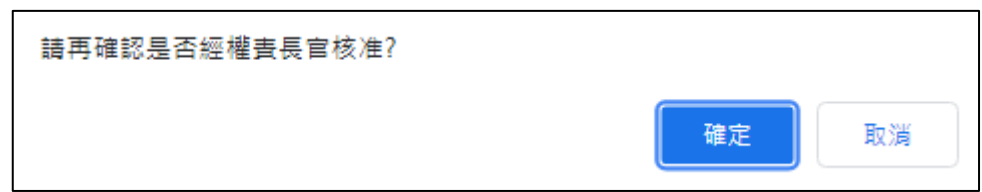

點選「確定」,下一步系統會詢問是否要發送 email 給所屬機關的承辦人員 通知上網報名,點選「確定」的話系統會自動開啟郵件軟體,並帶入收件 人的 email 地址及預設的信件主旨及內容,可依此通知所屬機關報名。

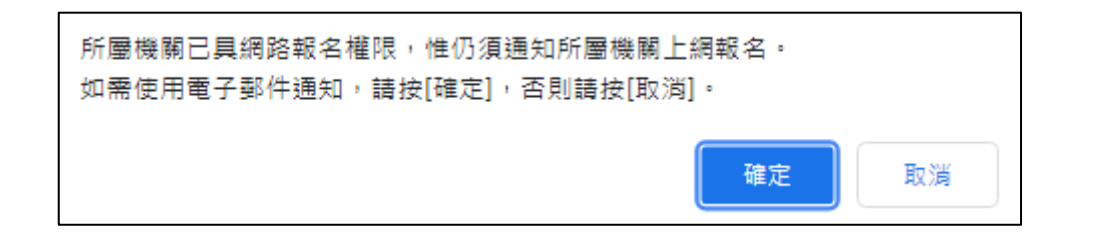

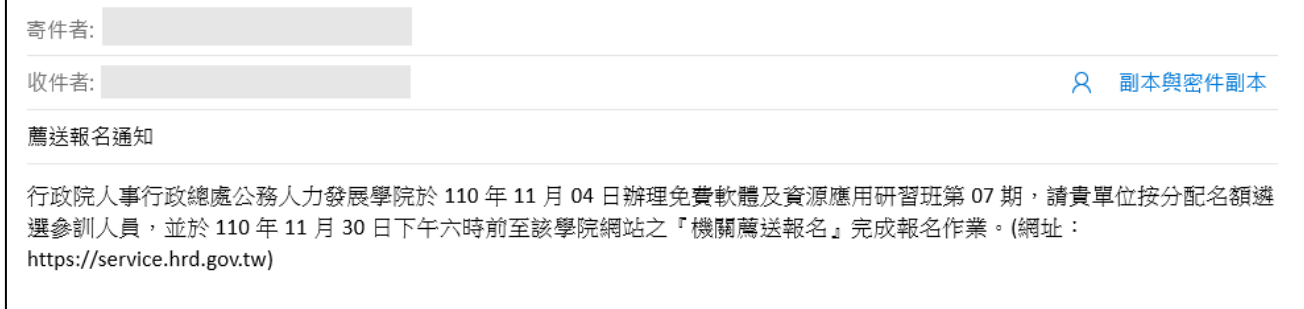

分配人數後可再修正;若將某機關的分配人數改為 0 時, 系統會一併刪除 該機關的分配人數及報名資料,故請先確認再點選「確定」。

另外,系統亦提供批次傳送所屬的功能,請先逐一設定各班別的名額分配 及所屬彙報期間,最後在列表頁勾選班別後執行「批次傳送所屬」的功 能,完成後可在列表頁的「狀態」欄查詢到各班別是否已完成傳送所屬報 名的動作。

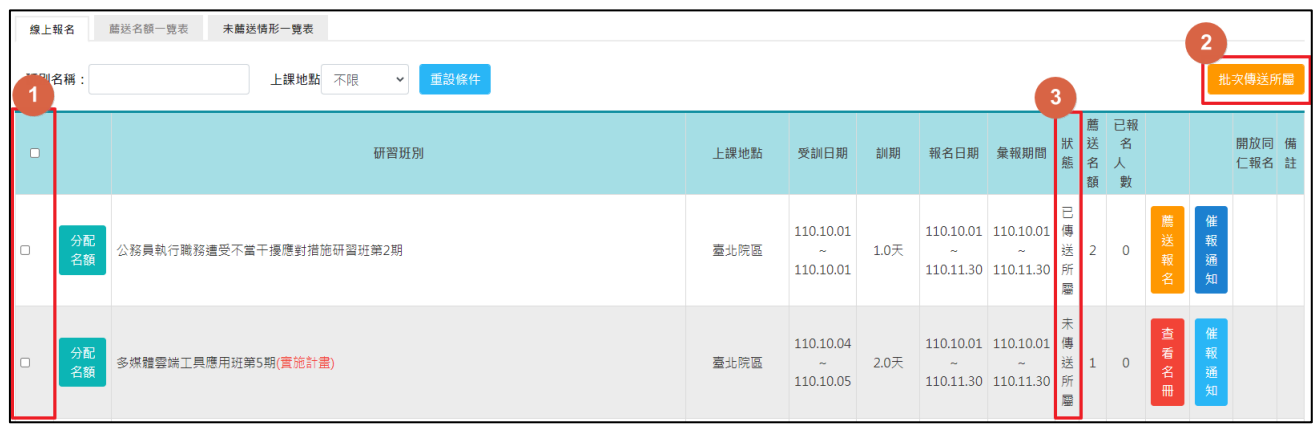

#### 薦送報名

<span id="page-55-0"></span>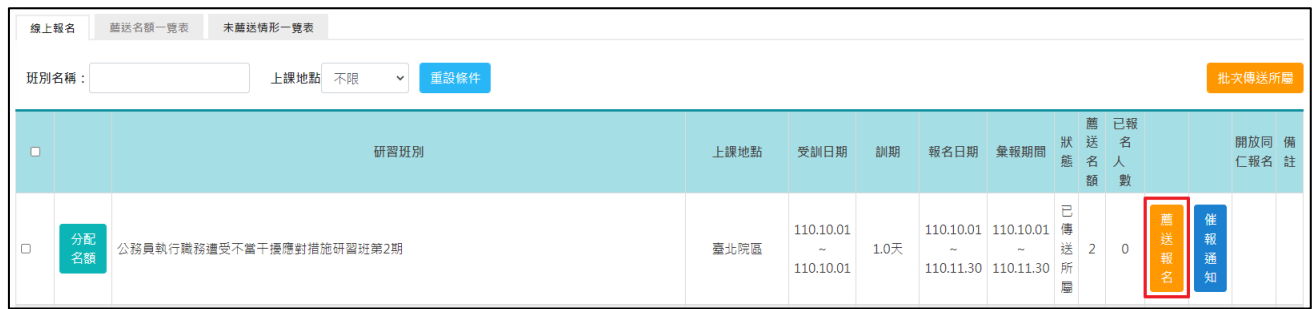

此功能可針對各班期挑選欲薦送報名的學員,請點選「薦送報名」,並輸入 學員的身分證字號。

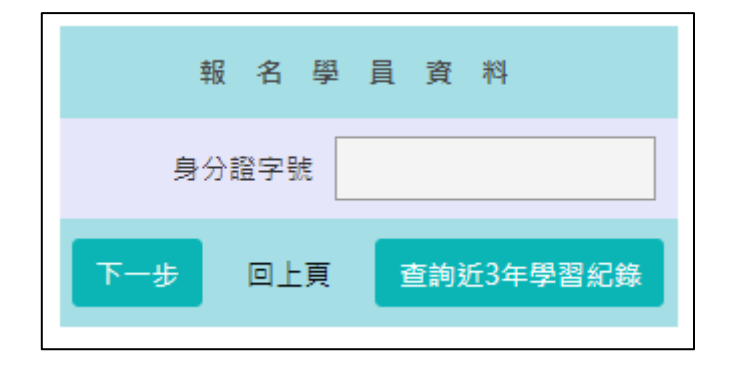

輸入該研習班別參訓人員之身分證字號,點選「查詢近 3 年學習紀錄」可 以查看該人員的參訓紀錄,或直接點選「下一步」。

若系統針對該研習班別有設定參訓資格時,將會排除資格不符的機關或學 員報名。

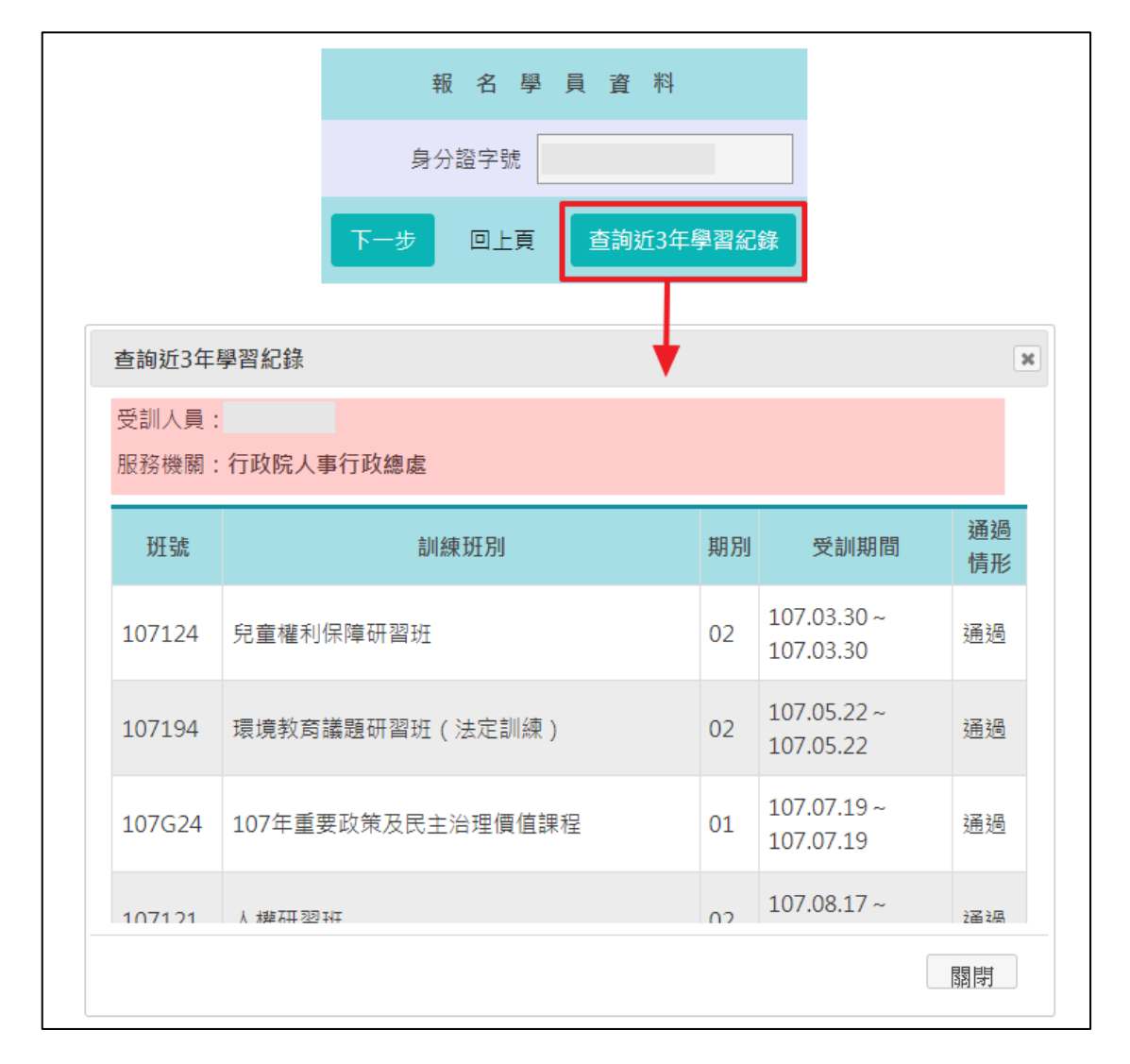

點選「下一步」,系統會預設帶出人員的基本資料,請逐一確認報名資料是 否正確,若有誤請手動修正後再點選「儲存」送出資料。

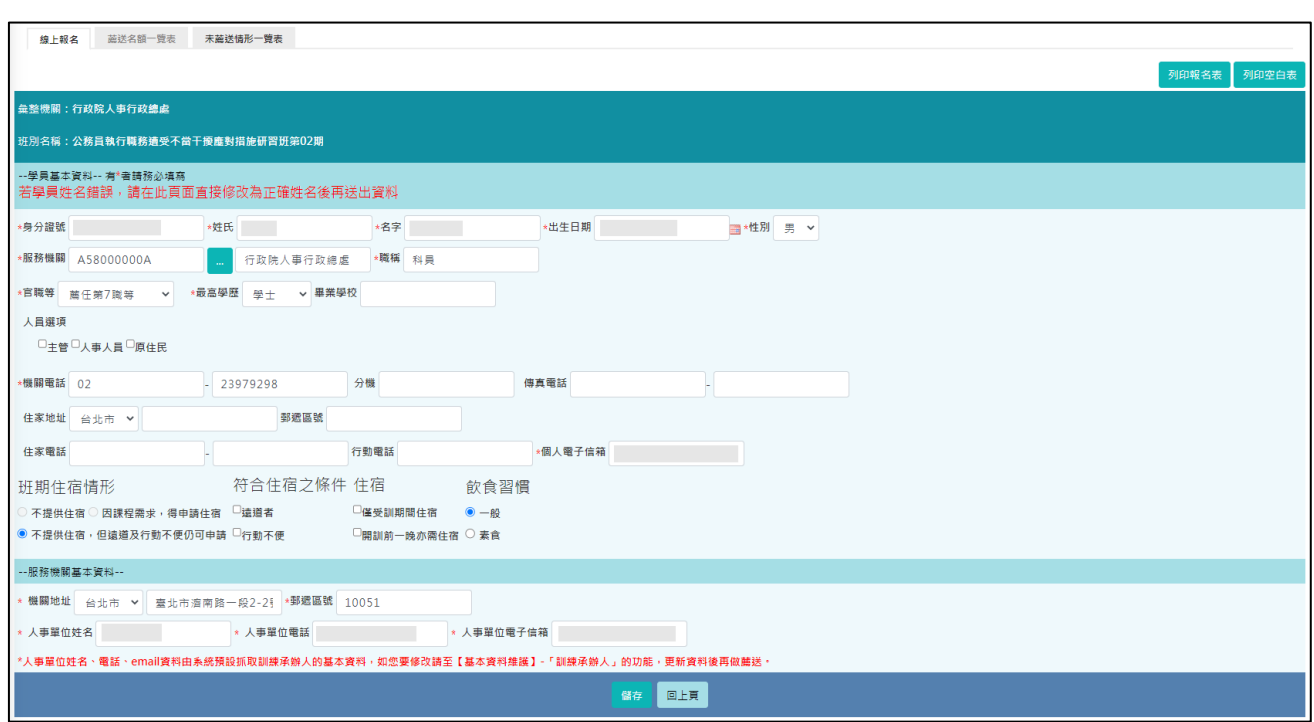

### <span id="page-57-0"></span>需求名冊

提供以需求名冊挑選人員的方式進行報名。(必須在需求調查填報作業時, 是以「填報需求名冊」方式填報,才能使用此功能)

分配名額作完後,各機關即可透過原填列的需求名冊進行薦送。

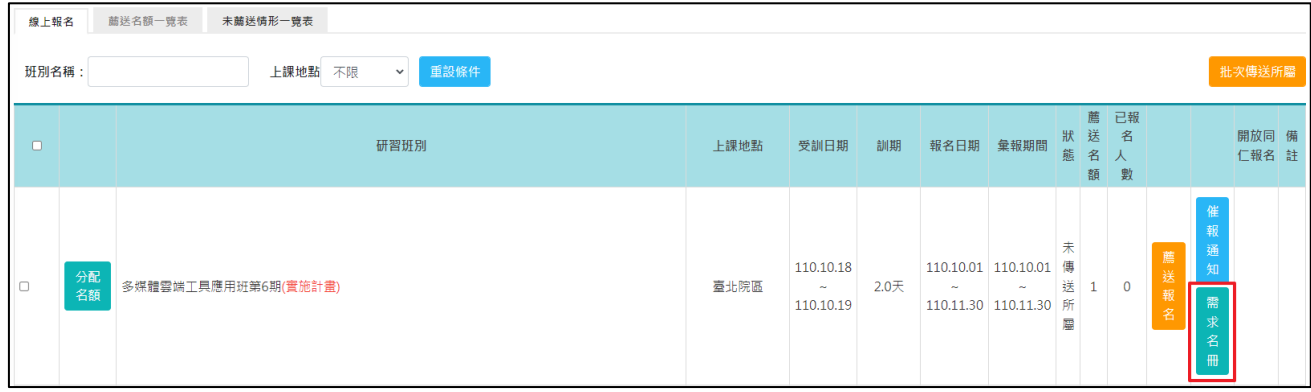

點選「需求名冊」,可以查看在需求調查階段時所填報的人員名單,透過勾 選確定要薦送的人員,可快速完成報名作業。

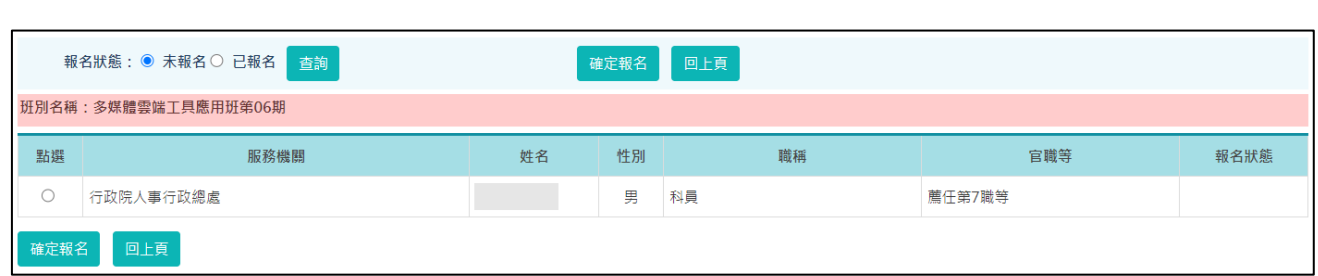

點選要報名的人員,再點選「確定報名」,系統會預設帶出人員的基本資 料,請逐一確認報名資料是否正確,若有誤請手動修正後再點選「儲存」 送出資料。

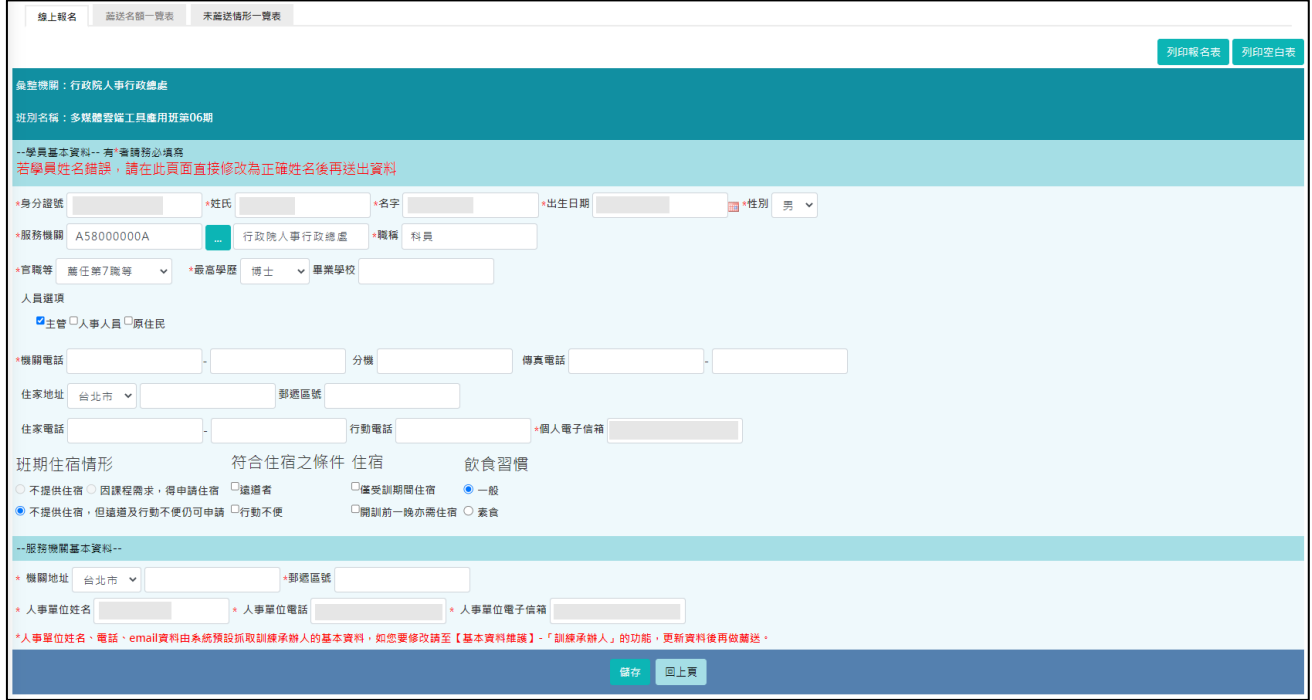

### 本功能亦可用來查詢已報名之學員當時報名的期別。

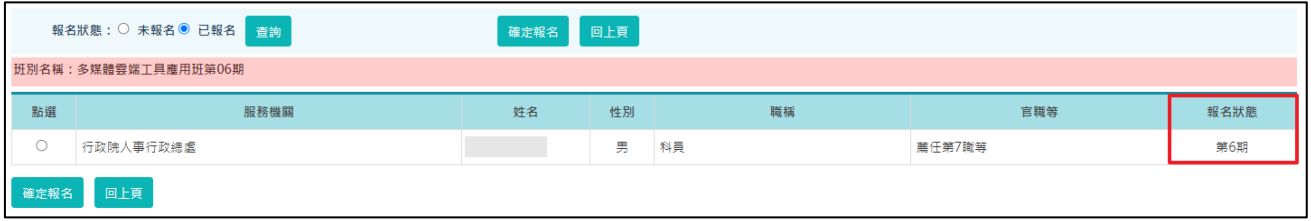

<span id="page-58-0"></span>查看名冊

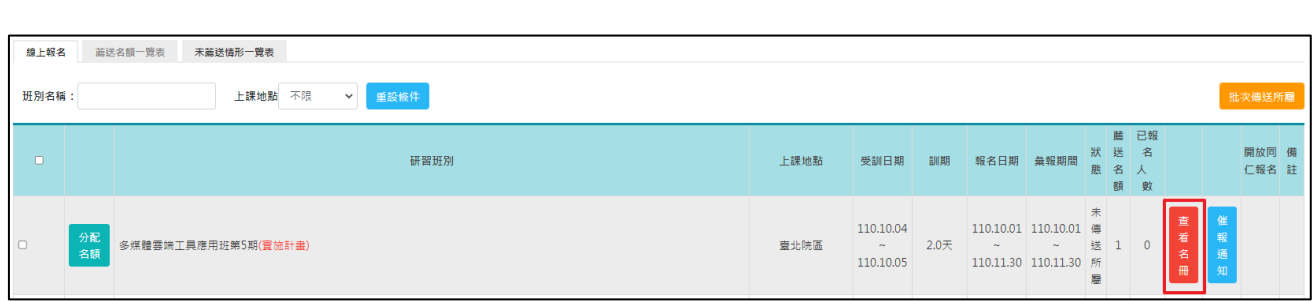

「薦送報名」或「需求名冊」填完儲存後,點選「查看名冊」可以查看目 前本機關及所屬機關已報名的人員名單,並可審核報名人員。

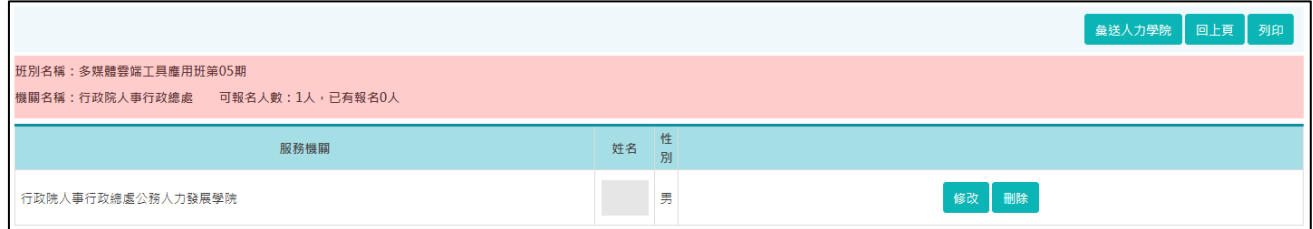

進入「查看名冊」畫面後,訓練承辦人可以點選「修改」來編輯報名人員 的資料,或是點選「刪除」直接刪除某一筆報名資料。

#### <span id="page-59-0"></span>資料彙送

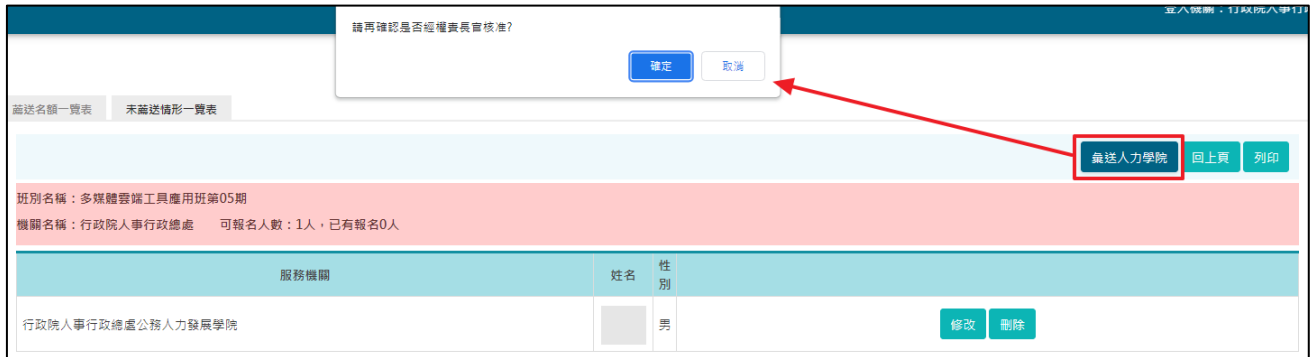

提供將本機關的薦送名單彙送至上一級機關(或人力學院)的功能,須注意 彙送之報名人數不得超過分配人數。

點選確定彙送之後,報名資料會顯示上一級機關彙整中,或是公務人力發 展學院彙整中,此時如果想要修改報名人員的資料,請逕洽上一級機關承 辦人,或是公務人力發展學院承辦人協助。

到此,已完成人員的薦送報名作業。

#### <span id="page-60-0"></span>催報通知

提供於各班期報名截止前通知所屬機關儘速報名的功能。

按「催報通知」後,系統會自動開啟郵件軟體,並帶入收件者 email 地址 及預設的信件主旨及內容,可依此通知所屬機關儘速報名。

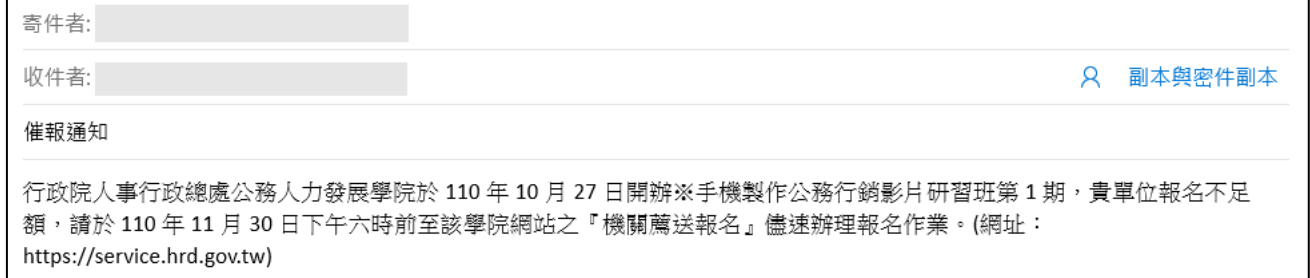

### 薦送名額一覽表

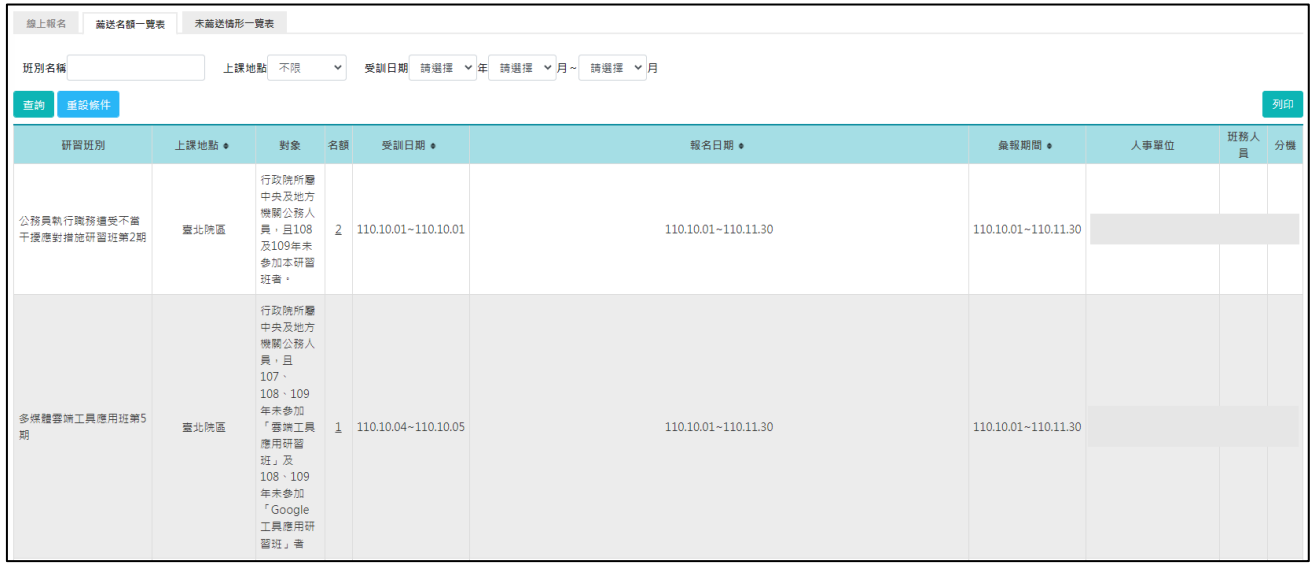

各級機關可透過「薦送名額一覽表」查詢班別資料。

點選「薦送名額一覽表」,可查詢各班期上課地點、參訓對象、本學院辦班 承辦人、名額、受訓日期、報名日期、彙報期間等各項資訊。

點選列印,可匯出報表。

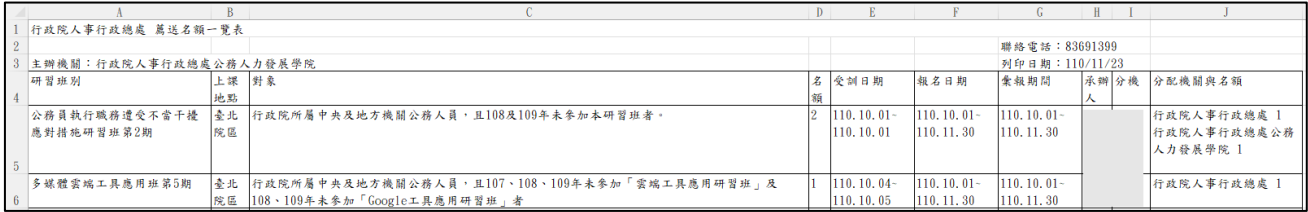

### 未薦送情形一覽表

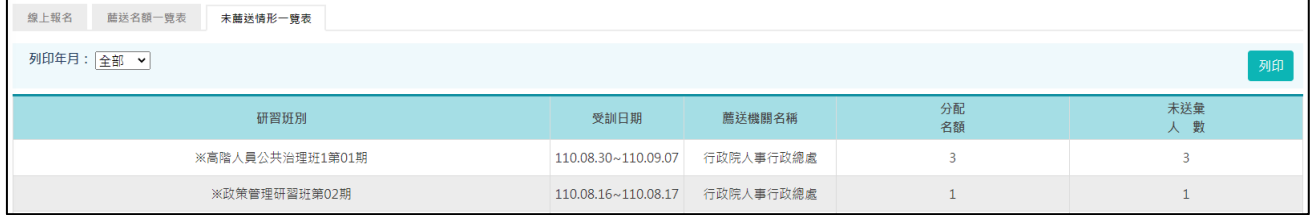

提供查詢當年及隔年未足額報名之班期。

點選列印,可匯出報表。

## 4-6 機關薦送報名【登入機關無所屬】

### 線上報名

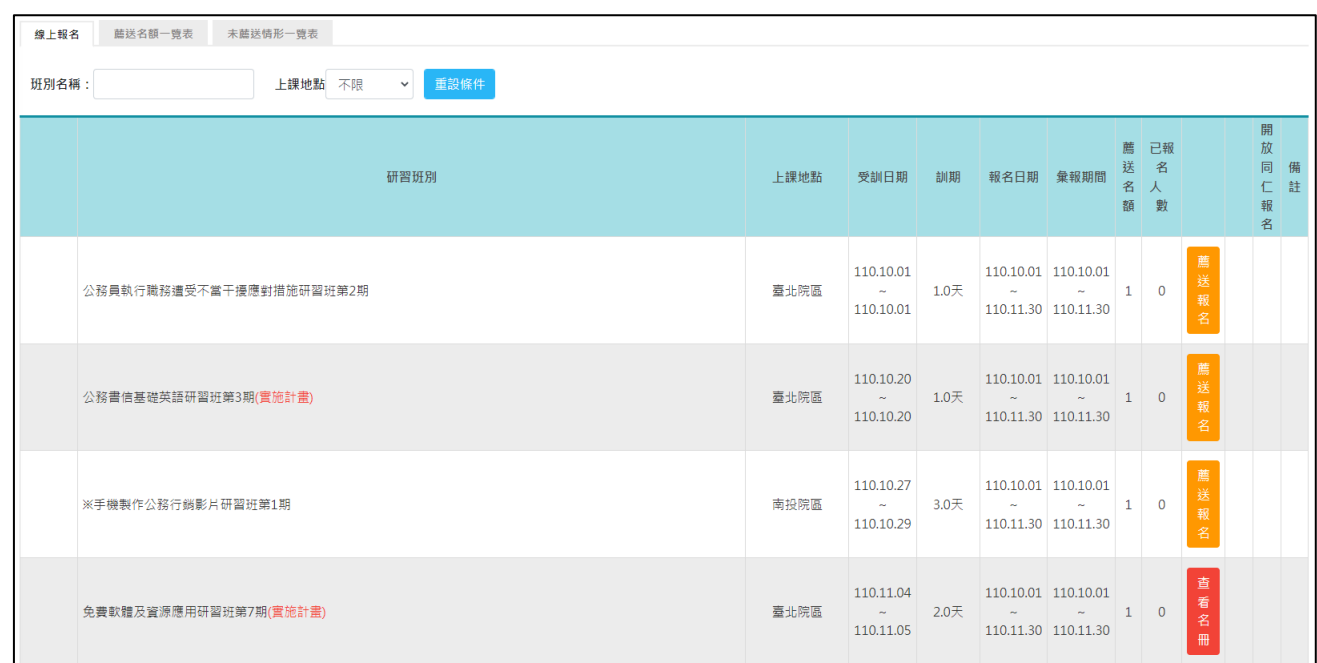

各機關報名參訓學員方式可採「薦送報名」或「需求名冊」(此必須在需求 調查填報作業時是以「填報需求名冊」方式填報)。

### <span id="page-62-0"></span>薦送報名

接獲通知後,本機關報名即可逕自採「薦送報名」。

若系統針對該研習班別有設定參訓資格時,將排除資格不符的機關或學員 報名。

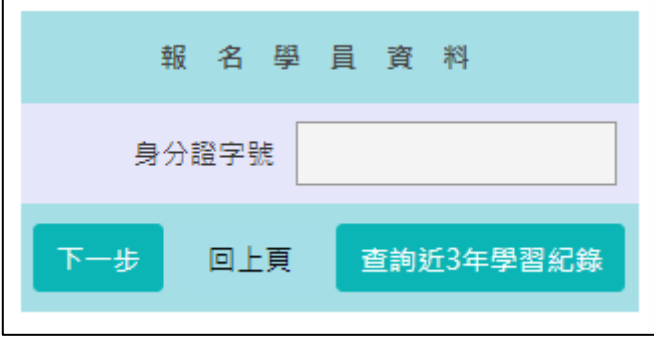

輸入該研習班別參訓人員之身分證字號,點選「查詢近 3 年學習紀錄」可 以查看該人員的參訓紀錄,或直接點選「下一步」。

若系統針對該研習班別有設定參訓資格時,將會排除資格不符的機關或學 員報名。

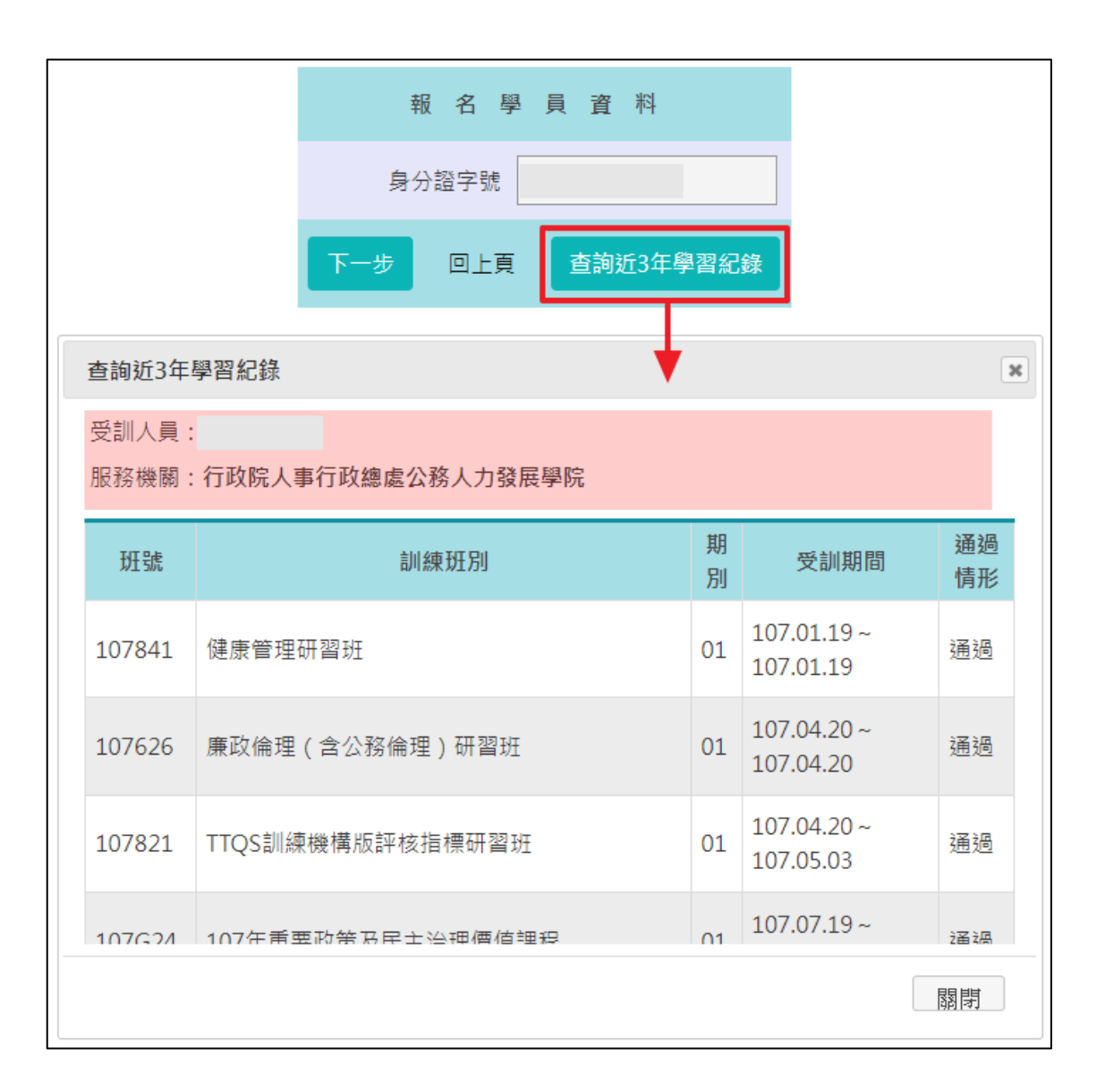

<span id="page-63-0"></span>點選「下一步」,系統會預設帶出人員的基本資料,請逐一確認報名資料是 否正確,若有誤請手動修正後再點選「儲存」送出資料。

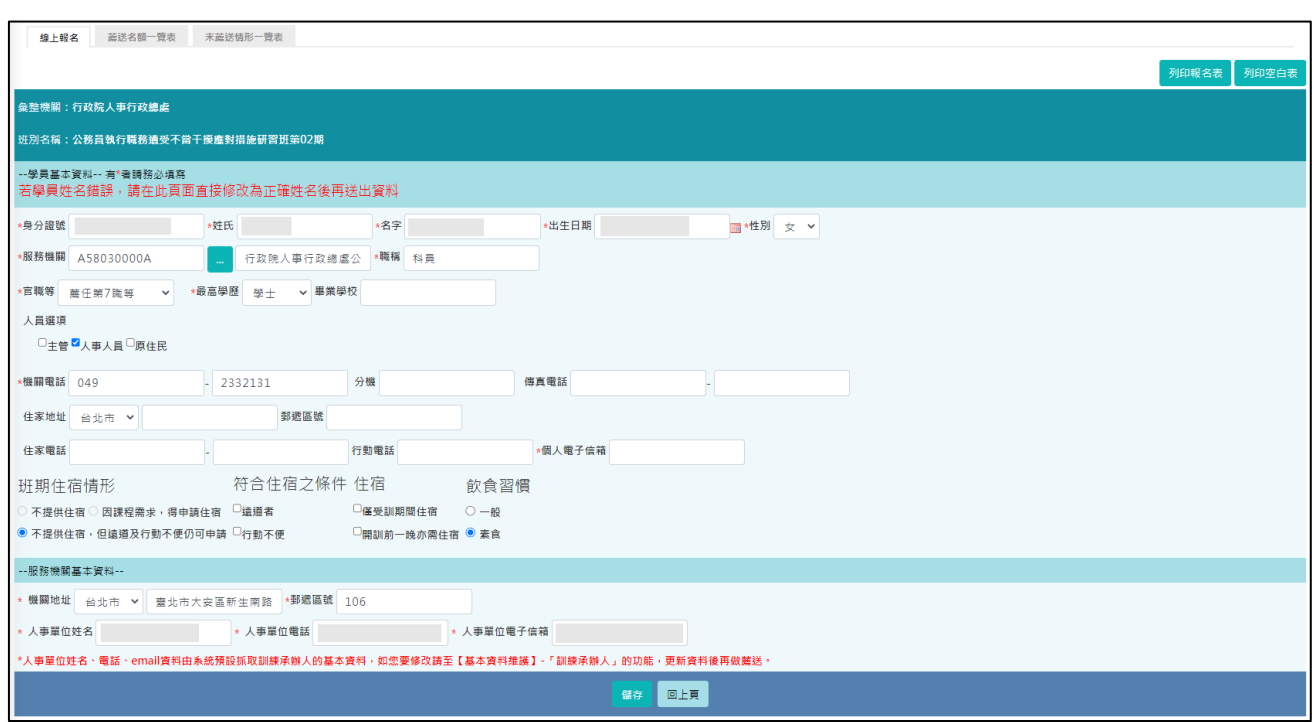

### 需求名冊

提供以需求名冊挑選人員的方式進行報名。(必須在需求調查填報作業時, 是以「填報需求名冊」方式填報,才能使用此功能)

分配名額作完後,各機關即可透過原填列「需求名冊」點選薦送。

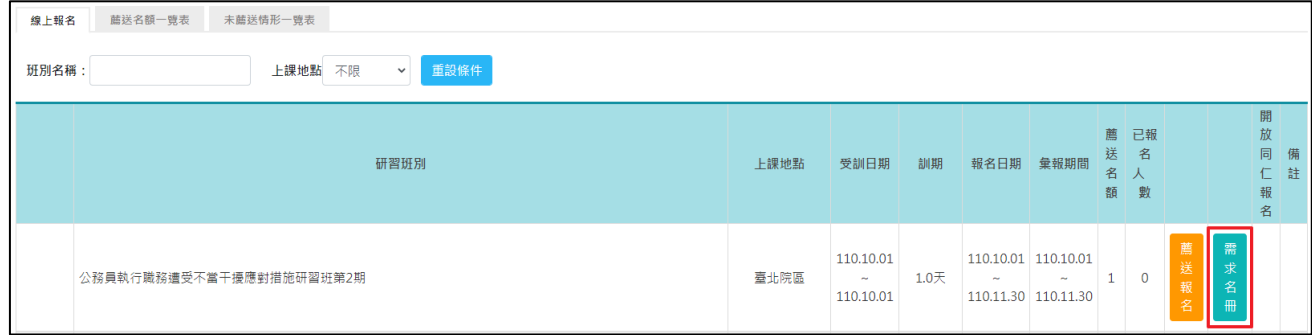

點選「需求名冊」,可以查看在需求調查階段時所填報的人員名單,透過勾 選確定要薦送的人員,可快速完成報名作業。

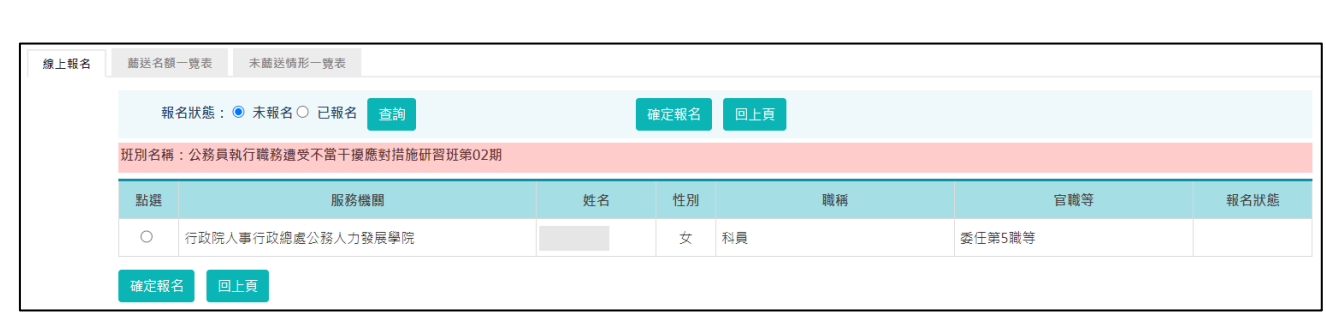

<span id="page-65-0"></span>點選要報名的人員,再點選「確定報名」,系統會預設帶出人員的基本資 料,請逐一確認報名資料是否正確,若有誤請手動修正後再點選「儲存」 送出資料。

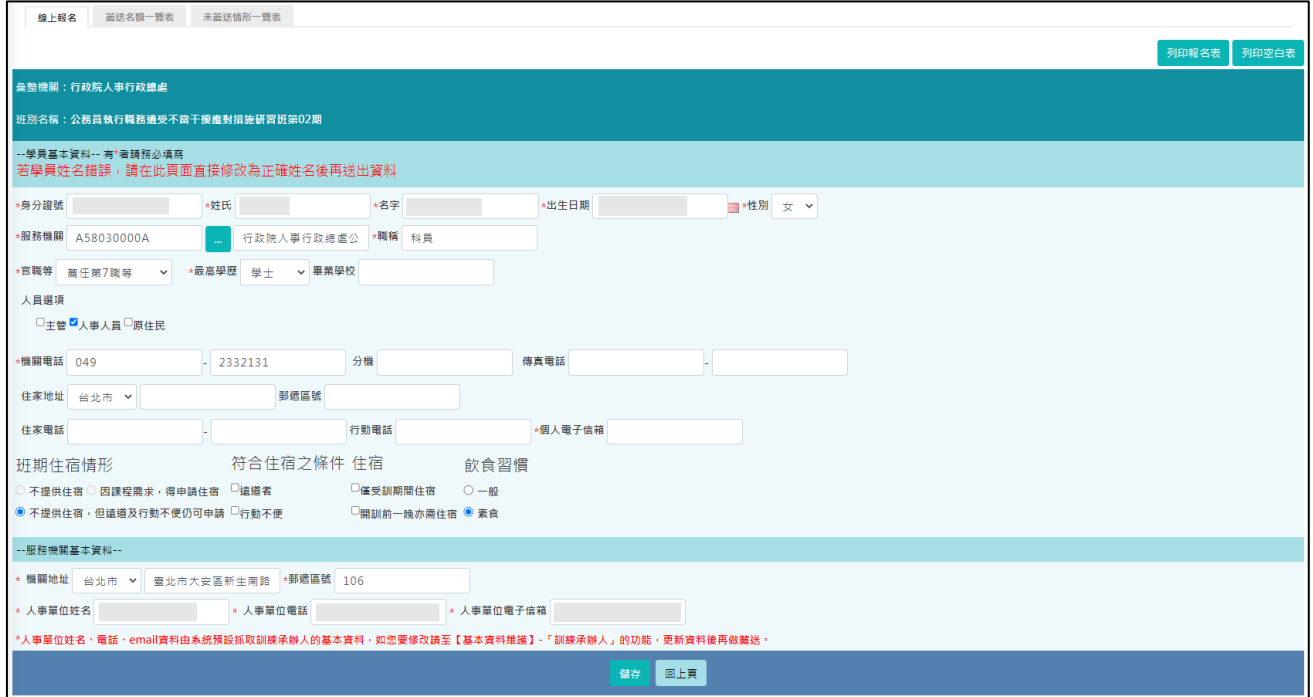

### 本功能亦可用來查詢已報名之學員當時報名的期別。

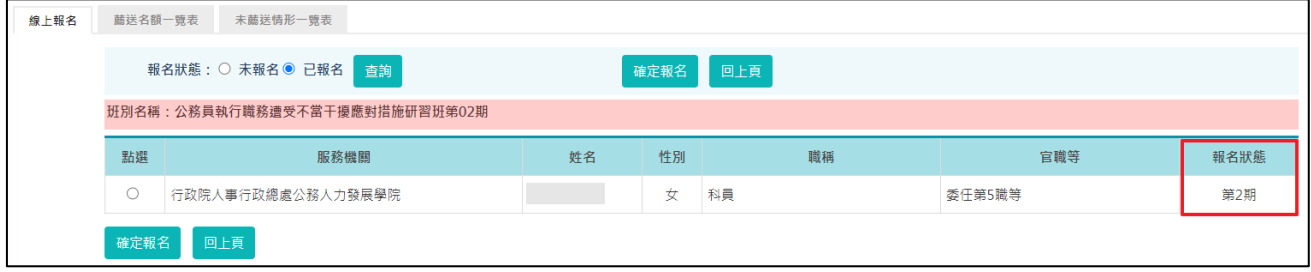

查看名冊

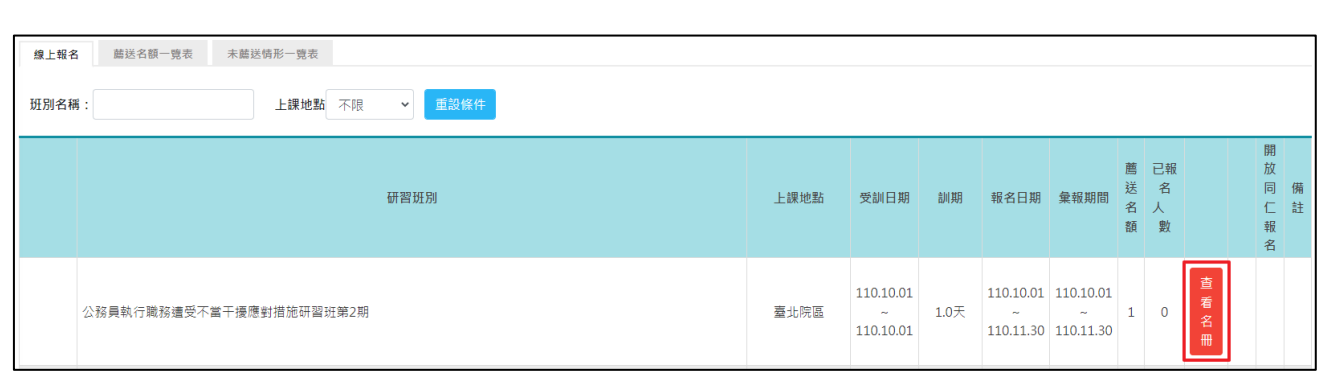

<span id="page-66-0"></span>「薦送報名」或「需求名冊」填完儲存後,點選「查看名冊」可以查看目 前本機關及所屬機關已報名的人員名單,並可審核報名人員。

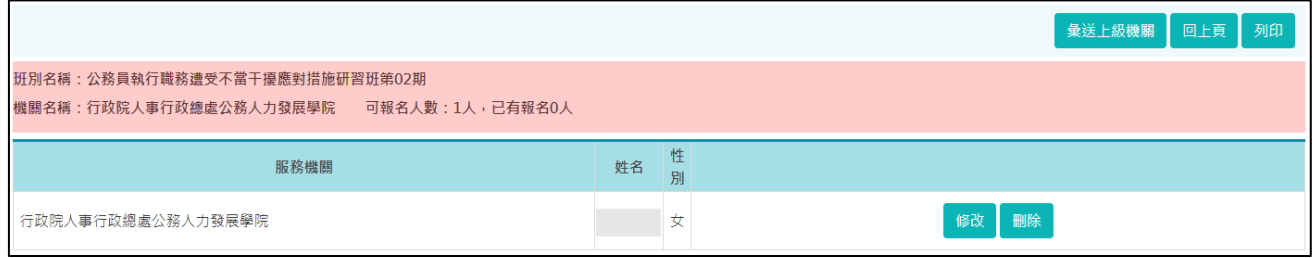

進入「查看名冊」畫面後,訓練承辦人可以點選「修改」來編輯報名人員 的資料,或是點選「刪除」直接刪除某一筆報名資料。

#### 資料彙送

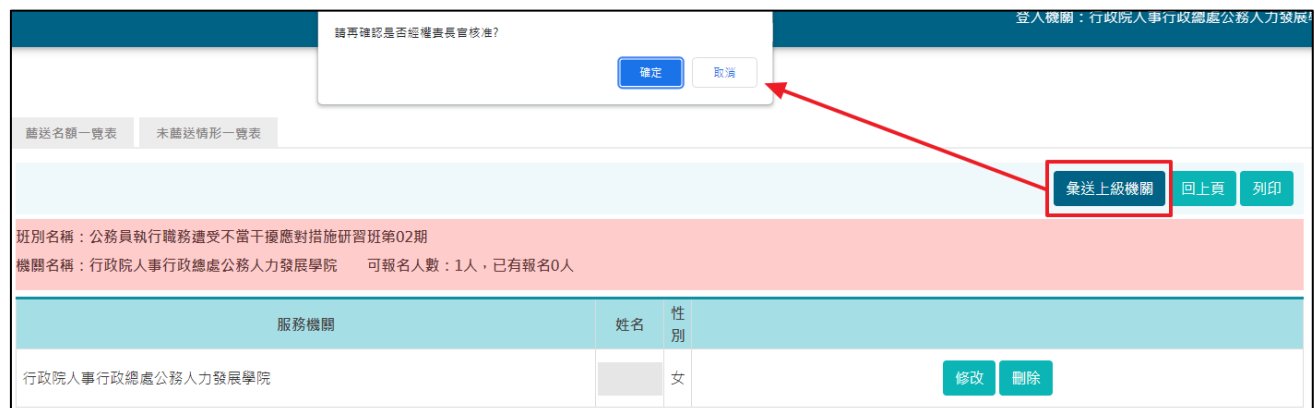

提供將本機關的薦送名單彙送至上一級機關的功能,須注意彙送之報名人 數不得超過分配人數。

點選確定彙送之後,報名資料會顯示上一級機關彙整中,此時如果想要修 改報名人員的資料,請逕洽上一級機關承辦人協助。

### 到此,已完成人員的薦送報名作業。

### 薦送名額一覽表

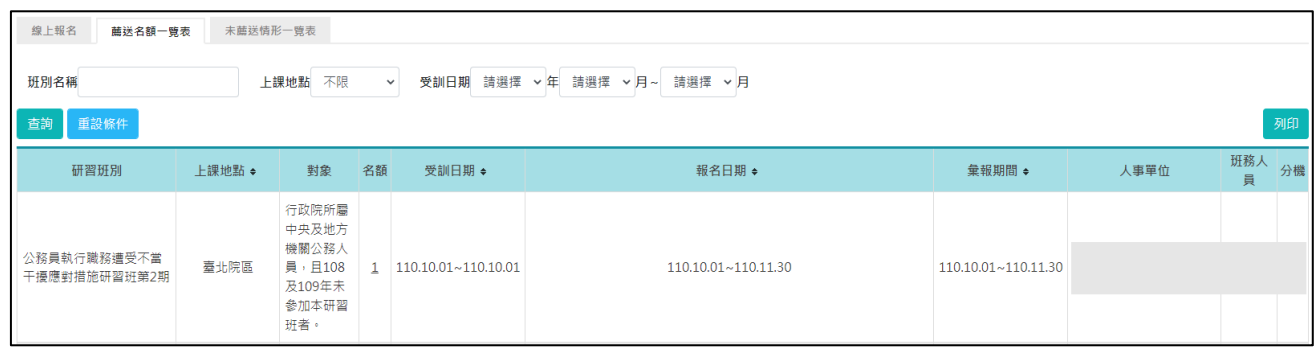

各級機關可透過「薦送名額一覽表」查詢班別資料。

點選「薦送名額一覽表」,可查詢各班期上課地點、參訓對象、本學院辦班 承辦人、名額、受訓日期、報名日期、彙報期間等各項資訊。

點選列印,可匯出報表。

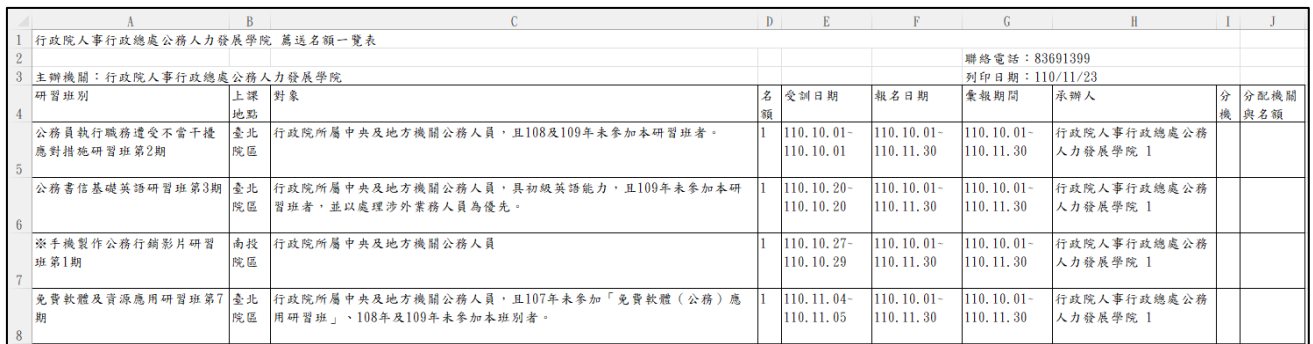

### 未薦送情形一覽表

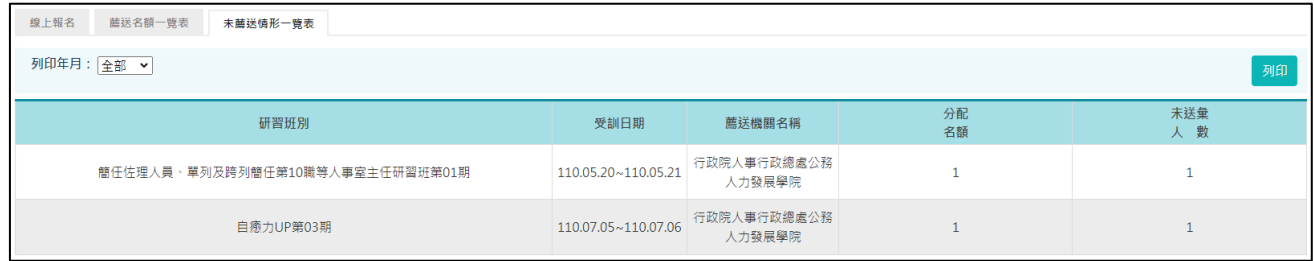

提供查詢當年及隔年未足額報名之班期。

點選列印,可匯出報表。

#### 4-7 更換班期承辦人員

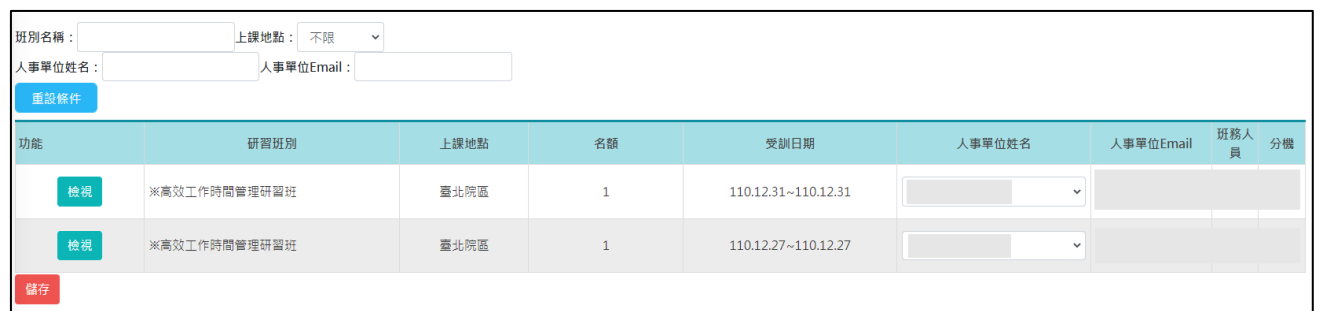

提供更換某班期承辦人員的功能。

此功能僅可對未開訓或開訓中的班期更換承辦人員,比處的承辦人員是指 當初薦送學員或是將薦送名單彙送至學院的訓練承辦人。

此功能預設列出本機關有薦送的班期及承辦人員,該機關若有分配到名額 但還沒有薦送學員,則人事單位資料留空;如已有薦送學員,則此欄位自 動帶出薦送的人事人員資料。

各機關僅能維護自己機關的人事單位,並可用下拉式選單更改某班期的人 事單位,更改完畢後請點選「儲存」。

點選「檢視」,則可以查看該班期所有薦送機關(本機關及所屬)的人事單位 姓名及E-Mail。

### 4-8 學員換員、補報及取消報名處理

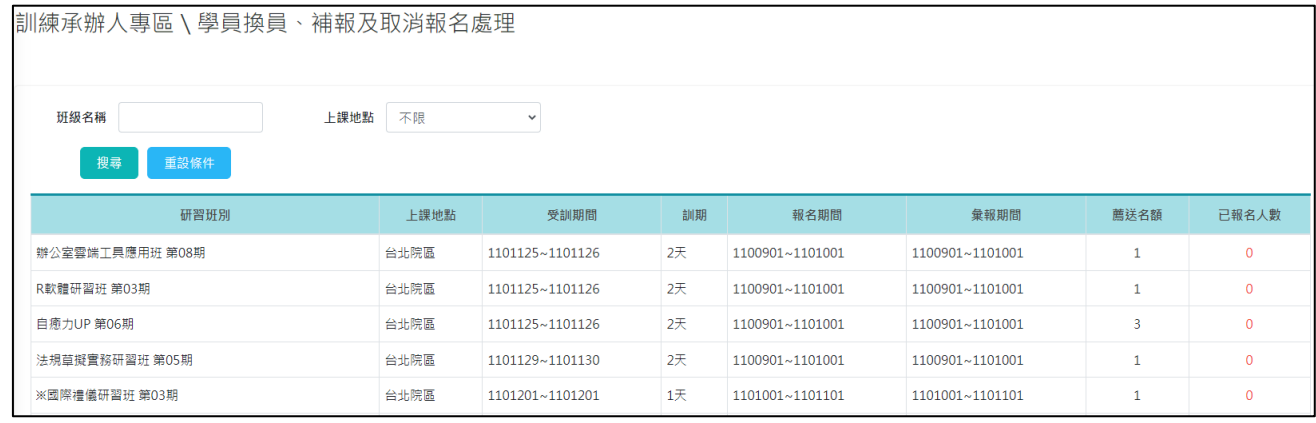

換員及補報期限為該研習班別的開訓日前一天早上十點前,超過期限請洽各研習班別班

#### 務人員。

※此功能僅會顯示已彙送到人力學院的報名人員名單;如未顯示名單則表示尚未彙送至 學院,要補報、換員或是取消報名請至【機關薦送報名】作業,或是請上級機關協助。 ※

1、新增報名:適用於機關有被分配到名額,但在報名期間內沒有薦送任何學員,可使用 本功能進行補報。

2、換員:適用於機關已有薦送學員,但該學員因故無法受訓,已確定改為薦送另一名學 員前往受訓。

3、取消報名:適用於機關已有薦送學員,但該學員因故無法受訓需申請取消。

本功能主要提供機關承辦人進行學員換員、補報及取消報名處理的功能。

此功能只會列出所有已經超過報名期限,但尚未結訓的薦送班期,並可執 行換員、補報及取消報名等動作。

點選「已報名人數」,可以查看目前已彙送至人力學院的名單。

您可選擇某一位學員來執行換員跟取消報名的動作,以下分別說明:

#### ⚫ 換員

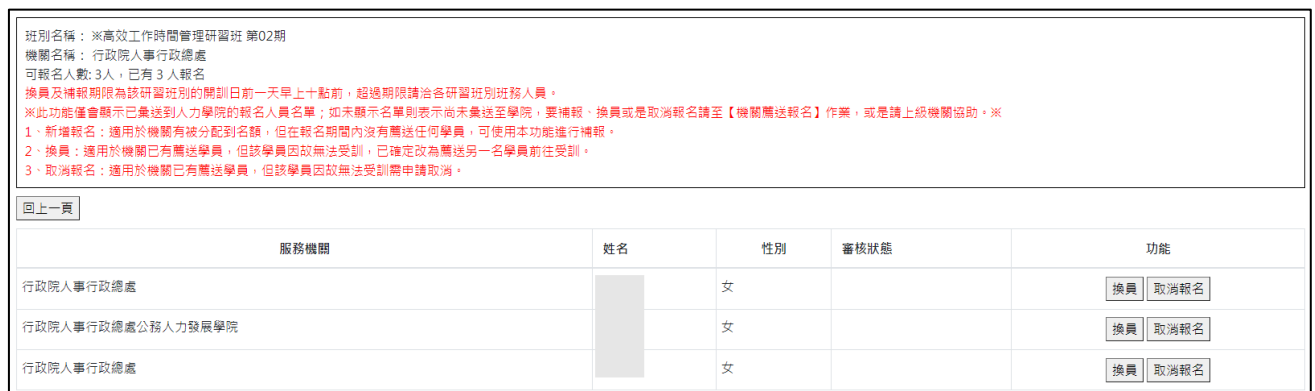

針對欲換員的學員,點選「換員」,系統會要求您輸入新學員的身分證字 號,輸入完點選「送出」到報名資料頁,確認資料皆無誤再點選「儲存」 即完成換員申請。

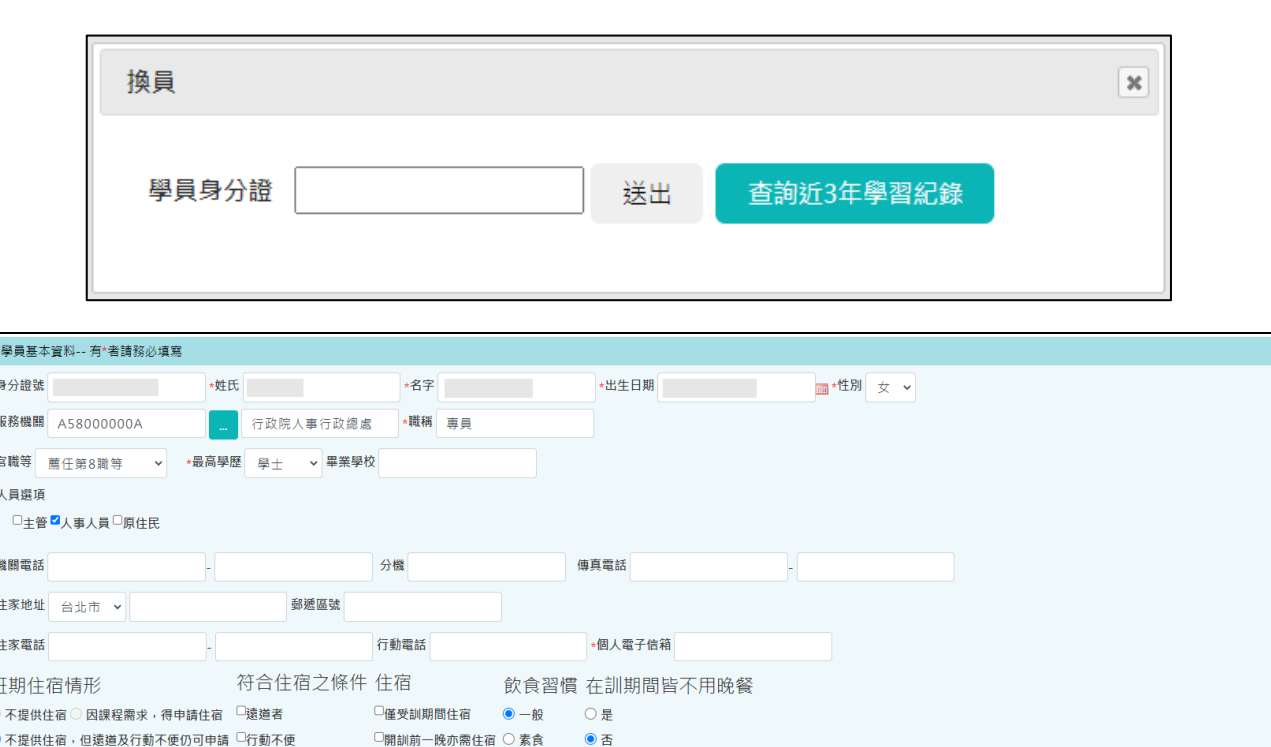

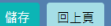

申請換員後有兩種狀況:

\*郵遞區號

--服務機關基本資料

機關地址 台北市 >

- 1. 如原學員的報名資料尚未經過人力學院的審核,此時原學員的資料會自 動置換成新學員的資料。
- 2. 如原學員已經由人力學院審核報名完畢,則換員申請需經學院班務人員 審核是否通過,可以在「審核狀態」查看目前的審核進度所示,該筆資 料的審核狀態會顯示「換員 ooo 未審核」。

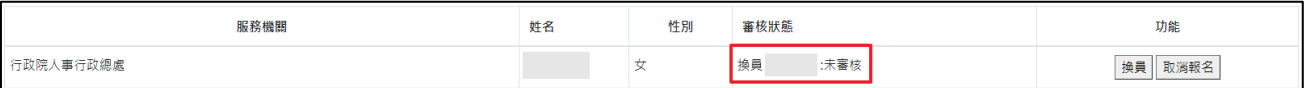

學院審核不通過,則審核狀態會顯示換員 000 不通過,可再另外申請其他 人員的換員。

學院審核通過,則原學員的資料會自動置換成新學員的資料。

#### 取消報名

已彙送至人力學院的學員資料,可使用此功能申請取消薦送學員,經學院 班務人員審核通過後,即取消薦送學員。

在欲取消薦送的學員點選「取消報名」,「審核狀態」欄位會顯示「取消報 名審核中」,如經班務人員審核通過,則該筆學員資料會從薦送名單中自動 移除。

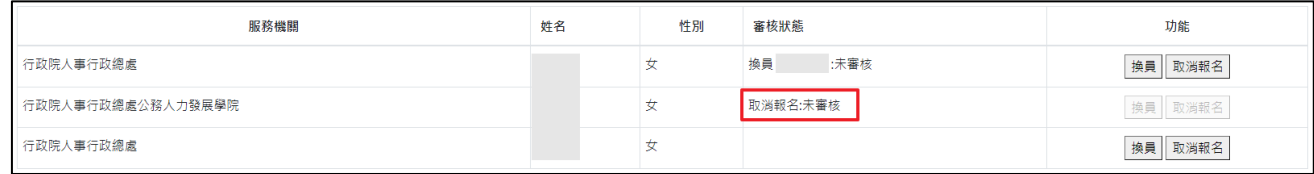

⚫ 補報

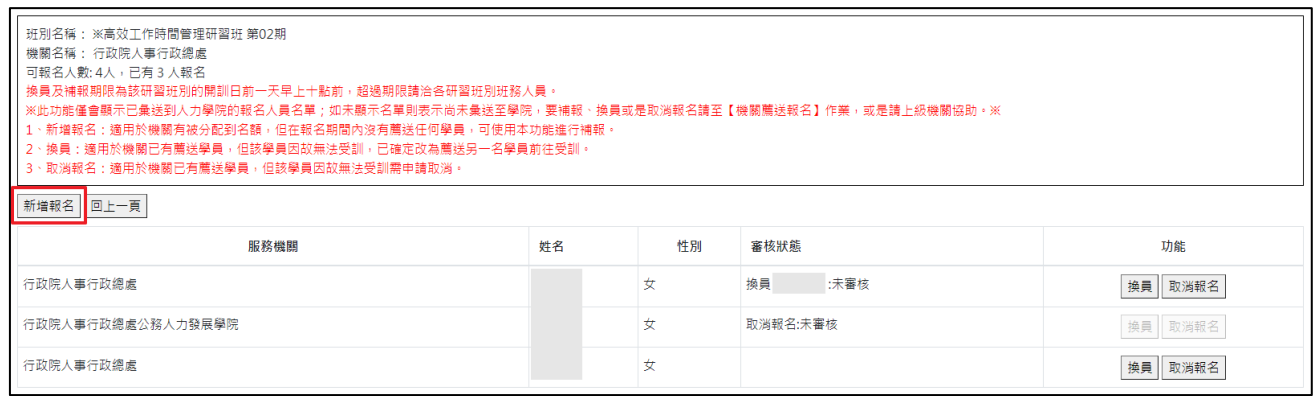

當系統判斷本機關尚有名額未報滿的時候才會顯示「新增報名」的按鈕。 若要進行補報,點選「新增報名」,輸入新學員的身份證字號後點選「送 出」到報名資料頁,確認資料皆無誤再點選「儲存」即完成補報申請。

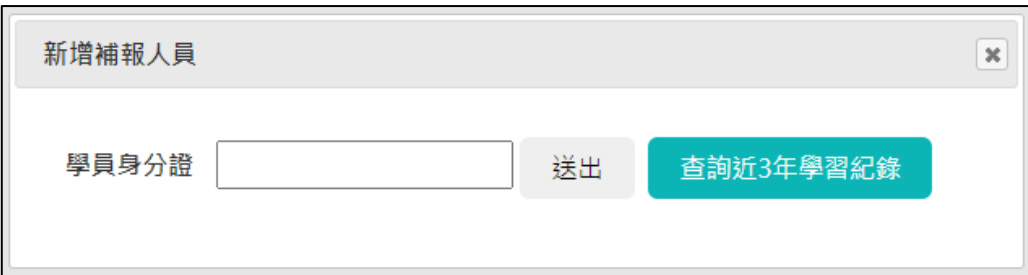
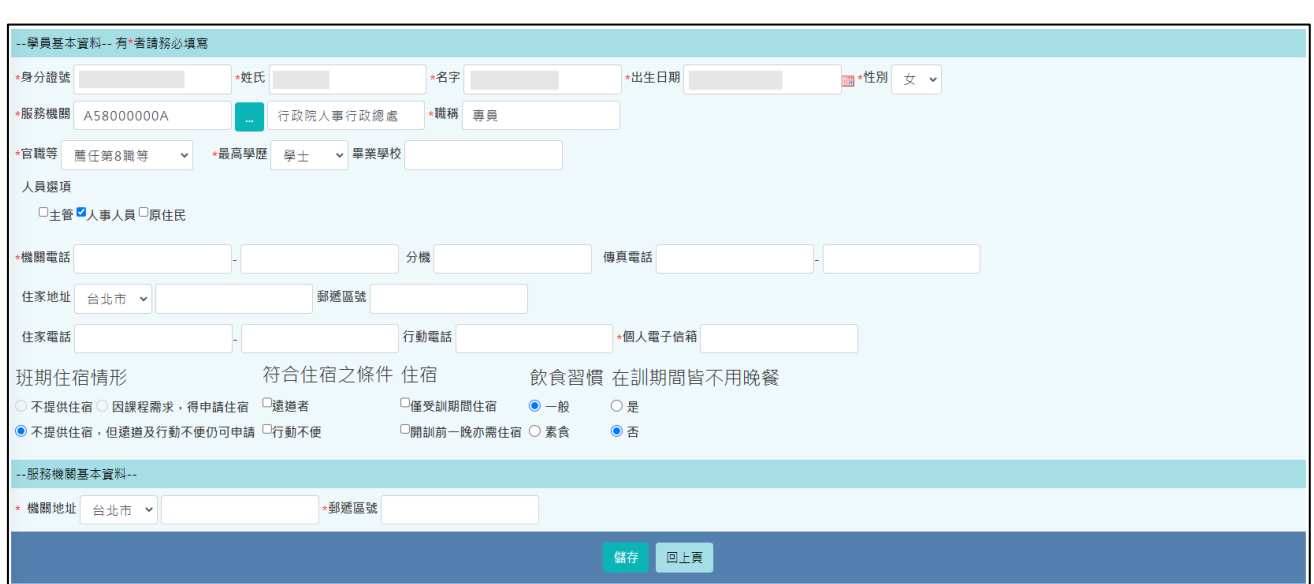

補報申請送出後,須待班務人員審核,如有資格不符等情形會另行通知訓 練承辦人。

### 4-9 委訓班專區

#### 4-9-1 委訓班別查詢

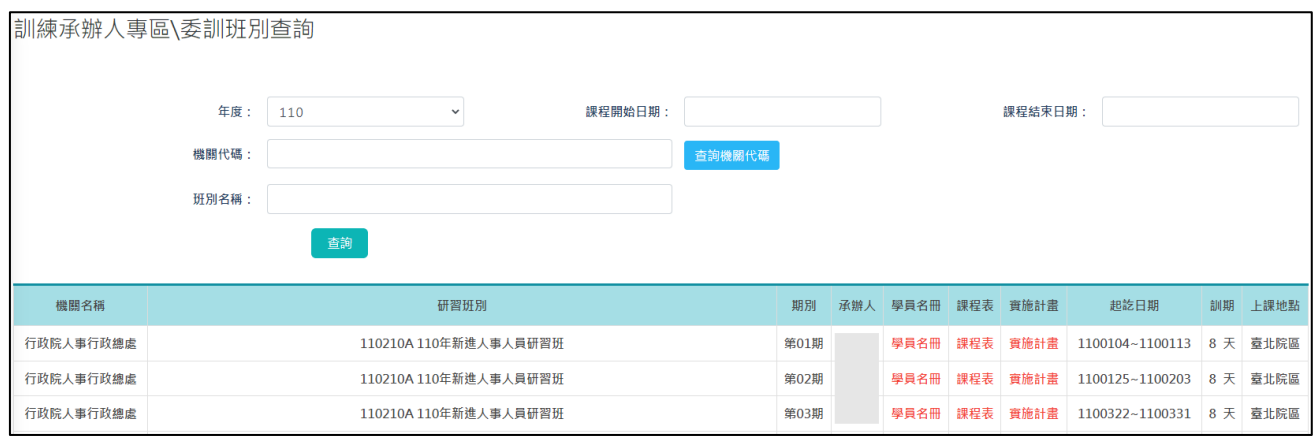

訓練承辦人可利用此功能查詢本機關及所屬機關的委訓班別資料,並可查 看學員名冊、課程表及實施計畫等資料。

## 4-9-2 委訓班需求填報查詢

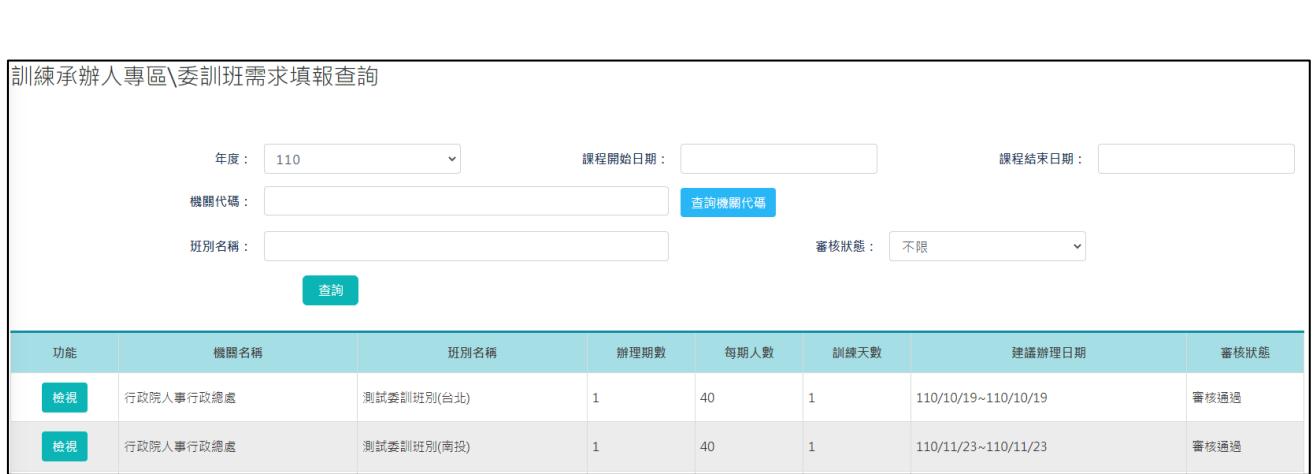

提供查詢本機關及所屬機關填報的委訓班需求資料,點選「檢視」可以查 看完整的填報資料。

如果需要修改填報的資料,須在委訓需求調查期間,使用委訓單位承辦人 的身分至委訓單位承辦人專區【委訓需求調查填報】進行修改。

#### 4-10 機關訓練承辦人維護

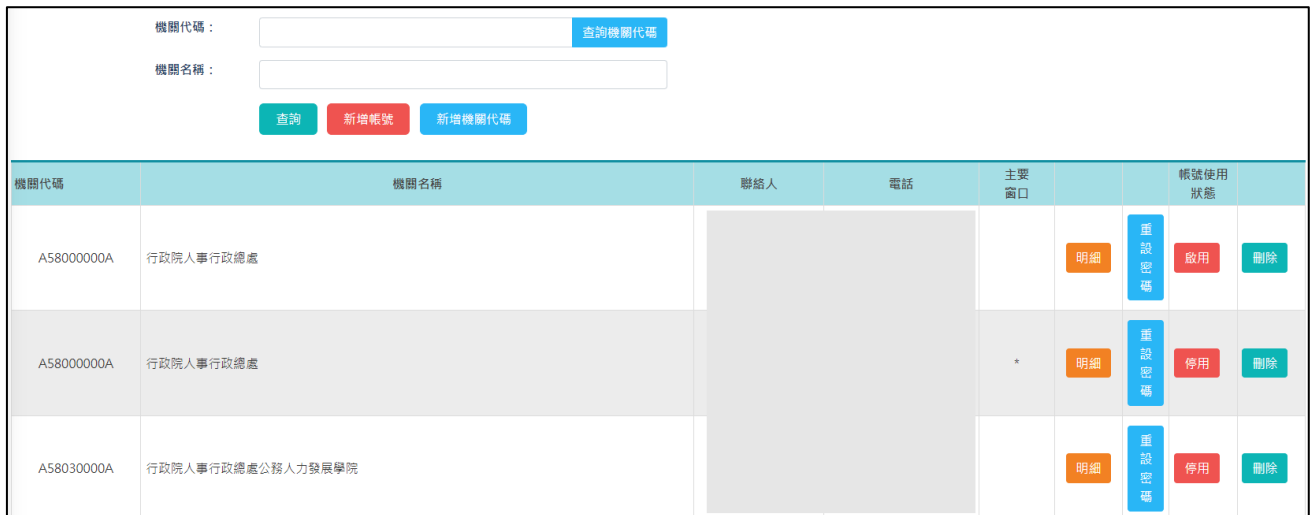

提供維護機關資料及訓練承辦人帳號的功能。各機關僅有「主要窗口」對 本機關及下一層所屬機關有新增帳號(機關代碼)/重設密碼/設定啟用狀態/ 刪除帳號的權限。(如何把自己設定為主要窗口,請見#6-2 [訓練承辦人](#page-82-0))

非主要窗口的帳號僅有檢視資料的權限。

機關代碼僅可新增,不可刪除,若有機關裁撤,請以停用功能代替。

建立帳號時,如本機關為主管機關,則最多可以擁有四組訓練承辦人帳 號;其餘機關最多兩組訓練承辦人帳號。

點選「新增帳號」,可以為本機關或是下一層所屬機關新增承辦人帳號,帳 號新增完畢後,請使用個人身分證字號及初始密碼(csdi1234)登入。

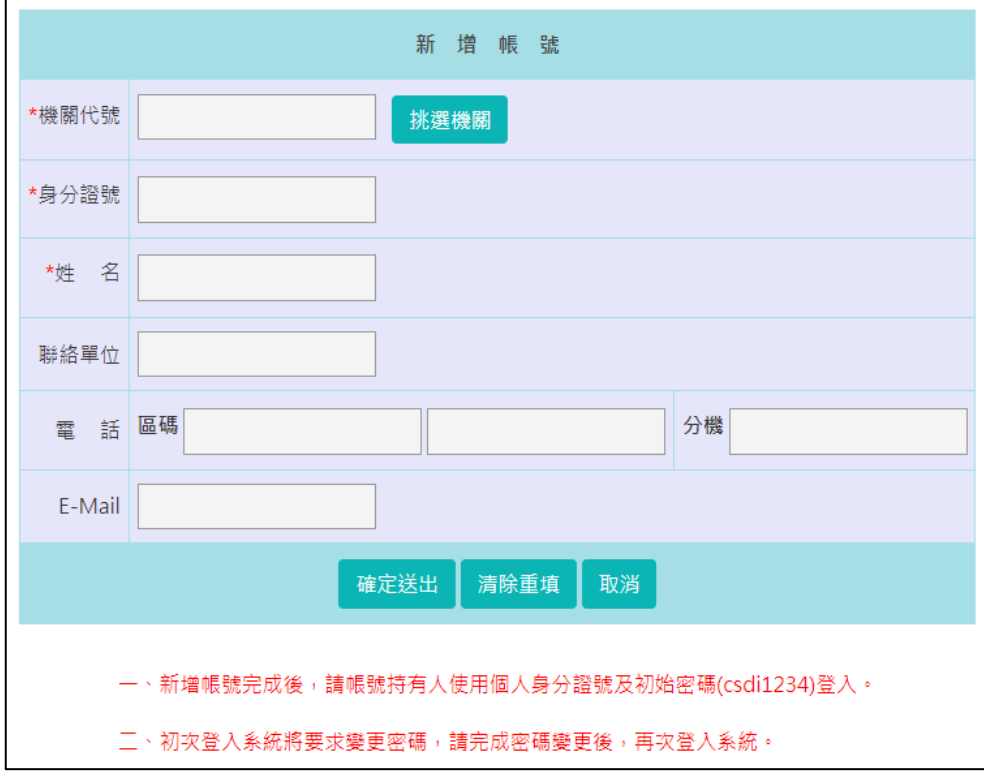

若有下一層機關不存在於本系統,可點選「新增機關代碼」來新增下一層 所屬機關的基本資料。

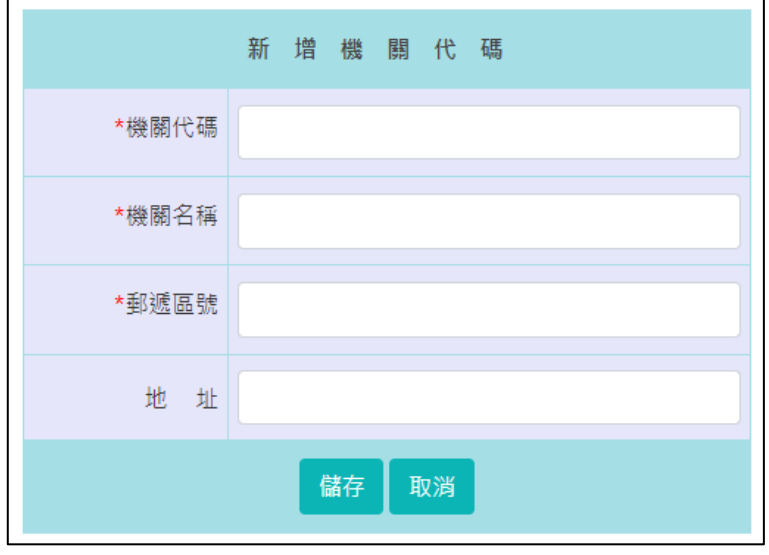

71

# 4-11 參訓紀錄查詢

## 4-11-1 查詢單一同仁

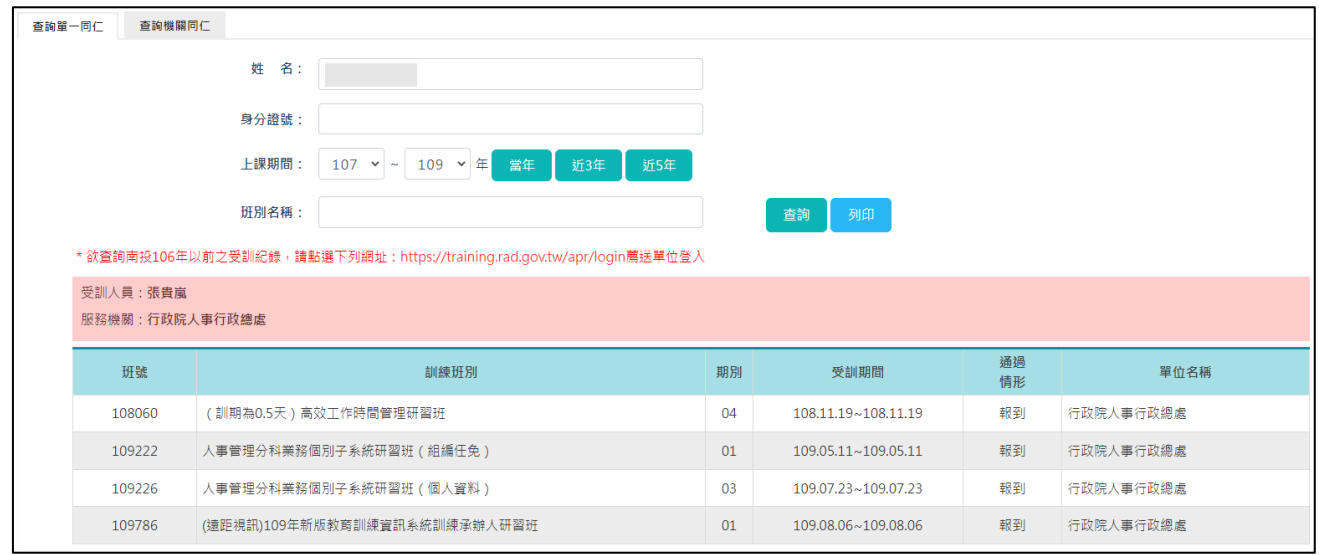

提供查詢本機關及所屬機關單一同仁之實體班期參訓紀錄的功能。

輸入受訓人員的姓名、身分證字號及上課期間,再點選「查詢」,則顯示符 合的參訓紀錄。

# 4-11-2 查詢機關同仁

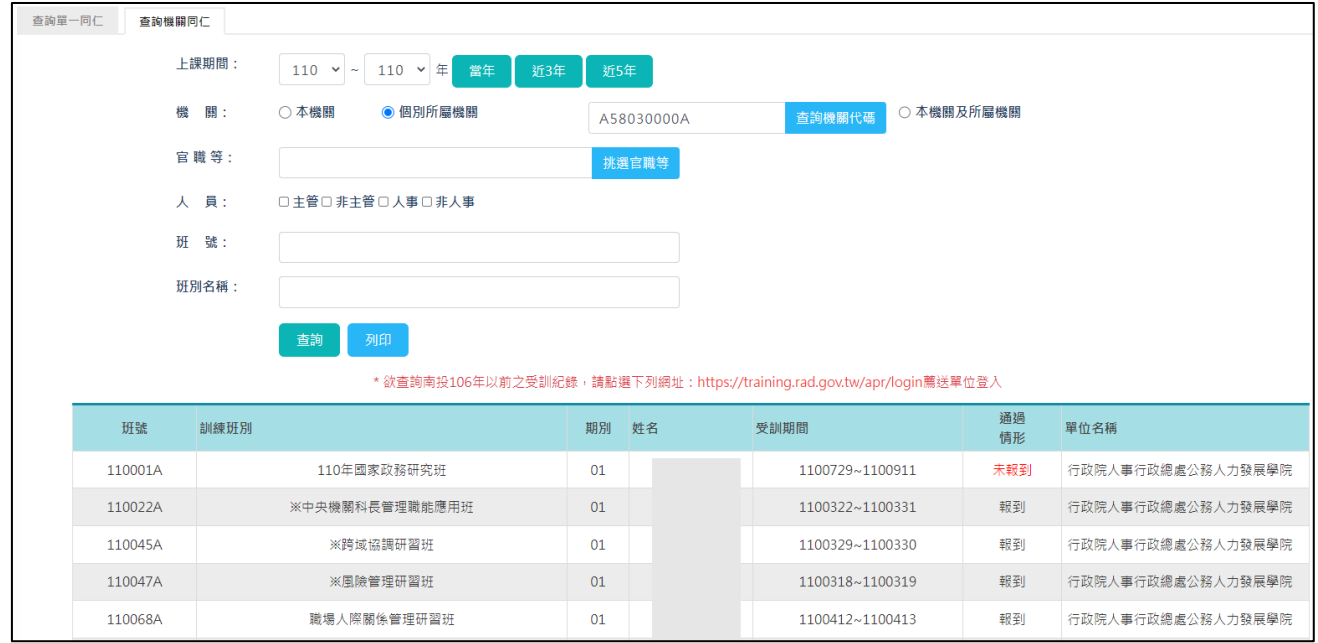

提供查詢本機關及所屬機關全部人員之實體班期參訓紀錄的功能。

輸入查詢條件後,再點選「查詢」,則顯示符合條件受訓人員的參訓紀錄。

#### 4-12 學員帳號維護

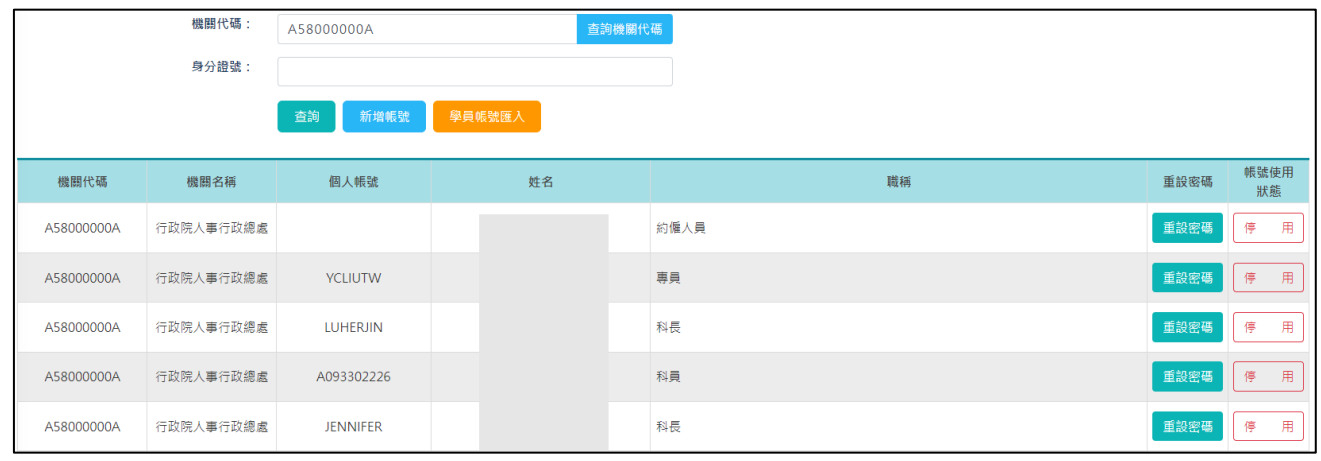

提供本機關及所屬機關學員帳號維護的功能。

學員帳號僅可新增,不可刪除。如該帳號沒有使用,請使用「停用」的功 能。

點選「新增帳號」來逐筆新增學員資料。

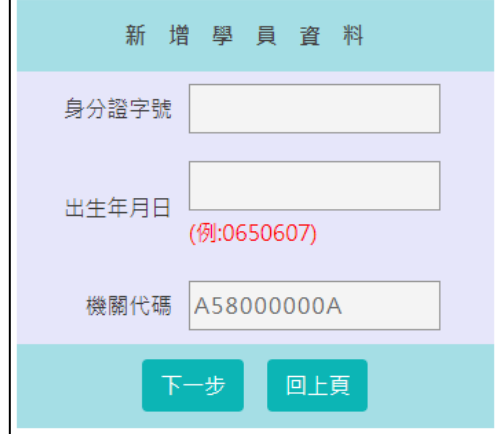

輸入學員的身分證字號、出生年月日及機關代碼後,點選「下一步」,將資 料填寫齊全後,點選「確定送出」,即完成帳號的建立。

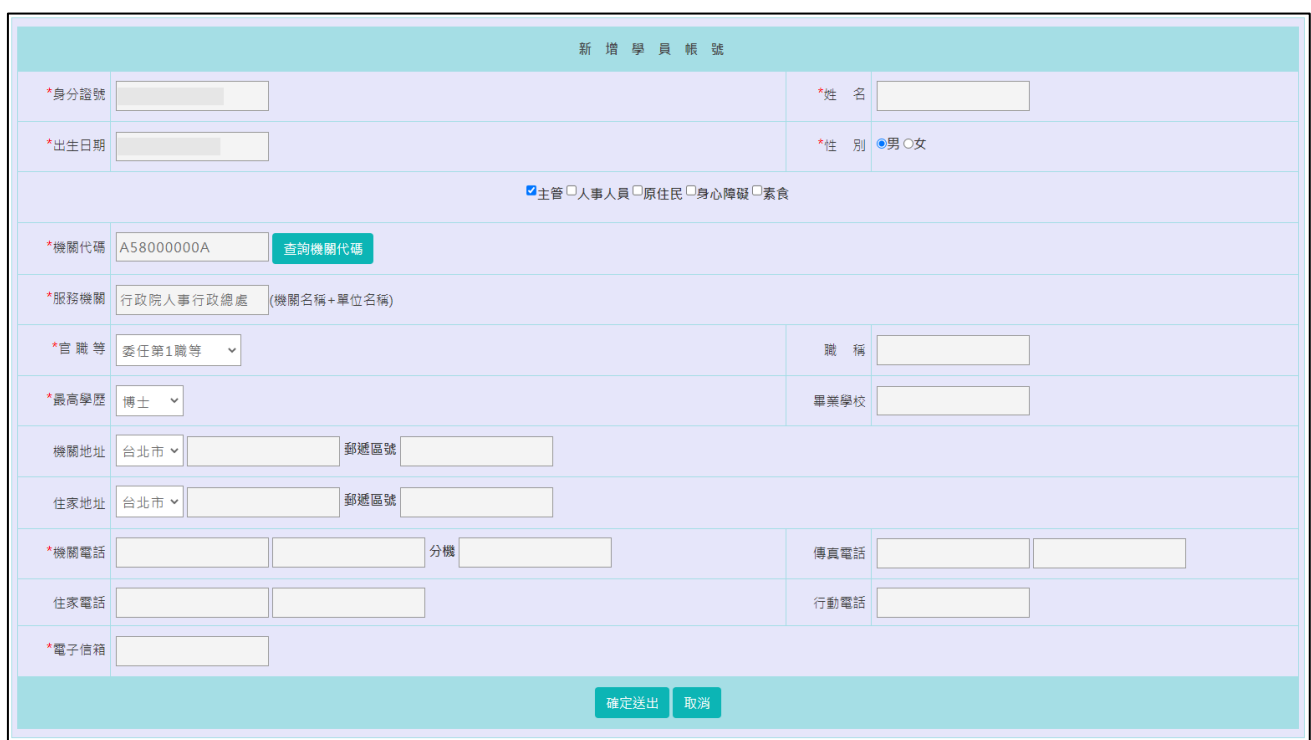

除了使用「新增帳號」逐筆建立學員帳號之外,亦可使用 csv 檔批次匯 入,點選「學員帳號匯入」。

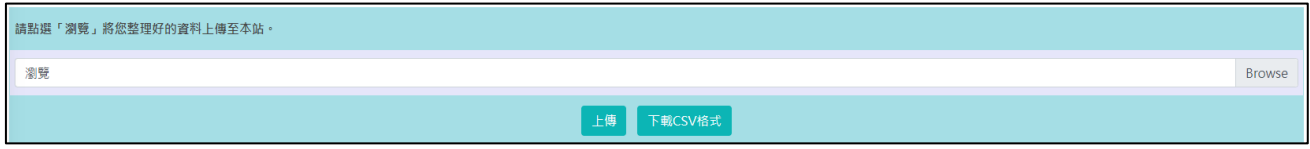

可下載 csv 格式的範本,並依據頁面上的格式填寫說明,完成資料填寫後 上傳至系統。

### 4-13 課程講座查詢

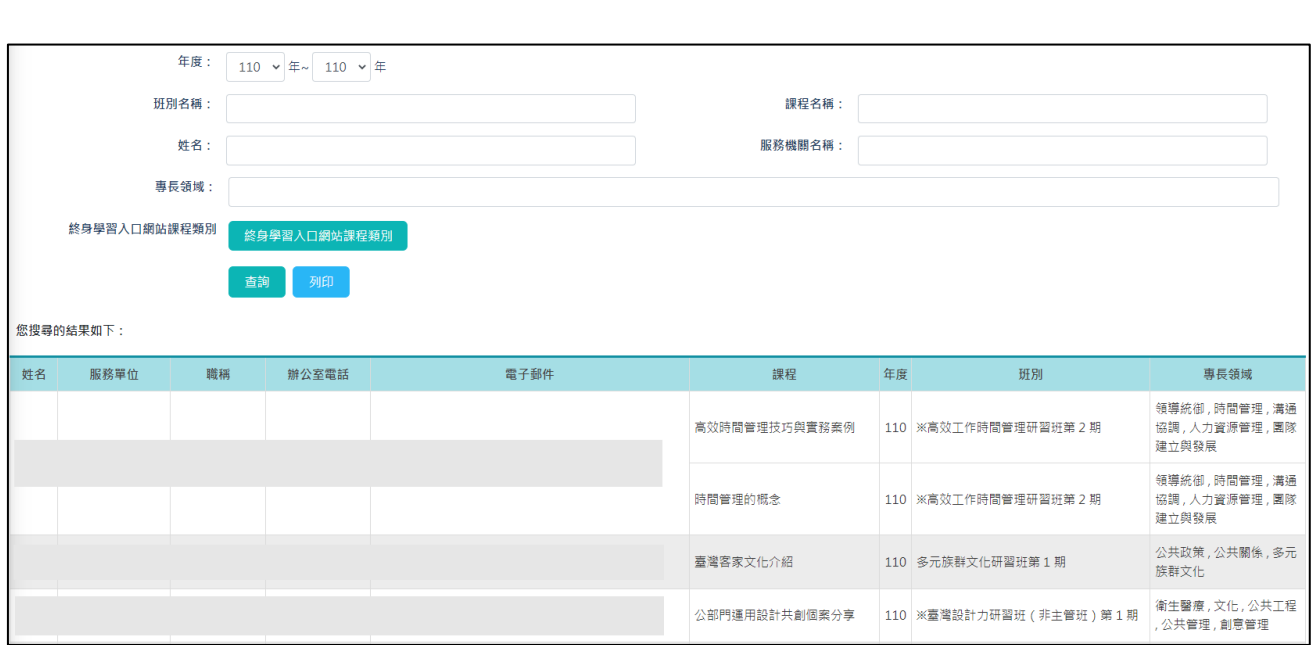

提供查詢講座的授課資料。

可依授課年度、班別名稱、課程名稱、姓名、服務機關名稱及專長領域等 條件查詢符合的資料。

#### 五、 學員個人專區

#### 5-1 學員個人研習班期

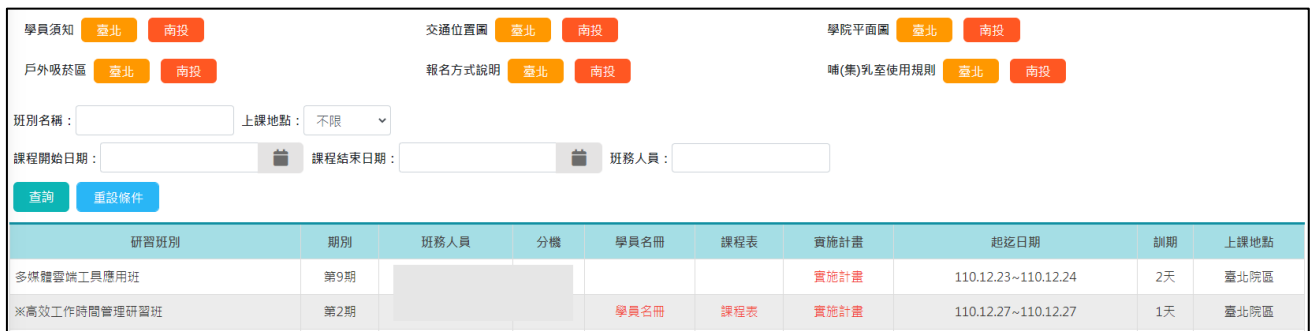

此功能可查詢當年度學員參訓的班期資料,可設定條件進行過濾查詢。

點選「班務人員」姓名,會自動開啟郵件軟體,收件人預設為該班務人員 的 E-mail。

如該班期的學員名冊已公告,可點選「學員名冊」查看,點選「列印」,系 動即自動下載 PDF 檔案。

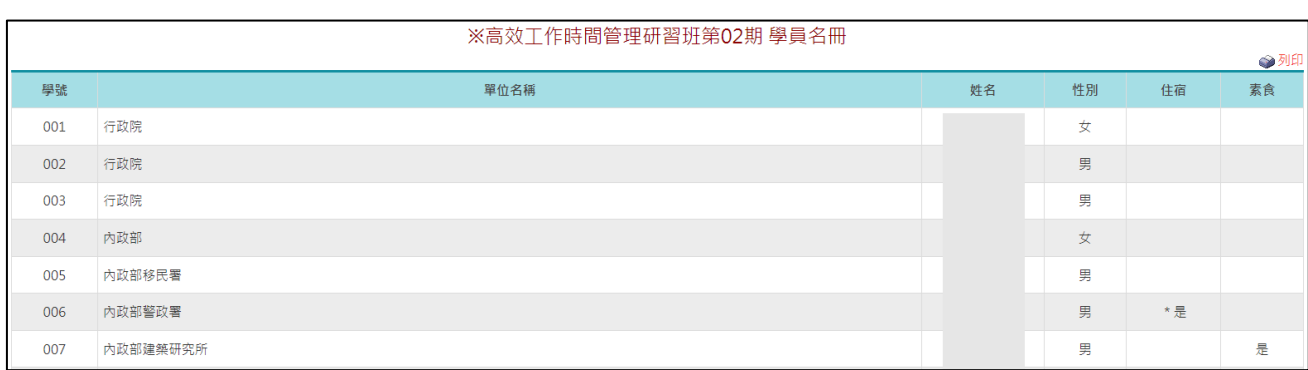

如該班期的課程表已公告,可點選「課程表(教材)」查看。若教材已完成 上傳,點選教材即自動進行下載。

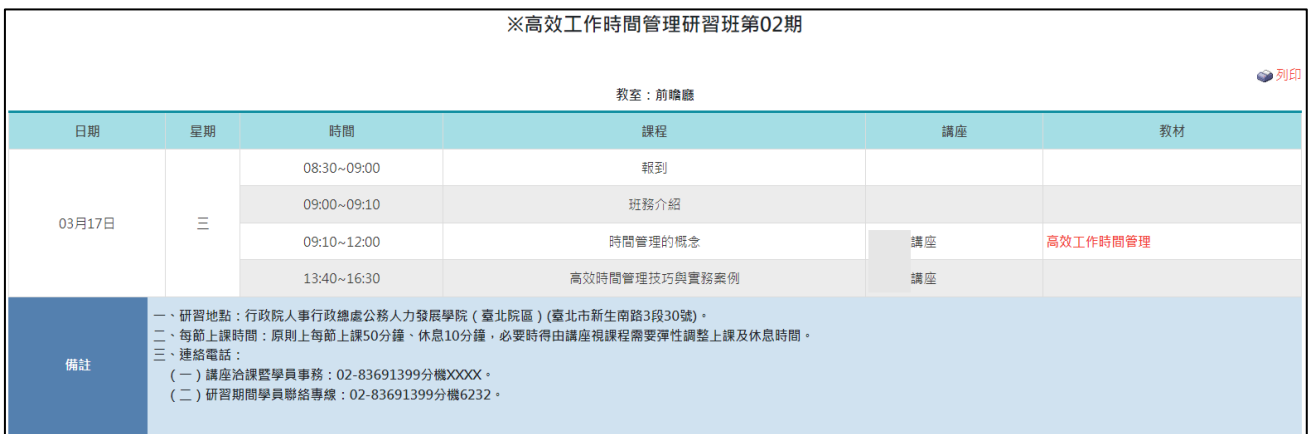

如該班期的訓練計畫已公告,可點選「訓練計畫」,系統即自動下載 PDF 檔 案。

#### 5-2 需求調查填報

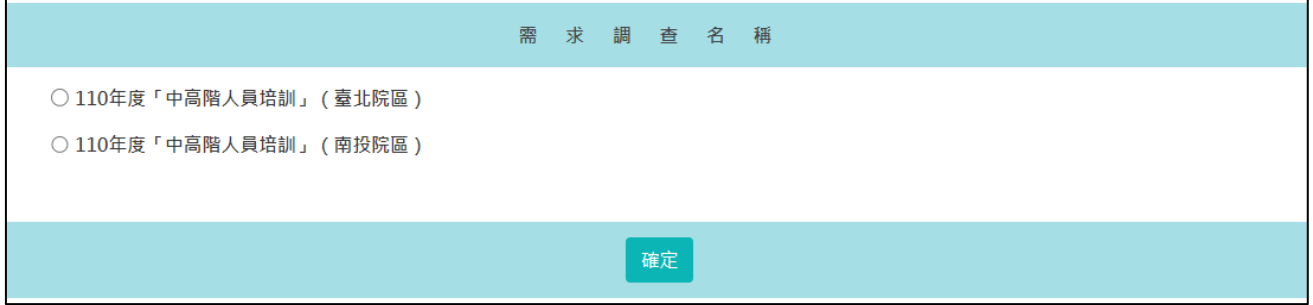

僅主管機關設定填報方式採「填報需求名冊」時,學員於其主管機關所設 定的填報期間登入系統,方可進行需求調查填報。

先點選上方功能區之「班別性質」,下方將顯示屬該類別之「研習班別」,

依各班別勾選欲參訓的班別。若系統設定參訓資格時,學員無法填報資格 不符的班別。

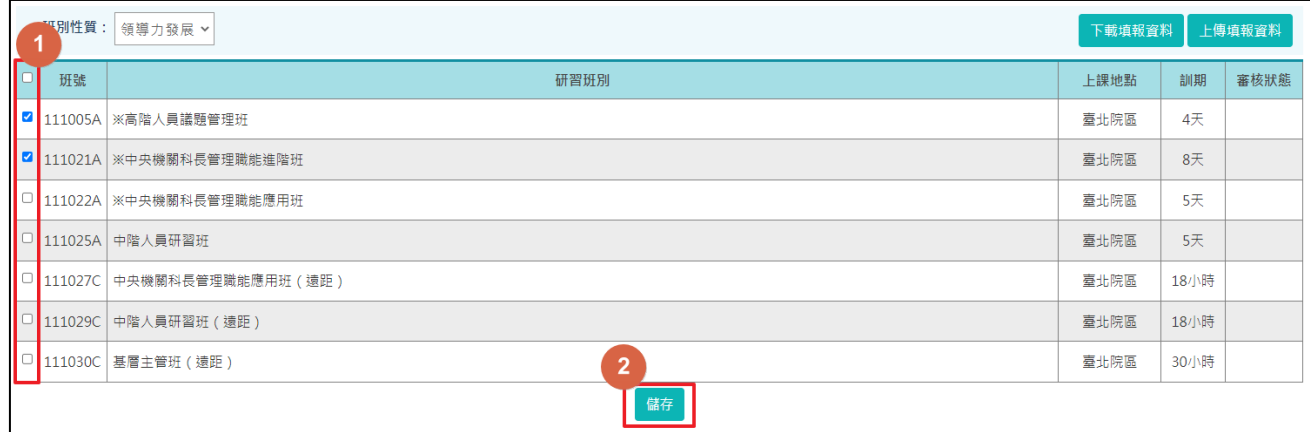

各類別依序完成勾選欲參訓的班別後,點選「下載填報資料」,即可列印填 報資料,供學員個人留底之用。

確認填報完成後,點選上方功能區中之「上傳填報資料」,請注意一旦上傳 填報資料至服務機關,即無法再修正填報資料,若仍須再改填報資料,須 通知服務機關,由服務機關修正之,故請慎重執行此項「上傳填報資料」 功能。

到此,個人的需求填報作業完成。

### 5-3 學員個人報名

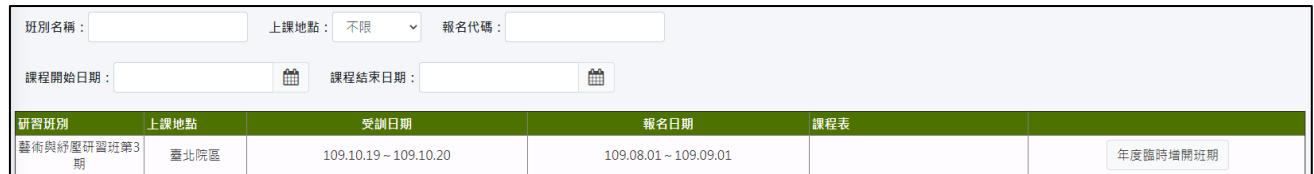

此功能可查看目前已開放可讓公務人員個人報名的班期,並可進行報名。

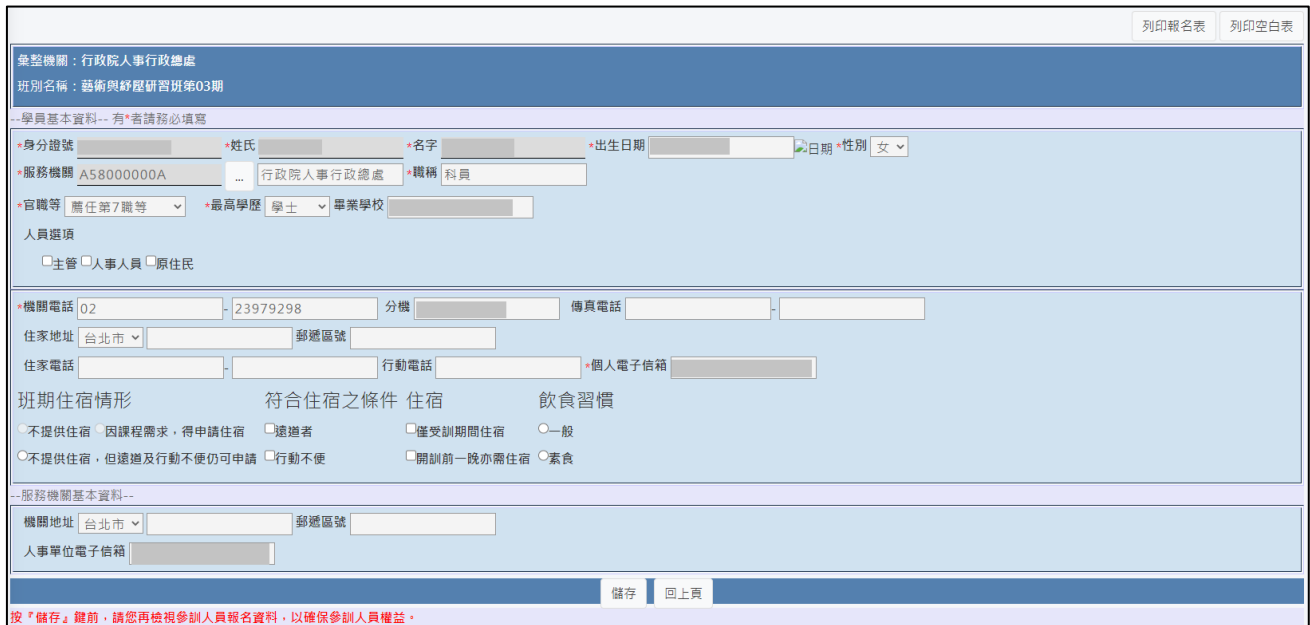

5-4 學習紀錄查詢

## 5-4-1 查詢實體課程

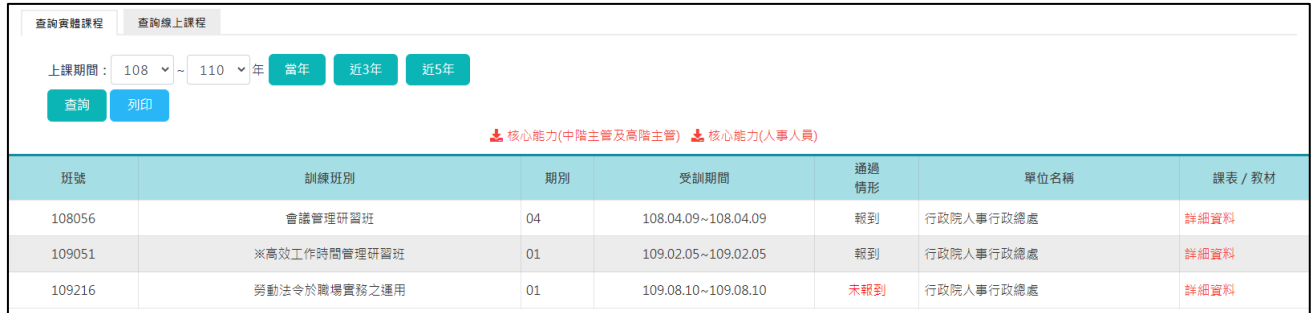

提供學員查詢個人實體課程之參訓紀錄。

### 5-4-2 查詢線上課程

1.作業功能說明

提供連結讓使用者可單一簽入 e 等公務園的學習紀錄查詢。

點選本功能,系統即自動導轉至e 等公務園的學習紀錄查詢頁面,並完成 單一簽入,使用者不需再次登入。

## 六、 基本資料維護

# 6-1 學員

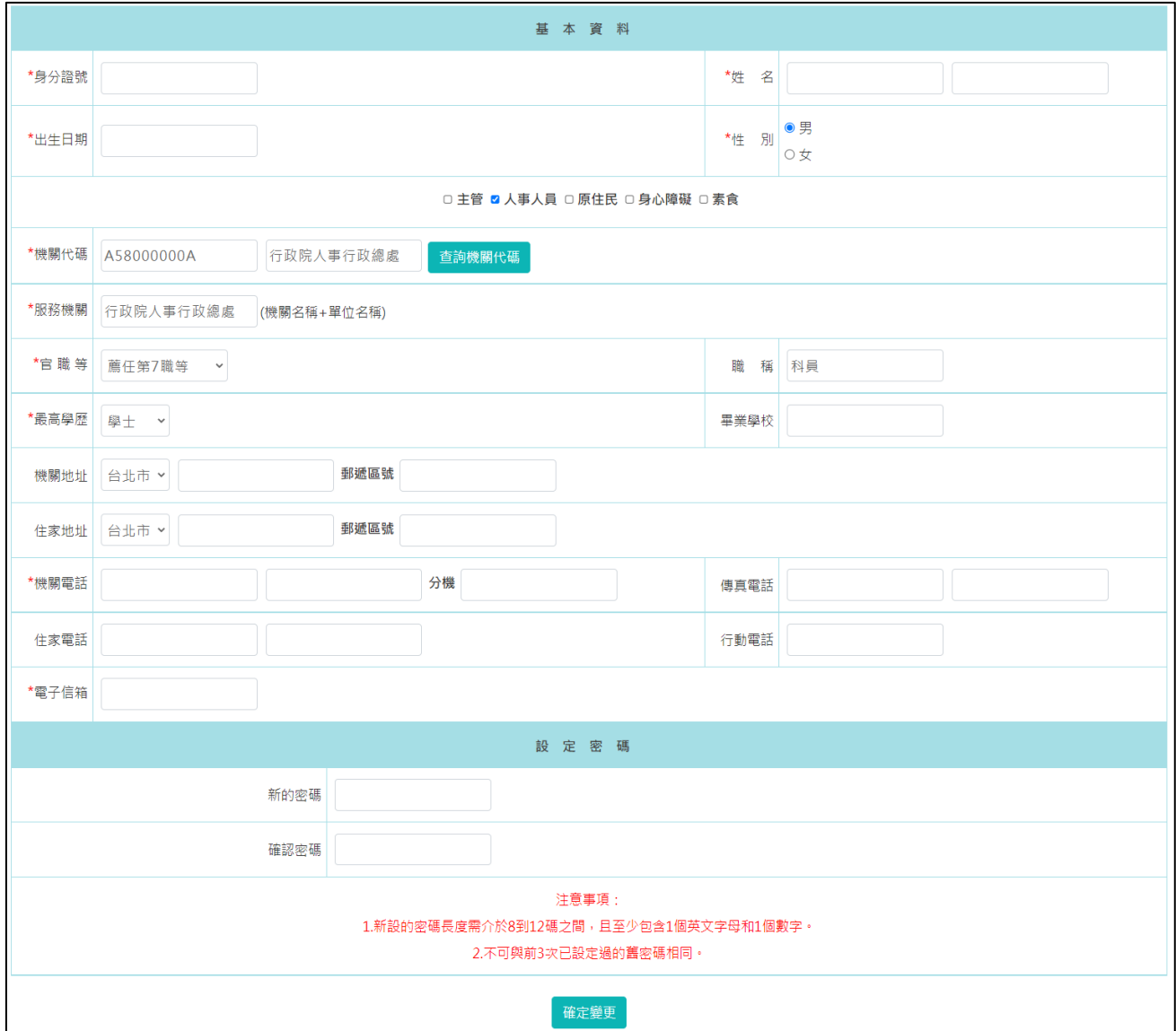

可查看並維護學員基本資料並可修改登入密碼。

<span id="page-82-0"></span>6-2 訓練承辦人

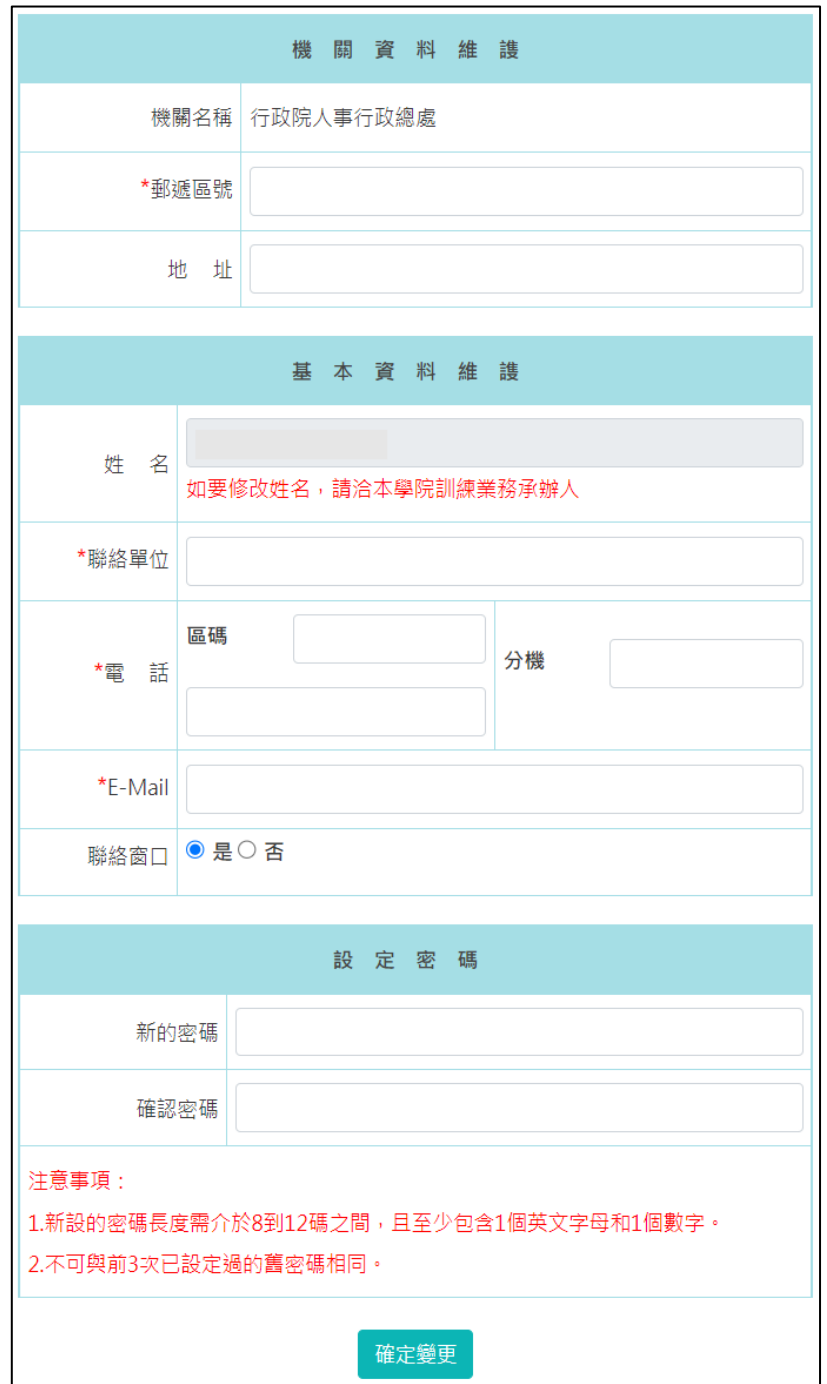

可查看並維護訓練承辦人基本資料、重設登入密碼,並可將此帳號設定為 本機關的主要窗口。